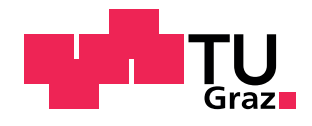

Maximilian Müller

## **Konzipierung einer Automatisierten Methode zur Generierung von Toolmanagement Stammdaten**

Masterarbeit

zur Erlangung des akademischen Grades

Diplomingenieur Wirtschaftsingenieurwesen-Maschinenbau

eingereicht an der

## **Technischen Universität Graz**

**Betreuer:** Dipl.-Ing. Johannes Schmid, BSc **Begutachter:** Univ.-Prof. Dipl.-Ing. Dr.techn. Franz Haas

Institut für Fertigungstechnik

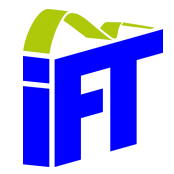

Graz, 25. März 2021

## **EIDESSTATTLICHE ERKLÄRUNG** *AFFIDAVIT*

Ich erkläre an Eides statt, dass ich die vorliegende Arbeit selbstständig verfasst, andere als die angegebenen Quellen/Hilfsmittel nicht benutzt, und die den benutzten Quellen wörtlich und inhaltlich entnommenen Stellen als solche kenntlich gemacht habe. Das in TUGRAZonline hochgeladene Textdokument ist mit der vorliegenden Masterarbeit identisch.

*I declare that I have authored this thesis independently, that I have not used other than the declared sources/resources, and that I have explicitly indicated all material which has been quoted either literally or by content from the sources used. The text document uploaded to TUGRAZonline is identical to the present master's thesis.*

Datum / Date Unterschrift / Signature

#### **Danksagung**

An dieser Stelle möchte ich mich bei all jenen bedanken, die an der erfolgreichen Durchführung dieser Arbeit beteiligt waren.

Mein ganz besonderer Dank gilt Herrn Univ.-Prof. Dipl.-Ing. Dr.techn. Franz Haas, welcher Institutsvorstand am Institut für Fertigungstechnik ist, und Herrn Dipl.-Ing. Dr.techn. Rudolf Pichler, dem Leiter der smartfactory@tugraz. Sie beide ermöglichten mir die Durchführung dieser spannenden Arbeit.

Des Weiteren gebührt mein Dank Herrn Dipl.-Ing. Johannes Schmid, der die Betreuung dieser interessanten Arbeit übernahm. Seine fachliche Kompetenz, sein intensiver, zeitlicher Einsatz und seine hilfreichen Anregungen haben maßgeblich zum Erfolg dieser Arbeit beigetragen. Nicht ohne Grund bleibt mir durch ihn eine spannende Zeit in Erinnerung. Außerdem möchte ich mich bei allen Mitarbeiterinnen und Mitarbeitern der smartfactory@tugraz bedanken, welche mir alle in positiver Erinnerung bleiben werden.

Bei Herrn Dipl.-Ing. Gerhard Krubner möchte ich mich für die hilfreichen Tipps bedanken, welche mir den Einstieg in NX Open erleichtert haben. Auch bei Herrn Univ.Doz. Hon.Prof. Dipl.-Ing. Dr.techn. Michael Heiss möchte ich mich für die Bereitstellung benötigter Mittel bedanken.

Zu guter Letzt möchte ich allen nahestehenden Personen meinen Dank für die benötigte Motivation und Unterstützung zum Abschließen meines Studiums ausdrücken.

Maximilian Müller

Graz, 25. März 2021

#### **Kurzfassung**

Die vorliegende Arbeit beschäftigt sich mit der Optimierung eines Prozesses der CAD/CAM/CNC-Prozesskette der smartfactory@tugraz an der Technischen Universität Graz. Die Methode zur Überführung von physischen Werkzeugen in digitale Werkzeugmodelle und die anschließende Integration in eine Werkzeugdatenbank sind Ausgangssituation für die wissenschaftlichen Untersuchungen.

Das Ziel dieser Arbeit ist die automatisierte Generierung digitaler Werkzeugmodelle für Schaftfräser. Ausgehend von einem Werkzeugscan des Komplettwerkzeugs mittels Voreinstellgerät ist die zentrale Aufgabe dieser Arbeit die Aufbereitung des Werkzeugmodells für eine CAM-Planung sowie die Integration in eine Werkzeugdatenbank. Der Werkzeugscan muss hierfür in dessen Einzelkomponenten separiert sowie charakteristische Größen für die Integration in die Werkzeugdatenbank Siemens MRL definiert werden. Hierbei kommt die Programmierschnittstelle NX Open in Kombination mit der Software Siemens NX zum Einsatz.

Ausgehend vom Resultat des Werkzeugscans, welcher als Konturskizze des Komplettwerkzeugs im 2D-Format ausgegeben wird, erfolgt eine Analyse. Beruhend auf den Ergebnissen wird eine eigene Skizze erstellt, die den Scan hinreichend genau abbildet. Dazu wird eine innerhalb dieser Arbeit entwickelte Methode eingesetzt, welche die Linien des gescannten Konturzugs auf Relevanz für weitere Untersuchungen prüft. Der Vergleich der Steigung jeder Linie mit einem festgelegten Toleranzbereich entscheidet über ihre weiterführende Verwendung. Anschließend werden die Endpunkte der verbliebenen Linien ausgelesen und unter Anwendung einer festgelegten Methodik auf die wesentlichen reduziert. Die finale Skizzenerstellung erfolgt durch Kombination der Koordinaten der verbliebenen Punkte, die als Ergebnis einen Polygonzug in Stufenform liefert. Danach wird die Separierung in die Einzelkomponenten (Halter und Werkzeug) vorgenommen, indem die jeweiligen Linien den zugehörigen Skizzen hinzugefügt werden. Darüber hinaus finden die Erstellung von Rotationskörpern und deren Aufbereitung für die Werkzeugdatenbank statt. Abschließend werden relevante Parameter in ein Tabellenblatt exportiert. Das durch diese Methode erstellte Werkzeug kann anschließend in einer Werkzeugdatenbank abgespeichert werden und steht für eine CAM-Planung zur Verfügung.

Die experimentelle Durchführung erfolgte anhand einer Versuchsreihe von fünf verschiedenen Durchmessern eines Schaftfräsers zu jeweils drei Versuchen. Die verwendete Methodik zur Skizzenerstellung liefert grundsätzlich die erwarteten Ergebnisse. Einzelne Versuche ergaben jedoch minimale Abweichungen, welche durch Nachbesserungen zum erwarteten digitalen Werkzeugmodell führten.

#### **Abstract**

The present thesis deals with the optimization of a process of the CAD/CAM/CNC process chain of the smartfactory@tugraz at the University of Technology in Graz. The method for transferring physical tools into digital tool models and the subsequent integration into a tool management software are the initial situation for the scientific investigations.

The aim of this thesis is the automated generation of digital tool models for end mills. Starting from a tool scan of the complete tool by means of a presetter, the central task of this work is the preparation of the tool model for a CAM planning as well as the integration into a tool management software. For this purpose, the tool scan has to be separated into its individual components and characteristic values have to be defined for the integration into the Siemens MRL tool management software. For this purpose, the programming interface NX Open in combination with the software Siemens NX is used.

Based on the result of the tool scan, which results in a contour sketch of the complete tool in 2D format, an analysis is performed. As a result, an own sketch is created, which represents the scan with sufficient accuracy. For this purpose, a method developed within this thesis is used, which checks the lines of the scanned contour train for relevance for further investigations. The comparison of the slope of each line with a defined tolerance range decides on its further use. Subsequently, the end points of the remaining lines are read out and reduced to the essential ones using a specified methodology. The final sketching is done by combining the coordinates of the remaining points, which gives as a result a polygon course in step form. Then, the separation into the individual components (holder and tool) is performed by adding the relevant lines to the corresponding sketches. Furthermore, the creation of rotational bodies and their preparation for the tool management software is performed. Finally, relevant parameters are exported to a spreadsheet. The tool created by this method can be stored in a tool management software and is available for CAM planning.

The experimental performance was based on a test series of five different diameters of an end mill at three trials each. The methodology used for sketch generation basically delivers the expected results. However, individual tests resulted in minimal deviations, which led to the expected digital tool model by rework.

## **Inhaltsverzeichnis**

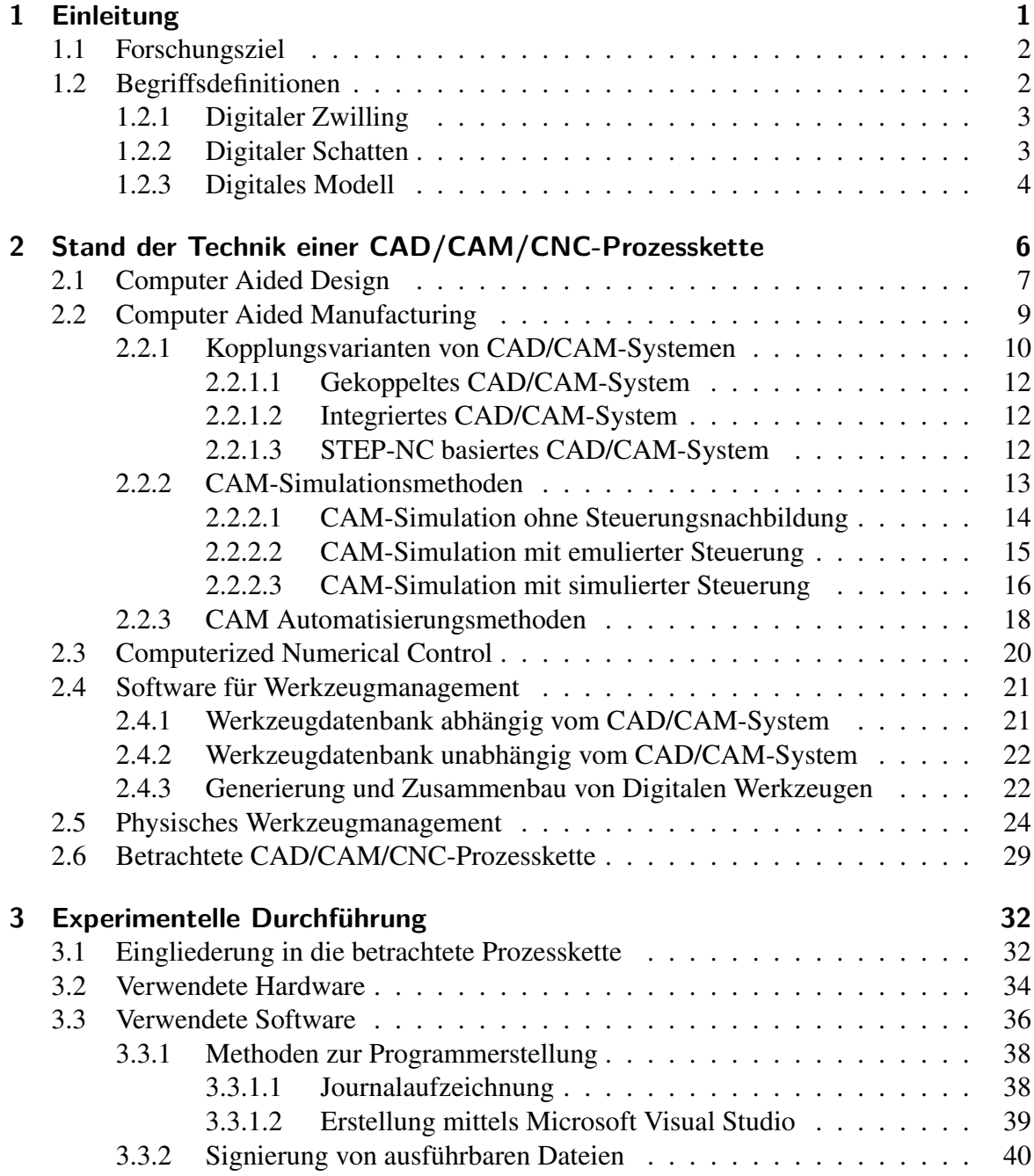

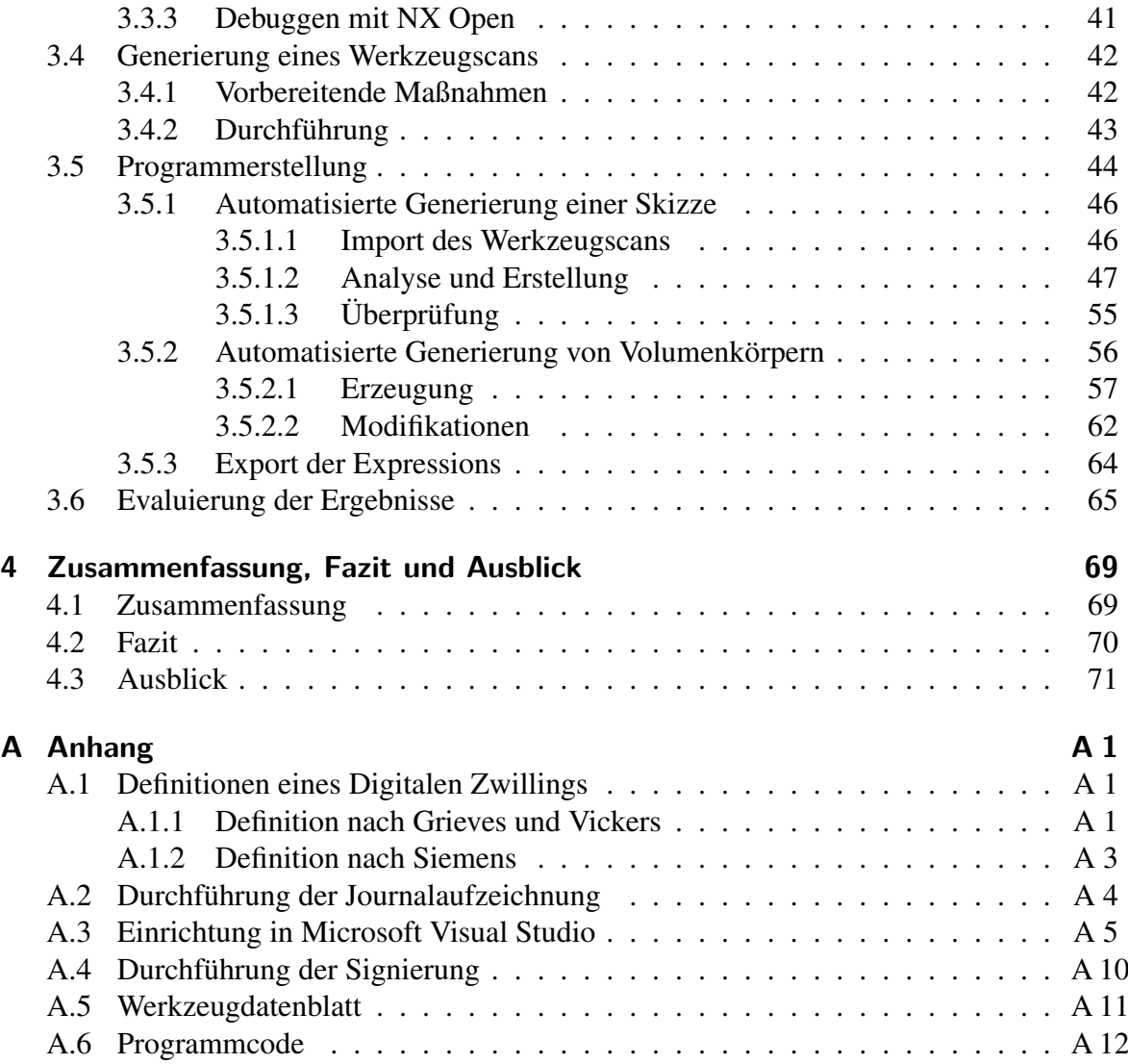

## **Abbildungen**

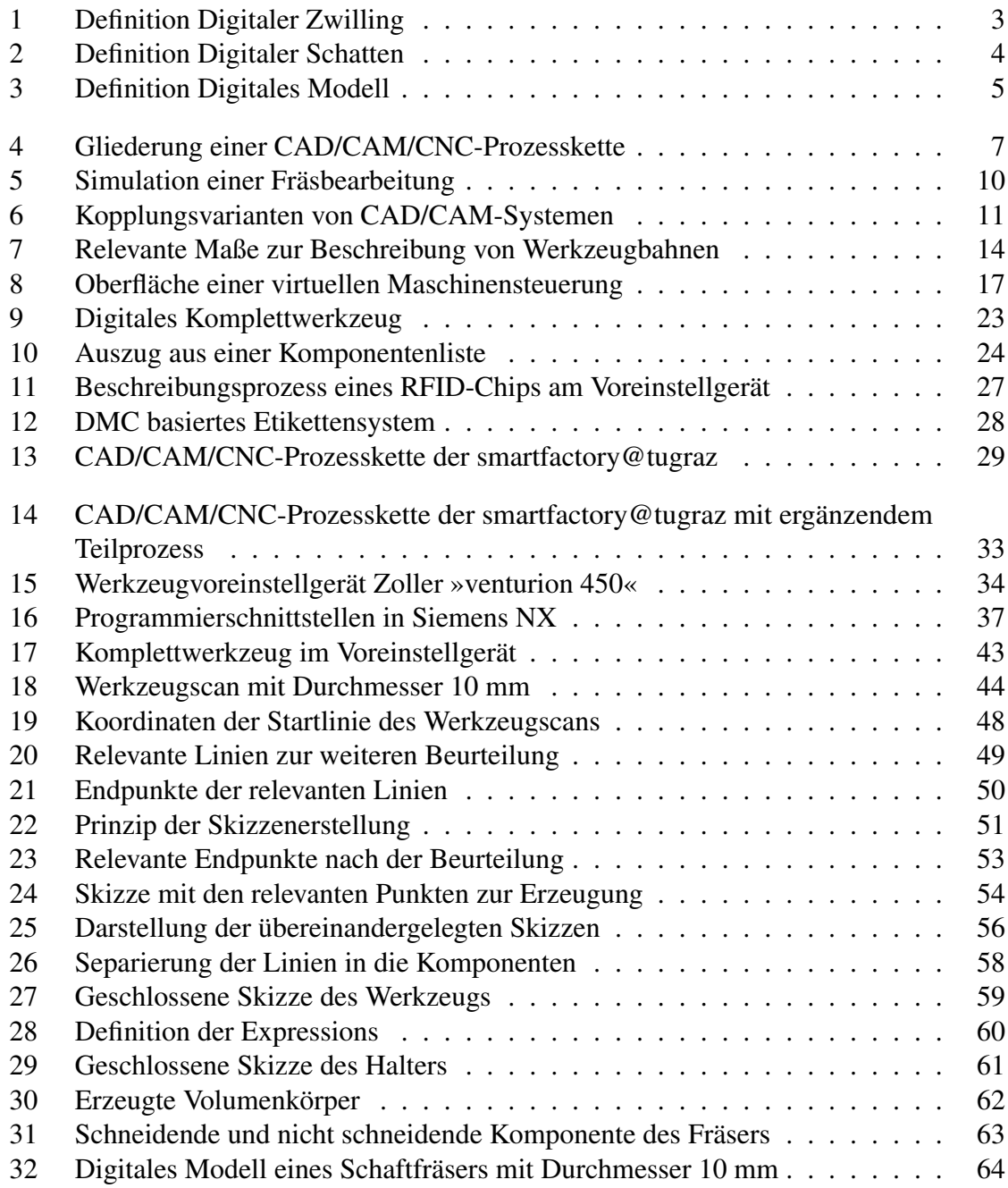

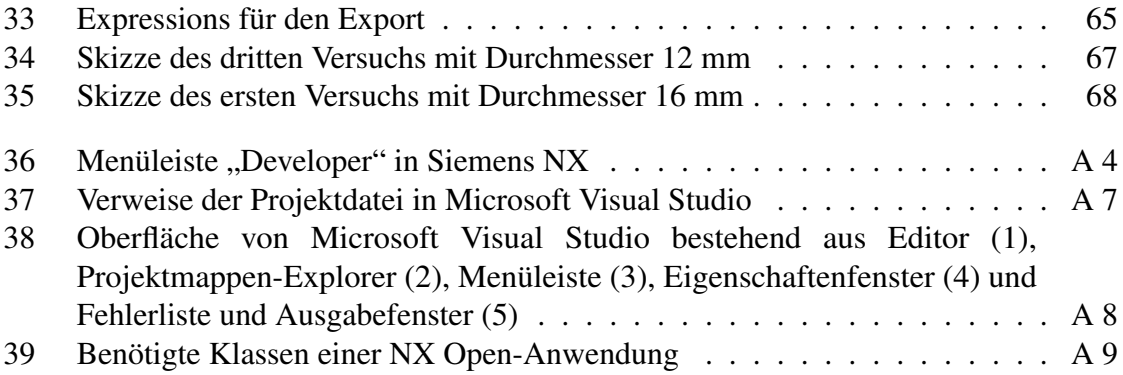

## **Tabellen**

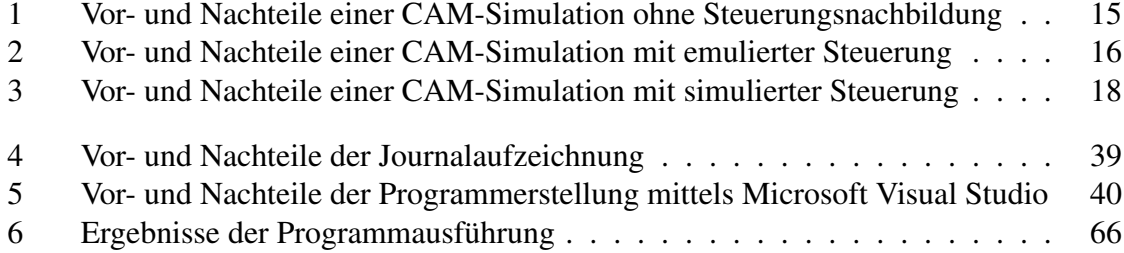

## **Abkürzungen**

<span id="page-9-15"></span><span id="page-9-14"></span><span id="page-9-13"></span><span id="page-9-12"></span><span id="page-9-11"></span><span id="page-9-10"></span><span id="page-9-9"></span><span id="page-9-8"></span><span id="page-9-7"></span><span id="page-9-6"></span><span id="page-9-5"></span><span id="page-9-4"></span><span id="page-9-3"></span><span id="page-9-2"></span><span id="page-9-1"></span><span id="page-9-0"></span>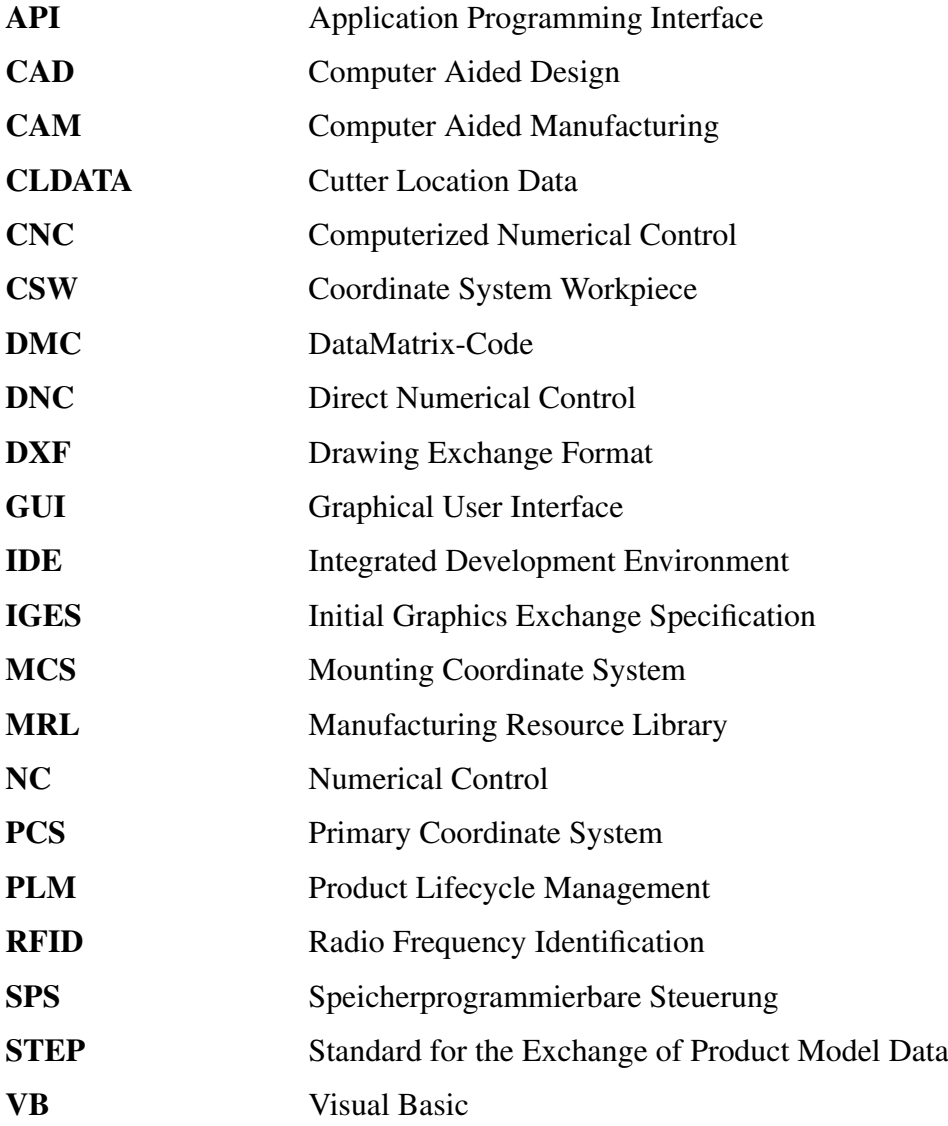

## <span id="page-10-0"></span>**1 Einleitung**

<span id="page-10-3"></span><span id="page-10-2"></span><span id="page-10-1"></span>Aufgrund der Möglichkeit zur intelligenten Vernetzung aller produktionsrelevanten Elemente, sowohl innerhalb eines Unternehmens als auch über die Unternehmensgrenzen hinaus, findet in der Industrie aktuell ein Wandel statt. Vielfach angestrebte Ziele einer modernen Produktionsstätte sind die Erreichung fehlerfreier Produktionsprozesse, die Optimierung der Bearbeitungszeiten sowie eine generell verbesserte Effizienz des gesamten Produktionsprozesses. Der permanente Datenaustausch bietet Unternehmen nicht nur unzählige Möglichkeiten, sondern führt auch zu großen Herausforderungen. Oftmals stellt sich der Umgang mit enormen Datenmengen als komplex und kompliziert dar, sodass Optimierungspotentiale nicht vollständig genutzt werden können. Vor allem Simulationen gelten aufgrund der steigenden Rechnerleistung als zukünftige Schlüsseltechnologie für die Produktentwicklung und Produktionsplanung. Hierfür sind digitale Objekte erforderlich, welche die realen Objekte virtuell abbilden, sodass ein Prozess bereits im Vorhinein auf dessen Ausführbarkeit geprüft werden kann. Die Einführung von computergestützten Systemen wie beispielsweise Computer Aided Design [\(CAD\)](#page-9-0), Computer Aided Manufacturing [\(CAM\)](#page-9-1), Computerized Numerical Control [\(CNC\)](#page-9-2) und Werkzeugmanagement stellt für Unternehmen, insbesondere durch die Variantenvielfalt und die letztlich gewünschte Interaktion dieser Produkte, eine herausfordernde Entscheidung dar.

## <span id="page-11-0"></span>**1.1 Forschungsziel**

In produzierenden Unternehmen entsteht durch zunehmende Produktvarianten eine gleichzeitig wachsende Werkzeugvielfalt. Dies bringt sowohl physisch als auch digital einen zusätzlich belastenden Verwaltungsaufwand mit sich, welcher neben den operativen Tätigkeiten bewältigt werden muss. Übersteigt der Aufwand die verfügbaren Ressourcen, können entdeckte Verbesserungspotentiale nicht mehr umgesetzt werden. Dabei kommt vor allem der Bereitstellung von digitalen Objekten für eine [CAM-](#page-9-1)Simulation eine entscheidende Rolle zu. Nur durch exakte virtuelle Abbildungen und deren Austausch über Schnittstellen ohne Informationsverlust kann eine Simulation ihre volle Leistungsfähigkeit erreichen. Dazu wird in dieser Arbeit der Fokus speziell auf die Überführung eines physischen Werkzeugs in eine Werkzeugdatenbank gelegt. Das Ziel dieser Arbeit ist es, ausgehend von einem gescannten Komplettwerkzeug mittels Voreinstellgerät eine automatisierte Methode zur Generierung eines digitalen Werkzeugs zu entwickeln. Dabei ist speziell die richtige Aufbereitung für eine [CAM-](#page-9-1)Simulation zu berücksichtigen. Hierzu müssen das Komplettwerkzeug in seine Einzelkomponenten zerlegt und charakteristische Größen für die Integration in die Werkzeugdatenbank festgelegt werden. Das Ergebnis soll vollständige 3D-Modelle der Einzelkomponenten des physischen Komplettwerkzeugs darstellen.

## <span id="page-11-1"></span>**1.2 Begriffsdefinitionen**

Sowohl in der Literatur als auch in der Praxis werden die Begriffe Digitaler Zwilling, Digitaler Schatten und Digitales Modell einerseits unterschiedlich interpretiert und andererseits gleichbedeutend verwendet. Bei genauerer Betrachtung unterscheiden sie sich bezüglich des Grads der Datenintegration zwischen dem physischen Objekt und dem digitalen Pendant. Aufgrund dessen wird im nachstehenden Abschnitt eine für diese Arbeit gültige Definition festgelegt. Außerdem wird beschrieben, um welchen dieser Begriffe es sich in der vorliegenden Arbeit handelt.

#### <span id="page-12-0"></span>**1.2.1 Digitaler Zwilling**

Ein Digitaler Zwilling liefert ein realitätsgetreues, virtuelles Abbild eines realen Produkts oder Prozesses. Dazu werden Prozessmodelle und Simulationen verwendet.<sup>[1](#page-12-3)</sup> Der Digitale Zwilling verfügt über einen automatischen Datenfluss zwischen einem physischen und einem digitalen Objekt in beide Richtungen. Diese bidirektionale Datenübertragung zwischen den beiden Objekten ist vollständig integriert, sodass das digitale Objekt als kontrollierende Instanz des physischen Objekts angesehen werden kann. Eine Veränderung des physischen Objekts verursacht automatisch eine Änderung des digitalen Objekts. Analog dazu kann der umgekehrte Datenfluss zu einer Veränderung des physischen Objekts führen.<sup>[2](#page-12-4)</sup> In Abbildung [1](#page-12-2) wird dies veranschaulicht.

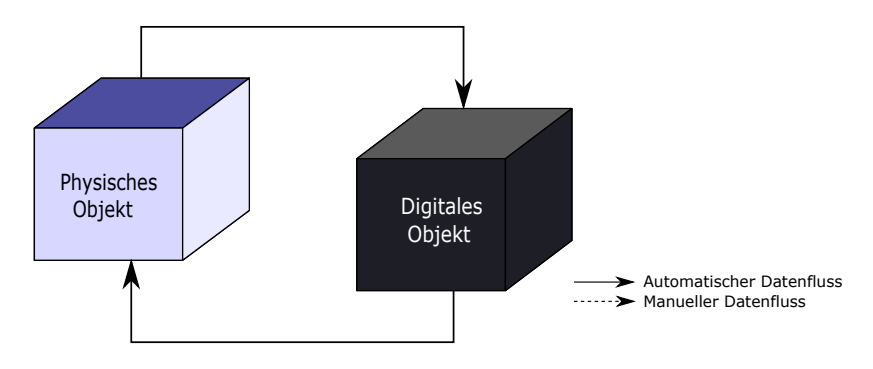

<span id="page-12-2"></span>Abbildung 1: Definition Digitaler Zwilling Quelle: [Kritzinger et al.](#page-84-0) [\(2018\)](#page-84-0), (leicht modifiziert).

### <span id="page-12-1"></span>**1.2.2 Digitaler Schatten**

Ein Digitaler Schatten ist ein hinreichend genaues Abbild der Prozesse einer entsprechenden physischen Einheit. Er dient zur Beschreibung von Daten in der Entwicklung, der Produktion sowie in anderen anliegenden Bereichen. Der Digitale Schatten überführt den realen Prozess in die virtuelle Welt.[3](#page-12-5) Er speichert alle Daten und spiegelt die Gestalt sowie den vergangenen, aktuellen und zukünftigen Status des physischen Gegenstücks hinreichend genau wider. Die Daten des Digitalen Schattens sind in einer Datenbank gespeichert und werden von

<span id="page-12-3"></span> $<sup>1</sup>$  Vgl. [Bauernhansl et al.](#page-82-0) [\(2016\)](#page-82-0), S. 23.</sup>

<span id="page-12-4"></span> $2$  Vgl. [Kritzinger et al.](#page-84-0) [\(2018\)](#page-84-0).

<span id="page-12-5"></span><sup>3</sup> Vgl. [Schuh et al.](#page-85-0) [\(2016\)](#page-85-0), S. 48.

einer Software verwaltet. Diese Art der Datenintegration verbessert die Generierung von aussagekräftigen Informationen.[4](#page-13-2) Der Hauptzweck eines Digitalen Schattens dient der Entscheidungsfindung und führt damit zur Steigerung der Verwendbarkeit und Effizienz von physischen Ressourcen.[5](#page-13-3)

Der Grad der Datenintegration eines Digitalen Schattens ist im Vergleich zum Digitalen Zwilling in einem weniger ausgeprägten Maß verfügbar. Der Digitale Schatten verfügt über einen automatischen Datenaustausch vom physischen zum digitalen Objekt. Das bedeutet, dass das digitale Objekt immer auf dem aktuellen Stand des physischen Objekts gehalten wird. Der Datenaustausch vom digitalen zum physischen Objekt erfolgt durch einen manuellen Vorgang.[6](#page-13-4) Der Grad der Datenintegration eines Digitalen Schattens wird in Abbildung [2](#page-13-1) dargestellt.

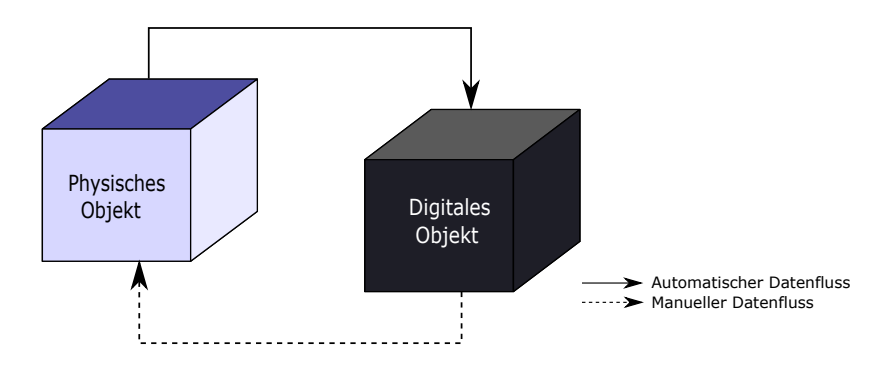

<span id="page-13-1"></span>Abbildung 2: Definition Digitaler Schatten Quelle: [Kritzinger et al.](#page-84-0) [\(2018\)](#page-84-0), (leicht modifiziert).

### <span id="page-13-0"></span>**1.2.3 Digitales Modell**

Ein Digitales Modell ist die digitale Abbildung eines geplanten oder bereits existierenden Objekts, ohne dabei in irgendeiner Form einen automatischen Datenaustausch zwischen dem digitalen und dem physischen Objekt zu verwenden. Das Digitale Modell kann ein umfassendes Abbild des physischen Objekts durch mathematische Modelle darstellen. Die Daten von bereits realisierten physischen Systemen können für eine Weiterentwicklung

<span id="page-13-2"></span><sup>4</sup> Vgl. [Tao et al.](#page-85-1) [\(2019\)](#page-85-1), S. 21.

<span id="page-13-3"></span> $5$  Vgl. [Dalmolen et al.](#page-82-1) [\(2012\)](#page-82-1).

<span id="page-13-4"></span><sup>6</sup> Vgl. [Kritzinger et al.](#page-84-0) [\(2018\)](#page-84-0).

dieser Modelle verwendet werden. Der Datenaustausch erfolgt dabei stets manuell und entsprechende Änderungen werden nicht automatisch aktualisiert.<sup>[7](#page-14-1)</sup> In Abbildung [3](#page-14-0) wird der manuelle Datenaustausch eines Digitalen Modells abgebildet.

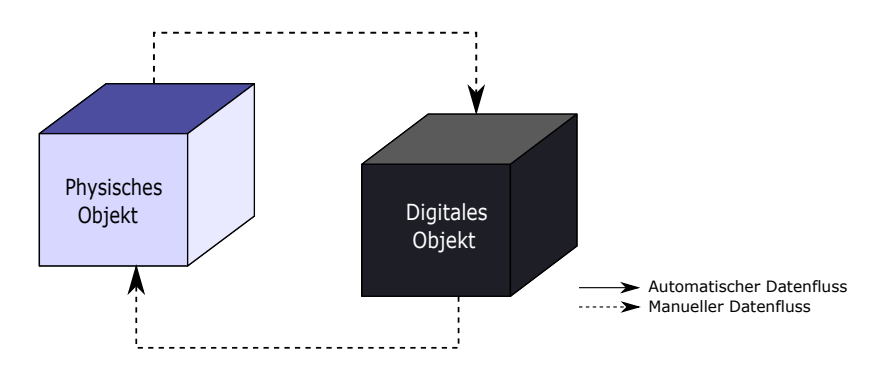

<span id="page-14-0"></span>Abbildung 3: Definition Digitales Modell Quelle: [Kritzinger et al.](#page-84-0) [\(2018\)](#page-84-0), (leicht modifiziert).

Nachdem die Begriffe eindeutig nach deren Grad der Datenintegration definiert wurden, kann weiterführend eine Einteilung für das Objekt, welches im Zuge der vorliegenden Arbeit erstellt wird, getroffen werden. Dieses verfügt weder über einen automatischen Datenaustausch vom physischen zum digitalen Objekt noch vom digitalen zum physischen. Schlussfolgernd ist für die weiteren Untersuchungen von einem Digitalen Modell auszugehen.

<span id="page-14-1"></span><sup>7</sup> Vgl. [Kritzinger et al.](#page-84-0) [\(2018\)](#page-84-0).

# <span id="page-15-0"></span>**2 Stand der Technik einer CAD/CAM/CNC-Prozesskette**

In diesem Kapitel wird der Stand der Technik einer CAD/CAM/CNC-Prozesskette nähergebracht und ein Überblick des Gesamtprozesses vermittelt. Im Zuge der Beschreibung der einzelnen Elemente der Prozesskette werden verschiedene Varianten von CAD/CAM-Systemen vorgestellt und unterschiedliche Simulationsvarianten für eine Fertigung behandelt. Außerdem werden die Gründe für die Einführung einer Werkzeugdatenbank aufgezeigt sowie die Erstellung und der Zusammenbau von digitalen Werkzeugen untersucht. Zum Abschluss wird das physische Werkzeugmanagement behandelt und die in dieser Arbeit betrachtete CAD/CAM/CNC-Prozesskette vorgestellt.

Die CAD/CAM/CNC-Prozesskette verfolgt das Ziel einer durchgängigen Informationsweitergabe von der Entwicklung eines Produkts bis zu dessen Fertigung. Die Rückführung von Fertigungsdaten ist für eine kontinuierliche Prozessoptimierung entscheidend. Dabei ist auf die Vollständigkeit und den Umfang der Daten sowie auf eine detaillierte Abstimmung der Prozesse zueinander zu achten. Infolgedessen kann der Planungsprozess reibungslos und schließlich auch die Fertigung des Bauteils problemlos stattfinden. Zusätzlich muss die CAD/CAM/CNC-Prozesskette in die organisatorischen Prozesse eingebettet werden. Somit werden die Verfügbarkeit von benötigten Ressourcen sowie die Datenübertragung bis in den Shopfloor berücksichtigt.<sup>[8](#page-15-1)</sup>

<span id="page-15-1"></span><sup>8</sup> Vgl. [Dietrich/Richter](#page-83-0) [\(2020\)](#page-83-0), S. 426.

Grundsätzlich ist die CAD/CAM/CNC-Prozesskette in drei Teile zu gliedern, wie in Abbildung [4](#page-16-1) veranschaulicht, nämlich in den vorbereitenden, den planenden und den ausführenden Teil. Die Vorbereitung, welche die Konstruktion und Entwicklung umfasst, hat die Aufgabe, ein Digitales Modell des Produkts zu erstellen und an die planende Stelle zu übergeben. Die Herausforderung der Fertigungsplanung liegt in der Definition der Bearbeitungsschritte zur Erstellung eines fertigen Produkts. Der abschließende Teil ist für die Durchführung der Bearbeitungsschritte an der CNC-Maschine verantwortlich. Alle drei Teile der Prozesskette haben einen entscheidenden Einfluss auf das Endergebnis. Nur durch eine gute Abstimmung der Prozessschritte ist eine effiziente und fehlerfreie Produkterstellung möglich.

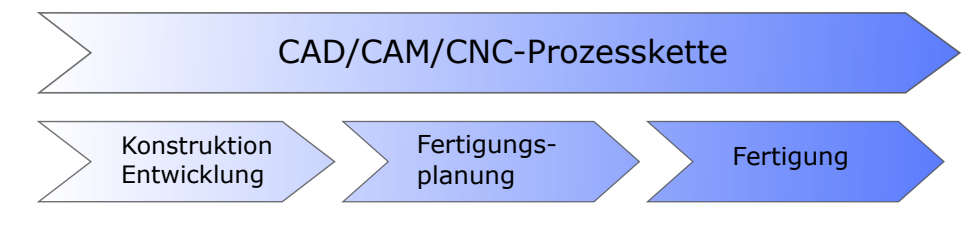

<span id="page-16-1"></span>Abbildung 4: Gliederung einer CAD/CAM/CNC-Prozesskette Quelle: In Anlehnung an [Hehenberger](#page-83-1) [\(2011\)](#page-83-1), S. 122.

## <span id="page-16-0"></span>**2.1 Computer Aided Design**

[CAD,](#page-9-0) auch rechnergestütztes Konstruieren genannt, ist die Unterstützung durch den Computer bei sämtlichen Konstruktionstätigkeiten eines Produkts. Bei der Einführung von [CAD](#page-9-0) war das Hauptaugenmerk auf die Erzeugung von Geometriedaten gerichtet. Neben dieser Hauptaufgabe beschäftigt sich [CAD](#page-9-0) mit der Berechnung, der Simulation und der Informationsgewinnung, um ein fertigungsnahes 2D- oder 3D-Modell zu erstellen. Bei der Konstruktion und Entwicklung technischer Produkte wird zwischen einer Neuentwicklung und einer Änderung eines existierenden Produkts nicht unterschieden. Unabhängig von der Einstufung des zu bearbeitenden Produkts fallen alle diese Tätigkeiten unter den Begriff [CAD.](#page-9-0) Die Darstellung eines Produkts in einem 3D-Modell im Vorhinein bietet der Anwenderin oder dem Anwender die Möglichkeit einfach Änderungen vorzunehmen. Heutzutage reichen die geometrischen Daten eines Produkts nicht mehr aus, vielmehr werden numerische und

technologische Daten mit in das [CAD-](#page-9-0)System eingebunden.<sup>[9](#page-17-0)</sup> Diesbezüglich sollen bereits in der Produktentwicklung mögliche Fehler beim Kunden ausgeschlossen werden.

Assoziativität in der Konstruktion ist die Erstellung von Abhängigkeiten zu vorangehenden Arbeitsschritten. Dem Anfang dieses Vorgehens kommt die größte Bedeutung zu. Davon ausgehend werden weitere Verknüpfungen erstellt, sodass bei Änderungen alle darauffolgenden Verbindungen angepasst werden. Zu den größten Änderungen führen auch Anpassungen am Grundmodell. Die vollständig assoziative Konstruktion kann durch eine modulübergreifende Verknüpfung ergänzt werden. Dies führt zu einer Aktualisierung aller verknüpften Modelle, solange keine Trennung der Abhängigkeiten vollzogen wird.

Unter Parametrisierung versteht man die Speicherung von eingegebenen Werten in einer Software als Parameter. Diese können jederzeit geändert oder verwendet werden. Mit deren Hilfe ist eine klare, vollständige Definition der Konstruktion zu erstellen.<sup>[10](#page-17-1)</sup>

Aktuell geht der Trend in der Konstruktion zu parametrisch-assoziativen Beziehungen. Diese ermöglichen eine erhebliche Zeiteinsparung bei Modifikationen im Nachhinein. Durch die Änderung eines Parameters und der Abhängigkeiten passt sich das Modell an die neue Eingabe an. Dieses Vorgehen ist bei einer großen Variantenvielfalt von Produkten ein praktisches Werkzeug. Heutige [CAD-](#page-9-0)Systeme bieten außerdem die Möglichkeit, mehrere Teile gleicher Gestalt mit verschiedenen Parametern auf Knopfdruck zu erzeugen. Zusammenfassend kann festgehalten werden, dass die angewandte Parametrik in den CAD-Systemen zur Erleichterung bei der Verwendung ähnlicher Modelle, bei Modifikationen und bei großer Variantenvielfalt führt.<sup>[11](#page-17-2)</sup> Bekannte [CAD-](#page-9-0)Systeme, die sich im Maschinenbau etabliert haben, sind unter anderem Siemens NX, CATIA und PTC Creo. Im Rahmen dieser Arbeit wird Siemens NX verwendet. In diesem CAD-System werden parametrisch-assoziative Beziehungen mit Hilfe von Expressions erstellt. Diese definieren durch Formeln die Charakteristiken von Bauteileigenschaften.[12](#page-17-3)

<span id="page-17-0"></span><sup>9</sup> Vgl. [Hehenberger](#page-83-1) [\(2011\)](#page-83-1), S. 120.

<span id="page-17-1"></span><sup>10</sup> Vgl. [Scheidegger](#page-84-1) [\(2016\)](#page-84-1), S. 190.

<span id="page-17-2"></span> $11$  Vgl. [Kief et al.](#page-84-2) [\(2017\)](#page-84-2), S. 705.

<span id="page-17-3"></span><sup>12</sup> Vgl. [Siemens PLM Software](#page-85-2) [\(2021a\)](#page-85-2).

## <span id="page-18-0"></span>**2.2 Computer Aided Manufacturing**

<span id="page-18-4"></span>[CAM,](#page-9-1) auch rechnergestützte Fertigung, befasst sich mit der Planung und Erstellung von Fertigungsabläufen. Hierzu zählen unter anderem die Erstellung des Bearbeitungsplans, die Definition von Spannmitteln und Werkzeugen sowie die finale Generierung eines Numerical Control [\(NC\)](#page-9-3)-Codes durch den Postprozessor.

<span id="page-18-5"></span><span id="page-18-3"></span><span id="page-18-2"></span>Der Grundgedanke eines [CAM–](#page-9-1)Systems, die Erstellung eines NC-Programms, wird durch weitere Funktionen ergänzt. Die Anwenderin beziehungsweise der Anwender wird bereits beim Import des [CAD-](#page-9-0)Modells vom [CAM-](#page-9-1)System unterstützt. Dazu werden Standarddateiformate wie Initial Graphics Exchange Specification [\(IGES\)](#page-9-4), Standard for the Exchange of Product Model Data [\(STEP\)](#page-9-5) oder Drawing Exchange Format [\(DXF\)](#page-9-6) vom [CAM-](#page-9-1)System unterstützt.[13](#page-18-6) Der konventionelle [CAM-](#page-9-1)Planungsprozess beginnt mit einem Werkstück und Produktionsdaten. Dabei werden die zu bearbeitenden Flächen und Konturen des Werkstücks selektiert und mit einer Bearbeitungsoperation verknüpft. Beruhend auf diesen Operationen werden ein passendes Werkzeug und Technologieparameter, wie Vorschub und Drehzahl, festgelegt. Diese Entscheidung wird basierend auf Erfahrungen sowie Herstellerinformationen getroffen. Des Weiteren können die Werkzeugbahnen durch eine Simulation des Materialabtrags untersucht werden.<sup>[14](#page-18-7) [15](#page-18-8)</sup>

<span id="page-18-1"></span>Einem [CAM-](#page-9-1)System sind die exakten Spezifikationen der gewünschten Werkzeugmaschine nicht bekannt. Es erstellt ein abstraktes Bearbeitungsprogramm eines Rohteils im Cutter Location Data [\(CLDATA\)](#page-9-7)-Format. Das [CLDATA-](#page-9-7)Format ist ein allgemein gültiges Ausgabeformat für Werkzeugbahnen, das unabhängig von einer Werkzeugmaschine oder deren Steuerung ist.[16](#page-18-9) Ein Postprozessor hat die Aufgabe, dieses Bearbeitungsprogramm vom [CLDATA-](#page-9-7)Format in die Maschinensprache einer Werkzeugmaschine zu übersetzen, damit es für diese lesbar ist. Der Output eines Postprozessors wird NC-Code oder oftmals G-Code genannt. Der spezifische NC-Code, der ausführbare Programmcode, ist nur an die ausgewählte Werkzeugmaschine angepasst und kann nicht für beliebige Maschinen eingesetzt werden. Der Postprozessor vollführt sozusagen einen Übersetzungsvorgang.[17](#page-18-10)

<span id="page-18-6"></span><sup>13</sup> Vgl. [Dietrich/Richter](#page-83-0) [\(2020\)](#page-83-0), S. 420.

<span id="page-18-7"></span> $14$  Vgl. [Brecher et al.](#page-82-2) [\(2011\)](#page-82-2).

<span id="page-18-8"></span><sup>15</sup> Vgl. [Reinhart](#page-84-3) [\(2017\)](#page-84-3), S. 344.

<span id="page-18-9"></span><sup>16</sup> Vgl. [Kief et al.](#page-84-2) [\(2017\)](#page-84-2), S. 614.

<span id="page-18-10"></span><sup>17</sup> Vgl. [Dangelmaier/Gausemeier](#page-82-3) [\(2019\)](#page-82-3), S. 8.

Im Anschluss kann das erzeugte NC-Programm auf Kollisionen überprüft werden. Die benötigten Mittel für eine Kollisionsüberprüfung sind unter anderem die 3D-Modelle des Komplettwerkzeugs, der Werkzeugmaschine und des Werkstücks.<sup>[18](#page-19-2)</sup> Abbildung [5](#page-19-1) veranschaulicht dies exemplarisch.

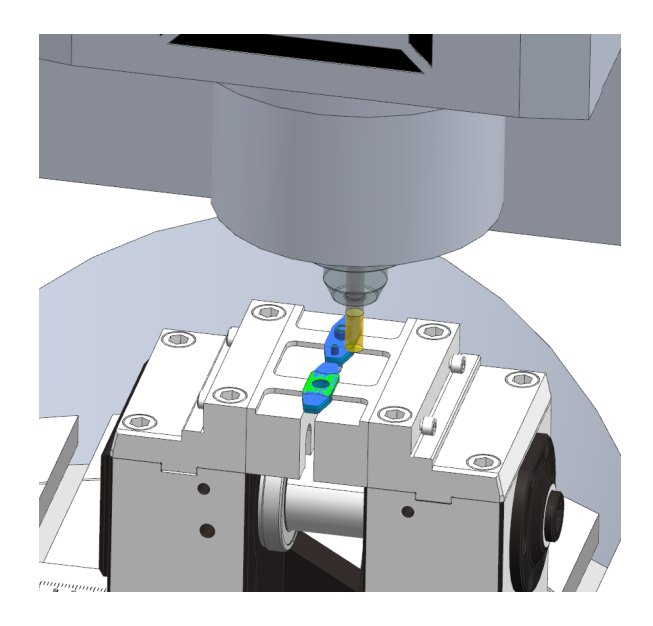

Abbildung 5: Simulation einer Fräsbearbeitung Quelle: [Schmid et al.](#page-85-3) [\(2020\)](#page-85-3).

## <span id="page-19-1"></span><span id="page-19-0"></span>**2.2.1 Kopplungsvarianten von CAD/CAM-Systemen**

Heutzutage werden eigenständige CAD- und CAM-Systeme zu modernen CAD/CAM-Systemen zusammengefasst. Dies reduziert das Risiko von Prozessfehlern, weil der Zugriff auf dasselbe Datenmodell sichergestellt ist. Dadurch kann ein möglicher Informationsverlust beim Import von CAD-Modellen im Standarddateiformat vermieden werden. Das im [CAD-](#page-9-0)System erzeugte Modell kann ohne Datenverlust für die CAM-Programmierung verwendet werden.[19](#page-19-3)

<span id="page-19-2"></span><sup>18</sup> Vgl. [Oehler](#page-84-4) [\(2016\)](#page-84-4), S. 5.

<span id="page-19-3"></span><sup>19</sup> Vgl. [Kief et al.](#page-84-2) [\(2017\)](#page-84-2), S. 707.

Bei den Kopplungsvarianten wird zwischen drei verschiedenen Typen unterschieden:[20](#page-20-1) [21](#page-20-2)

- Gekoppeltes CAD/CAM-System
- Integriertes CAD/CAM-System
- STEP-NC basiertes CAD/CAM-System

Die Beschreibung jeder einzelnen Variante findet in den nachfolgenden Unterabschnitten statt. Bildlich sind in Abbildung [6](#page-20-0) die Kopplungsvarianten gegenübergestellt.

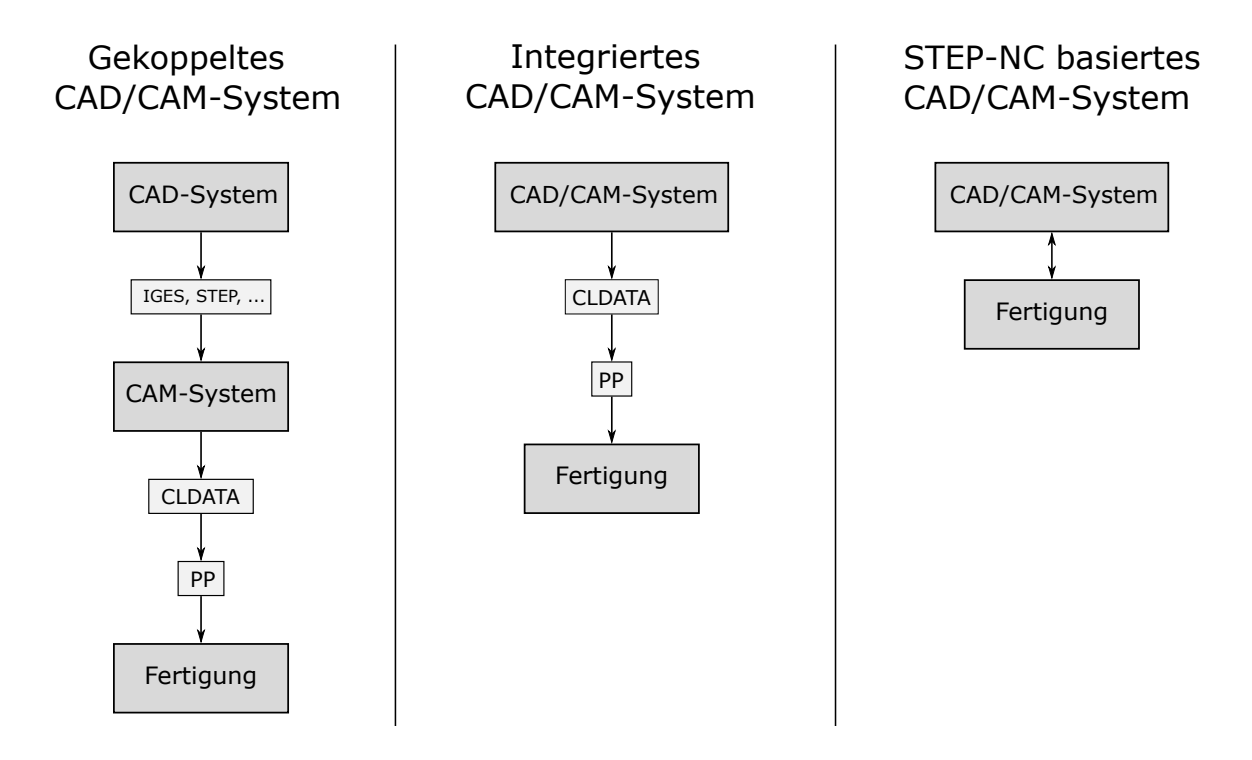

<span id="page-20-0"></span>Abbildung 6: Kopplungsvarianten von CAD/CAM-Systemen Quelle: In Anlehnung an [Hehenberger](#page-83-1) [\(2011\)](#page-83-1), S. 147.

<span id="page-20-2"></span> $21$  Vgl. [Kretzschmann](#page-84-5) [\(2010\)](#page-84-5), S. 16.

<span id="page-20-1"></span> $20 \text{ Vgl. Kief et al.}$  $20 \text{ Vgl. Kief et al.}$  $20 \text{ Vgl. Kief et al.}$  [\(2017\)](#page-84-2), S. 715.

#### <span id="page-21-0"></span>**2.2.1.1 Gekoppeltes CAD/CAM-System**

Das eigenständige [CAM-](#page-9-1)System kann mit gängigen 3D-Datenformaten umgehen und erstellt unter Auswahl der Rohteilkonturen durch die Benutzerin oder den Benutzer die Bearbeitungsoperationen. Ein solches [CAM-](#page-9-1)System wird für die Erstellung komplexer CNC-Programme eingesetzt, bietet jedoch keine Möglichkeit, zurück in das [CAD-](#page-9-0)System zu wechseln. Es besteht keine direkte Verbindung zwischen den beiden Systemen, sodass kein Datenfluss vom [CAM-](#page-9-1)System zum [CAD-](#page-9-0)System verfügbar ist. Das 3D-Modell muss im [CAD-](#page-9-0)System geändert und der Prozess erneut durchlaufen werden. $^{22}$  $^{22}$  $^{22}$ 

#### <span id="page-21-1"></span>**2.2.1.2 Integriertes CAD/CAM-System**

Das integrierte [CAD](#page-9-0)[/CAM-](#page-9-1)System bietet den Vorteil, dass das 3D-Modell in derselben Software verwendet werden kann. Somit ist die Konvertierung in ein anderes Dateiformat nicht notwendig, wodurch die Datenübertragung erleichtert wird. Dies führt zusätzlich zu einer verbesserten Datenkonsistenz und es gehen keine Informationen durch die Umwandlung in ein anderes Datenformat verloren. Die Fertigungsinformationen können direkt aus dem 3D-Modell entnommen werden.[23](#page-21-4)

#### <span id="page-21-2"></span>**2.2.1.3 STEP-NC basiertes CAD/CAM-System**

Das Ausgangsmodell für ein STEP-NC basiertes CAD/CAM-System ist das CAD-Modell im standardisierten STEP-Format. Um auch die Verwendung eines einheitlichen Datenformats für Bearbeitungsschritte sicherzustellen, wird auf das international standardisierte Datenmodell STEP-NC zurückgegriffen. Bei diesem handelt es sich grundsätzlich um eine Erweiterung des STEP-Modells um Bearbeitungsbahnen. Die für die Bearbeitung notwendigen Daten der Werkzeugmaschine und die Informationen für einen Übersetzungsvorgang werden getrennt vom STEP-NC-Modell in einer separaten Datei gespeichert. Das STEP-NC-Modell beinhaltet eine Bearbeitungsfolge, welche für alle Werkzeugmaschinen gleich ist. Dieses neutrale Ausgangsmodell wird

<span id="page-21-3"></span><sup>22</sup> Vgl. [Kief et al.](#page-84-2) [\(2017\)](#page-84-2), S. 715 f.

<span id="page-21-4"></span><sup>23</sup> Vgl. [Kief et al.](#page-84-2) [\(2017\)](#page-84-2), S. 716.

anschließend durch einen Übersetzungsvorgang in ein NC-Programm für die jeweilige Werkzeugmaschine überführt. Hierzu werden die für den Postprozessor benötigten Daten in einer gesonderten Datei in tabellarischer Form abgelegt. In einem finalen Schritt wird der NC-Code für die Steuerung der jeweiligen Werkzeugmaschine erstellt. Beim STEP-NC basierten CAD/CAM-System besteht die Option der Rückführung eines NC-Programms in ein STEP-NC-Modell. Dadurch kann ein neues NC-Programm für eine andere Werkzeugmaschine generiert werden.<sup>[24](#page-22-1)</sup>

#### <span id="page-22-0"></span>**2.2.2 CAM-Simulationsmethoden**

Für die Sicherstellung der Fehlerfreiheit eines NC-Programms an einer Werkzeugmaschine werden Simulationen in der Vorbereitungsphase durchgeführt. Mit Hilfe dieser Simulationen kann eine erhöhte Prozesssicherheit während der Fertigung erzielt werden.<sup>[25](#page-22-2)</sup> Dieser Unterabschnitt behandelt die verschiedenen Arten von CAM-Simulationsmethoden. Außerdem wird auf die Vor- und Nachteile der Simulationen eingegangen. Die CAM-Simulationsmethoden können wie folgt eingeteilt werden:

- CAM-Simulation ohne Steuerungsnachbildung
- CAM-Simulation mit emulierter Steuerung
- CAM-Simulation mit simulierter Steuerung

Durch die Integration von 3D-Modellen der Werkzeugmaschine, des Werkzeugs und der eingesetzten Spannmittel können mögliche Kollisionen an der Werkzeugmaschine beim Bearbeitungsprozess im Vorhinein erkannt werden. Diese sind für eine aussagekräftige [CAM-](#page-9-1)Simulation notwendig.<sup>[26](#page-22-3) [27](#page-22-4)</sup> In den folgenden Unterabschnitten wird auf die verschiedenen Simulationsmethoden näher eingegangen.

<span id="page-22-1"></span> $24$  Vgl. [Brecher et al.](#page-82-4) [\(2013\)](#page-82-4).

<span id="page-22-2"></span> $25$  Vgl. [Westkämper/Löffler](#page-86-0) [\(2016\)](#page-86-0), S. 242.

<span id="page-22-3"></span><sup>26</sup> Vgl. [Hofmann](#page-84-6) [\(2017\)](#page-84-6), S. 83.

<span id="page-22-4"></span> $27 \text{ Vgl.}$  [Deng et al.](#page-82-5) [\(2018\)](#page-82-5).

#### <span id="page-23-0"></span>**2.2.2.1 CAM-Simulation ohne Steuerungsnachbildung**

Bei der [CAM-](#page-9-1)Simulation ohne Steuerungsnachbildung werden die Bearbeitungsbahnen des Werkzeugs im [CLDATA-](#page-9-7)Format generiert. Wie bereits in Abschnitt [2.2](#page-18-0) erwähnt, handelt es sich dabei um ein maschinenneutrales Dateiformat, welches von der CNC-Steuerung nicht gelesen werden kann. Diese Art der Simulation dient der reinen Beschreibung von Werkzeugbahnen. Sie werden vor allem durch die beiden Maße des Komplettwerkzeugs in Abbildung [7](#page-23-1) definiert. Je nach Ausführung des Werkzeugs ergänzen aber auch beispielsweise die Maße einer Rundung oder einer Fase die Definition. Außerdem besteht die Möglichkeit, dem Werkstück ein Spannmittel zuzuordnen und das Komplettwerkzeug inklusive Werkzeughalter darzustellen. Bei dieser Simulation können Fehler durch den Postprozessor nicht erkannt werden.[28](#page-23-2)

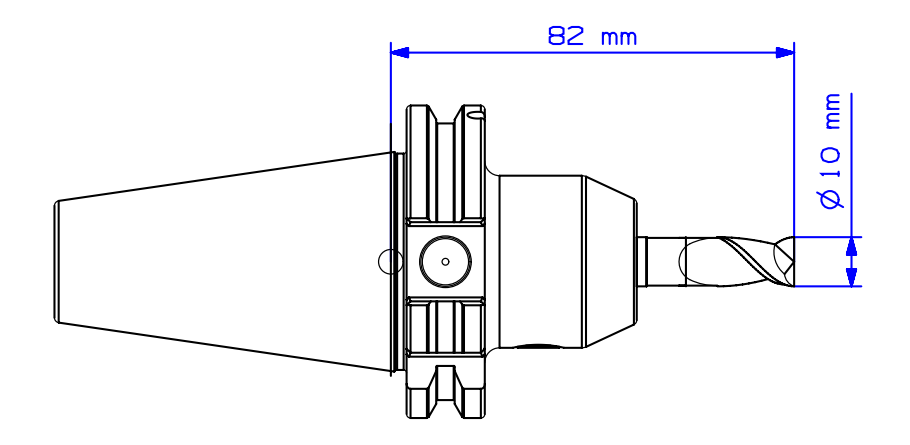

<span id="page-23-1"></span>Abbildung 7: Relevante Maße zur Beschreibung von Werkzeugbahnen Quelle: [Schmid](#page-84-7) [\(2021\)](#page-84-7).

Diese Simulationsmethode ist für eine erste Kontrolle der Bearbeitungsschritte geeignet. Für eine Untersuchung und zur genaueren Laufzeitbestimmung des Bearbeitungsprogramms sollte auf Simulationen des NC-Codes zurückgegriffen werden. Somit können auch Fehler durch den Übersetzungsvorgang des Postprozessors bereits bei der Simulation erkannt werden.[29](#page-23-3) Die wichtigsten Vor- und Nachteile der Simulation ohne Steuerungsnachbildung sind in Tabelle [1](#page-24-1) zusammengefasst.

<span id="page-23-2"></span><sup>28</sup> Vgl. [Oehler](#page-84-4) [\(2016\)](#page-84-4), S. 8.

<span id="page-23-3"></span><sup>29</sup> Vgl. [Kief et al.](#page-84-2) [\(2017\)](#page-84-2), S. 649.

| <b>Vorteile</b>                      | <b>Nachteile</b>                                    |
|--------------------------------------|-----------------------------------------------------|
| Simulation im frühen Stadium möglich | Fehler durch den Postprozessor bleiben<br>unbemerkt |
| Festlegung auf eine Werkzeugmaschine | Randbedingungen der Kinematik bleiben               |
| nicht notwendig                      | unberücksichtigt                                    |
| Auswahl eines Spannmittels nicht     | Keine Simulation des klassischen                    |
| erforderlich                         | NC-Codes                                            |

<span id="page-24-1"></span>Tabelle 1: Vor- und Nachteile einer CAM-Simulation ohne Steuerungsnachbildung Quelle: [Kief et al.](#page-84-2)  $(2017)$ , S. 650.

#### <span id="page-24-0"></span>**2.2.2.2 CAM-Simulation mit emulierter Steuerung**

Die [CAM-](#page-9-1)Simulation mit emulierter Steuerung ist eine Erweiterung der zuvor beschriebenen Simulation. Bei dieser Simulationsmethode wird die Übersetzung des [CLDATA-](#page-9-7)Formats in einen maschinenlesbaren Code durch den Postprozessor durchgeführt. Die Emulation beinhaltet den NC-Code, Nullpunktverschiebungen, Transformationen sowie den spezifischen Sprachumfang der Steuerung. Für die Berechnung des Zeitablaufs des NC-Programms können im Vorhinein individuelle Verzögerungs- und Beschleunigungsbefehle für die jeweiligen Achsen eingepflegt werden. Diese Laufzeitberechnung anhand des NC-Codes ist als nicht exakt anzusehen, da die Bewegungsdynamik der Maschine nicht berücksichtigt wird. Dennoch liefert sie sehr gute Ergebnisse, welche in der Praxis ausreichend sind. Bei zu hohen Lasten können Begrenzungsbefehle eine Überlastung verhindern, sodass eine Abweichung der Laufzeit entsteht.[30](#page-24-2) Für die Kollisions- und Fehlerüberprüfung wird die Hinterlegung eines Modells der Werkzeugmaschine und des Komplettwerkzeugs empfohlen. Hierdurch kann der gesamte Fertigungsprozess als 3D-Simulation dargestellt werden.<sup>[31](#page-24-3)</sup> Die 3D-Darstellung, die Zerspanungssimulation sowie die Kollisionsüberprüfung wurden jahrelang durch die Rechnerleistung begrenzt. Durch die stetig steigende Leistung von Computern wurde dieser hindernde Faktor beseitigt und die [CAM-](#page-9-1)Simulation mit emulierter Steuerung findet ihre Anwendung auf leistungsstarken Laptops und PCs.

<span id="page-24-2"></span><sup>30</sup> Vgl. [Altintas/Tulsyan](#page-82-6) [\(2015\)](#page-82-6).

<span id="page-24-3"></span><sup>31</sup> Vgl. [Oehler](#page-84-4) [\(2016\)](#page-84-4), S. 9 f.

In Tabelle [2](#page-25-1) sind die Vor- und Nachteile einer [CAM-](#page-9-1)Simulation mit emulierter Steuerungsnachbildung zusammengefasst. Durch die Tatsache, dass die Bearbeitungsfolge für die Simulation nicht im [CLDATA-](#page-9-7)Format, sondern im maschinenlesbaren Code simuliert wird, ergeben sich deutliche Vorteile im Vergleich zur [CAM-](#page-9-1)Simulation ohne Steuerungsnachbildung.

<span id="page-25-1"></span>Tabelle 2: Vor- und Nachteile einer CAM-Simulation mit emulierter Steuerung Quelle: [Kief et al.](#page-84-2) [\(2017\)](#page-84-2), S. 650.

| <b>Vorteile</b>                                                    | <b>Nachteile</b>                                                                |
|--------------------------------------------------------------------|---------------------------------------------------------------------------------|
| Darstellung unterschiedlicher Maschinen<br>und Steuerungen         | Steuerungsnachbildung komplexer<br>Werkzeugmaschinen nicht ausreichend          |
| Kollisionserkennung                                                | Zeitanalyse basiert auf eingepflegten<br>Verzögerungs- und Beschleunigungswegen |
| Protokollierung auftretender Fehler                                |                                                                                 |
| Visualisierung des Fertigungsprozesses und<br>der Werkzeugmaschine |                                                                                 |

#### <span id="page-25-0"></span>**2.2.2.3 CAM-Simulation mit simulierter Steuerung**

Der steigende Funktionsumfang einer CNC-Steuerung erschwert die Abbildung aller Funktionen in der [CAM-](#page-9-1)Simulation mit emulierter Steuerung. Die CAM-Simulation mit simulierter Steuerung kann die reale Maschinensteuerung in der virtuellen Umgebung mit vollem Funktionsumfang abbilden. Es handelt sich um eine virtuelle Maschinensteuerung.[32](#page-25-2) Diese beinhaltet alle Funktionen der realen Steuerung, welche am PC ausgeführt werden können. Diese virtuelle CNC-Steuerung wird mit den realen Daten betrieben und ermöglicht die Bedienung über die Bedienoberfläche, wie sie auch an der realen Steuerung aufgebaut ist.[33](#page-25-3) In Abbildung [8](#page-26-0) ist eine virtuelle Maschinensteuerung dargestellt.

<span id="page-25-2"></span><sup>32</sup> Vgl. [Denkena/Ammermann](#page-82-7) [\(2010\)](#page-82-7).

<span id="page-25-3"></span><sup>33</sup> Vgl. [Kief et al.](#page-84-2) [\(2017\)](#page-84-2), S. 651.

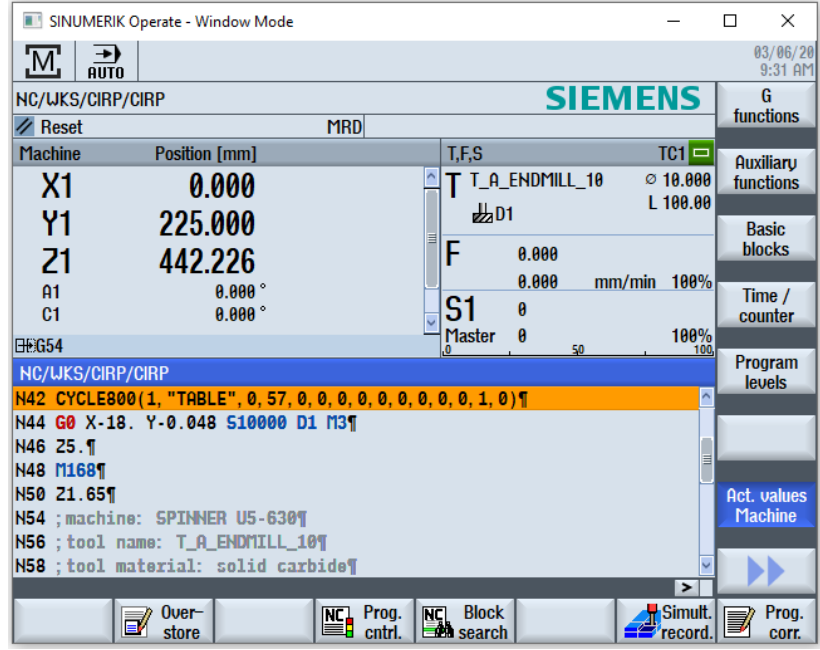

<span id="page-26-0"></span>Abbildung 8: Oberfläche einer virtuellen Maschinensteuerung Quelle: [Schmid et al.](#page-85-3) [\(2020\)](#page-85-3).

Diese Art der Simulation hat eine hohe Genauigkeit und bietet daher höchste Prozesssicherheit. Der NC-Code wird durch die virtuelle Steuerung auf Syntaxfehler geprüft.[34](#page-26-1) Durch den größeren Funktionsumfang sinkt die Performance gegenüber der CAM-Simulation mit emulierter Steuerung. Im Gegenzug ist jedoch eine exakte Laufzeitberechnung durchführbar. In Tabelle [3](#page-27-1) werden die Vor- und Nachteile der [CAM-](#page-9-1)Simulation mit simulierter Steuerungsnachbildung aufgezählt.

<span id="page-26-1"></span> $34 \text{ Vgl.}$  [Oehler](#page-84-4) [\(2016\)](#page-84-4), S. 11.

| <b>Vorteile</b>                                       | <b>Nachteile</b>                     |
|-------------------------------------------------------|--------------------------------------|
| Voller Funktionsumfang der<br>CNC-Steuerung           | Schlechtere Performance              |
| Bedienung identisch mit realer Steuerung              | Umständliches Installationsverfahren |
| Simulation verhält sich exakt zur realen<br>Fertigung |                                      |
| Exakte Laufzeitmessung                                |                                      |
| Prüfung des NC-Codes auf korrekte Syntax              |                                      |

<span id="page-27-1"></span>Tabelle 3: Vor- und Nachteile einer CAM-Simulation mit simulierter Steuerung Quelle: [Kief et al.](#page-84-2) [\(2017\)](#page-84-2), S. 650.

Damit eine Simulation möglichst realistisch wird, ist eine CAM-Simulation mit emulierter beziehungsweise simulierter Steuerung zu bevorzugen. Dabei werden der NC-Code, welcher später auf der Werkzeugmaschine ausgeführt wird, simuliert und mögliche Fehler durch den Übersetzungsvorgang des Postprozessors bereits in der Simulationsphase erkannt.<sup>[35](#page-27-2)</sup>

### <span id="page-27-0"></span>**2.2.3 CAM Automatisierungsmethoden**

Moderne [CAM-](#page-9-1)Systeme helfen der Anwenderin oder dem Anwender bei der Erstellung von Bearbeitungsstrategien, indem sie teil- oder vollautomatisierte Mechanismen für sich wiederholende Tätigkeiten anbieten. Der Grundgedanke dabei ist die Anwendung von ähnlichen Bearbeitungsschritten auf Bauteil-Features. Grundsätzlich können diese Automatisierungsmechanismen in drei Gruppen eingeteilt werden:

- Templates
- Feature-Makro-Mapping
- Programmierschnittstellen

<span id="page-27-2"></span><sup>35</sup> Vgl. [Brillinger et al.](#page-82-8) [\(2019\)](#page-82-8).

Die auf Templates basierende Methode ist nicht als Automatisierung anzusehen. Dennoch bietet sie eine Möglichkeit, vorgefertigte Bearbeitungsoperationen von ähnlichen, bereits erstellten Bauteilen auf neue anzuwenden. Die damit einhergehende Datenpflege der Templates ist nicht zu vernachlässigen. Bei einer großen Variantenvielfalt von Bauteilen übersteigt der Pflegeaufwand den Vorteil des Templates. Die zweite Variante ist das Feature-Makro-Mapping. Sie ordnet Bauteil-Features mit definierten Parametern mit Hilfe von Makros einer definierten Bearbeitungsabfolge sowie Werkzeugen zu. Dadurch ist eine automatisierte Erstellung der Bearbeitungsschritte für diese definierten Geometrien möglich. In Zusammenhang mit einer automatisierten Feature-Erkennung bieten aktuelle [CAM-](#page-9-1)Systeme eine Möglichkeit, auch bei verschiedenen Datenformaten die Features richtig zu erkennen. Die dritte Möglichkeit stellt eine Programmierschnittstelle, auch als Application Programming Interface [\(API\)](#page-9-8) bezeichnet, dar. Sie ermöglicht Analysen der Geometrie am [CAD-](#page-9-0) oder [CAM-](#page-9-1)Modell. Außerdem kann ein automatisiertes Anlegen und Parametrieren von Bearbeitungsoperationen durchgeführt werden. Durch eine Vielzahl von individuellen Anwendungsfällen führt die [API](#page-9-8) zu einem hohen Pflegeaufwand.[36](#page-28-1)

<span id="page-28-0"></span>Durch die Kopplung der Bauteilgeometrie mit den Werkzeugbewegungen werden die Werkzeugwege bei einer Geometrieänderung neu erstellt. Nicht immer ist die automatisierte Erstellung der Werkzeugwege zufriedenstellend. Dann muss eine manuelle Nachbearbeitung durch die Benutzerin oder den Benutzer erfolgen. Die Erstellung von Werkzeugwegen basiert auf einem umfangreichen Bestand an Werkzeug-, Technologie-, Werkzeugmaschinen-, Werkstoff- und Spannmitteldaten. [CAM-](#page-9-1)Systemen wird eine immer größere Bedeutung zuteil, da die gesamten Fertigungsabläufe in der virtuellen Umgebung analysiert und korrigiert werden können. Diese virtuelle Bearbeitung im Vorhinein bietet einen deutlichen Vorteil. Dennoch ist die Anwenderin oder der Anwender ein essentieller Bestandteil der Fertigung und ist für die erfolgreiche Durchführung der Bearbeitungsfolgen neben der CAM-Simulation ebenso bedeutend.[37](#page-28-2)

<span id="page-28-1"></span><sup>36</sup> Vgl. [Reinhart](#page-84-3) [\(2017\)](#page-84-3), S. 344 ff.

<span id="page-28-2"></span><sup>37</sup> Vgl. [Dietrich/Richter](#page-83-0) [\(2020\)](#page-83-0), S. 422.

## <span id="page-29-0"></span>**2.3 Computerized Numerical Control**

[CNC,](#page-9-2) auch computerunterstützte numerische Maschinensteuerung genannt, ist die numerische Steuerung von Werkzeugmaschinen. Moderne Maschinen sind mit einer CNC-Steuerung ausgestattet, welche die veraltete NC-Steuerung verdrängt. Die CNC-Steuerung ist ein elektronisches Eingabegerät, mit welchem eine Werkzeugmaschine bedient und gesteuert werden kann. Die Informationen von Positions-, Dreh- und Zustandssensoren werden von der Steuerung analysiert und ausgewertet. Damit kann ein ständiger Vergleich zwischen dem Ist-Zustand und dem Soll-Zustand des programmierten Befehls durchgeführt werden. Ein Computer, welcher sich in der Steuerung befindet, berechnet in Folge des Vergleichs die von der CNC-Steuerung ausgeführten Interpolationsund Korrekturbewegungen. Die Ansteuerung von mehreren Achsen gleichzeitig ist ein besonderes Kennzeichen von modernen CNC-Steuerungen.[38](#page-29-3) Dadurch können komplexe Bearbeitungen wie die Fünf-Achs-Simultanbearbeitung realisiert werden. Die kurzen Zykluszeiten und die hohe Anzahl an zu interpolierenden Achsen erhöhen den Rechenaufwand, der eine CNC-Steuerung auch heute an ihr Limit bringen kann.<sup>[39](#page-29-4)</sup> Jede Maschine benötigt neben der CNC-Steuerung Anpassungsprogramme, welche vom Maschinenhersteller geliefert werden. Die Speicherprogrammierbare Steuerung [\(SPS\)](#page-9-9) verwaltet diese Programme. Es handelt sich dabei um maschinenspezifische Abläufe, die zum Beispiel den Werkzeugwechsel umfassen. Direct Numerical Control [\(DNC\)](#page-9-10) führt zur Reduzierung von Stillstandszeiten, indem eine Trennung von programmerstellenden und programmausführenden Tätigkeiten eingeführt wird. Bei [DNC](#page-9-10) handelt es sich um eine Methode zur direkten Übertragung an die Steuerungseinheit der Werkzeugmaschine über ein gemeinsames Netzwerk. Dies ermöglicht die Programmierung, Simulation, Korrektur und Optimierung von NC-Programmen an einem PC. Die Werkzeugmaschine kann während der Programmierung eines NC-Programms im Büro ein anderes Werkstück fertigen.<sup>[40](#page-29-5)</sup>

<span id="page-29-3"></span><span id="page-29-2"></span><span id="page-29-1"></span><sup>38</sup> Vgl. [Hehenberger](#page-83-1) [\(2011\)](#page-83-1), S. 79.

<span id="page-29-4"></span><sup>39</sup> Vgl. [Oehler](#page-84-4) [\(2016\)](#page-84-4), S. 6.

<span id="page-29-5"></span><sup>40</sup> Vgl. [Hehenberger](#page-83-1) [\(2011\)](#page-83-1), S. 80.

## <span id="page-30-0"></span>**2.4 Software für Werkzeugmanagement**

Für die Verwaltung der Werkzeuge in der Fertigung wird eine Werkzeugdatenbank eingesetzt. Manchmal steht eine Werkzeugdatenbank bereits zur Verfügung, aber deren Nutzung wurde nicht in die bestehenden Prozesse integriert. Dabei benötigen heutige CAD/CAM-Systeme für eine aussagekräftige CAM-Simulation detailgetreue 3D-Modelle der realen Werkzeuge. Eine große Hürde stellt dabei die Integration des vorhandenen Werkzeugbestands in die Werkzeugdatenbank dar. Dieser Prozess muss sorgfältig und durchdacht durchgeführt werden, da sonst von keinem Mehrwert profitiert werden kann.[41](#page-30-2) An die Werkzeugdatenbank werden bei der Einführung einige Anforderungen gestellt. Dabei ist zu erwähnen, dass die Vorteile einer Werkzeugdatenbank nur erfüllt werden können, wenn die Datenqualität auch den Anforderungen der Werkzeugdatenbank entspricht.

Die Werkzeugdatenbanken lassen sich in zwei Klassen einteilen. Diese sind Werkzeugdatenbanken, die vom CAD/CAM-System abhängig oder unabhängig sind. Die beiden Varianten werden in den folgenden Unterabschnitten separat betrachtet.

### <span id="page-30-1"></span>**2.4.1 Werkzeugdatenbank abhängig vom CAD/CAM-System**

Eine Werkzeugdatenbank, welche von einem CAD/CAM-System abhängig ist, kann nur in Verbindung mit einem solchen System betrieben werden. Bereits bei der Beschaffung wird eine Kombination dieser beiden Systeme erworben. Bei dieser Klasse von Werkzeugdatenbanken steht eine optimale Schnittstelle zum CAD/CAM-System im Vordergrund. Dem Shopfloor wird hingegen eine geringe Aufmerksamkeit zuteil. [42](#page-30-3) Eine weitere Problematik stellt ein Umstieg auf ein anderes CAD/CAM-System dar. Es muss nicht nur die Integration eines neuen CAD/CAM-Systems beurteilt werden, sondern zusätzlich die Integration der abhängigen Werkzeugdatenbank.

<span id="page-30-2"></span> $41$  Vgl. [Hofmann](#page-84-6) [\(2017\)](#page-84-6), S. 62.

<span id="page-30-3"></span><sup>42</sup> Vgl. [Hofmann](#page-84-6) [\(2017\)](#page-84-6), S. 64.

### <span id="page-31-0"></span>**2.4.2 Werkzeugdatenbank unabhängig vom CAD/CAM-System**

Neben der abhängigen Werkzeugdatenbank sind auch solche am Markt verfügbar, die nicht an ein bestimmtes CAD/CAM-System gebunden sind. Diese Datenbanken orientieren sich neben der Schnittstelle zum CAD/CAM-System auch am Shopfloor gleichermaßen. Eine Herausforderung für diese Werkzeugdatenbanken stellen die vielen unterschiedlichen Möglichkeiten an Schnittstellen zu den verfügbaren CAD/CAM-Systemen dar.<sup>[43](#page-31-2)</sup>

### <span id="page-31-1"></span>**2.4.3 Generierung und Zusammenbau von Digitalen Werkzeugen**

Grundsätzlich ist zwischen dem Komplettwerkzeug und den Einzelkomponenten zu unterscheiden. Zur Erzeugung von Werkzeugmodellen gibt es unterschiedliche Ansätze. Es wird zwischen der Generierung eines Komplettwerkzeugs mit Hilfe einer automatisierten 3D-Modellerstellung durch festgelegte Geometriedaten und dem Zusammenbau der 3D-Modelle der Einzelkomponenten unterschieden. Bei der Generierung eines Komplettwerkzeugs gibt die Anwenderin oder der Anwender geometrische Parameter in das System ein, um die Geometrie des Werkzeugs zu definieren. Auf Basis dieser Daten wird vom System ein vereinfachtes 3D-Modell des Komplettwerkzeugs erstellt.

Diese Methode bietet den Vorteil, dass kein CAD-Wissen benötigt wird, die Bedienung einfach und für die meisten Simulationen ausreichend ist. Dagegen spricht, dass nur vordefinierte Werkzeuge erstellt werden können. Es kann nicht auf spezifische Eigenschaften spezieller Werkzeuge eingegangen werden. Ein weiterer Nachteil ist die Eingabe der Werkzeuggeometriedaten, die von der Anwenderin oder vom Anwender aus dem Werkzeugdatenblatt abgelesen und anschließend in das System eingegeben werden müssen. Dabei können Fehler entstehen, die zu Folgefehlern in der Fertigung führen können.

Beim Zusammenbau von 3D-Modellen der Einzelkomponenten zum Komplettwerkzeug gibt es eine weitere Unterteilung in zwei verschiedene Möglichkeiten. Entweder werden die 3D-Modelle der Einzelkomponenten vom Werkzeughersteller zur Verfügung gestellt oder sie müssen manuell erstellt werden. Diese 3D-Modelle werden in der Werkzeugdatenbank gespeichert und können bei Bedarf von der Benutzerin oder vom

<span id="page-31-2"></span><sup>43</sup> Vgl. [Hofmann](#page-84-6) [\(2017\)](#page-84-6), S. 64.

Benutzer für die Zusammensetzung des Komplettwerkzeugs abgerufen werden. Die Vorteile dieser Methode sind, dass beliebige Geometrien dargestellt und die Werkzeuge exakt abgebildet werden können. Der damit einhergehende Nachteil ist der Verwaltungsaufwand der Werkzeugdatenbank sowie die Erstellung der Einzelkomponenten.<sup>[44](#page-32-4)</sup> Ein solches Komplettwerkzeug, bestehend aus dem Halter und dem Werkzeug, ist in Abbildung [9](#page-32-0) dargestellt.

<span id="page-32-0"></span>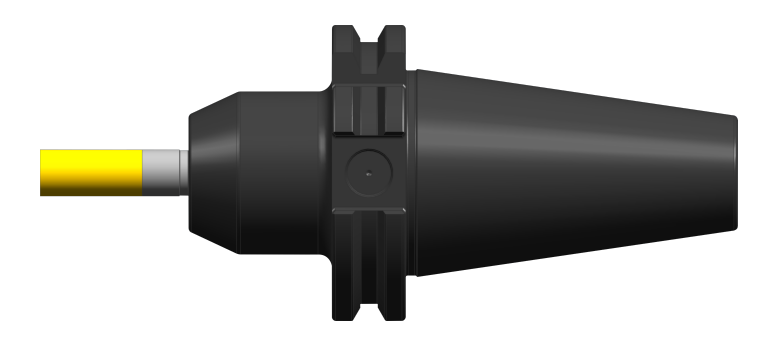

Abbildung 9: Digitales Komplettwerkzeug Quelle: [Schmid](#page-84-7) [\(2021\)](#page-84-7).

Für den Zusammenbau der Einzelkomponenten zu einem Komplettwerkzeug wird ein sogenannter Connectioncode verwendet. Dieser wird durch das Einfügen von Koordinatensystemen bei allen Einzelteilen gespeichert. Das System erkennt, welche Komponenten aufgrund des Connectioncodes zusammenpassen. Beim Zusammenbau werden die Koordinatensysteme der Einzelteile übereinandergelegt, sodass das Komplettwerkzeug entsteht.[45](#page-32-5)

<span id="page-32-3"></span><span id="page-32-2"></span><span id="page-32-1"></span>In der DIN 4003-1 wird festgelegt, wie diese Koordinatensysteme zueinander auszurichten sind. Dabei wird neben einem Standardkoordinatensystem Primary Coordinate System [\(PCS\)](#page-9-11) ein werkstückseitiges Koordinatensystem Coordinate System Workpiece [\(CSW\)](#page-9-12) und ein maschinenseitiges Koordinatensystem Mounting Coordinate System [\(MCS\)](#page-9-13) definiert. Bei diesen Koordinatensystemen handelt es sich um rechtshändige, orthogonale kartesische Koordinatensysteme.

<span id="page-32-4"></span><sup>&</sup>lt;sup>44</sup> Vgl. [Kief et al.](#page-84-2) [\(2017\)](#page-84-2), S. 654 f.

<span id="page-32-5"></span><sup>45</sup> Vgl. [Schmid/Pichler](#page-84-8) [\(2020\)](#page-84-8).

Das Standardkoordinatensystem dient der Lageorientierung im Raum. Das werkstückseitige Koordinatensystem wird für die Montage von Komponenten verwendet und ist auch als Sekundärkoordinatensystem bekannt. Das maschinenseitige Koordinatensystem, auch bekannt als Zusammenbau-Koordinatensystem, wird für den Zusammenbau einzelner Werkzeugkomponenten zum Komplettwerkzeug eingesetzt.[46](#page-33-2)

## <span id="page-33-0"></span>**2.5 Physisches Werkzeugmanagement**

Die Werkzeugdatenbank erzeugt auf Basis der CAM-Programmierung ein Datenblatt, das alle notwendigen Einzelkomponenten für ein Komplettwerkzeug enthält. Dieses Datenblatt wird der Fertigung für den Zusammenbau des Komplettwerkzeugs übermittelt. Hierdurch wird sichergestellt, dass das digitale und das reale Komplettwerkzeug mit den gleichen Einzelkomponenten zusammengebaut werden. Auf dem Datenblatt kann zusätzlich ein Barcode abgebildet sein, der bei einem Werkzeugausgabesystem, welches in ein Netzwerk integriert ist, eingelesen werden kann. Nach dem Einscannen wird der Benutzerin oder dem Benutzer die exakte Position der Werkzeugkomponente im Ausgabesystem am Monitor angezeigt.[47](#page-33-3) Ein Beispiel für ein Datenblatt eines Werkzeugs wird in Abbildung [10](#page-33-1) dargestellt.

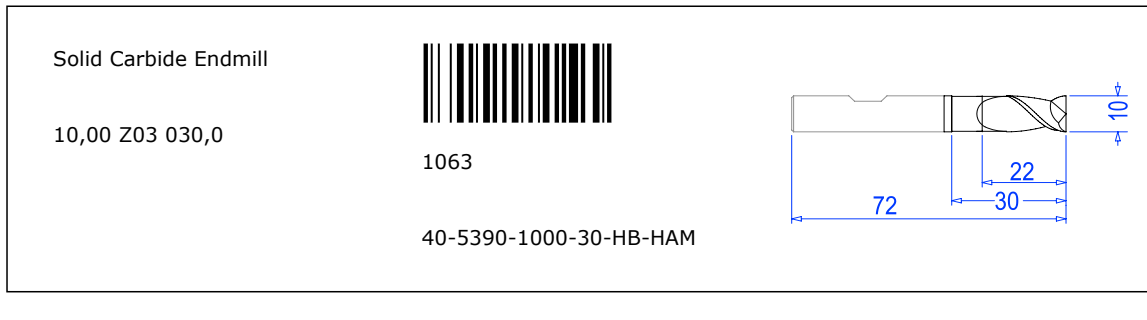

<span id="page-33-1"></span>Abbildung 10: Auszug aus einer Komponentenliste Quelle: [Schmid/Pichler](#page-84-8) [\(2020\)](#page-84-8).

<span id="page-33-2"></span><sup>&</sup>lt;sup>46</sup> Vgl. DIN 4003-1 [\(2017\)](#page-83-2), S. 6 ff.

<span id="page-33-3"></span><sup>47</sup> Vgl. [Schmid/Pichler](#page-84-8) [\(2020\)](#page-84-8).

Nachdem die Einzelkomponenten zu einem Komplettwerkzeug zusammengebaut wurden, wird es vermessen. Dieser Schritt ist notwendig, bevor es in der Werkzeugmaschine zum Einsatz kommt.<sup>[48](#page-34-0)</sup> Grundsätzlich stehen zur Vermessung eines Komplettwerkzeugs verschiedene Varianten zur Verfügung. Einerseits ist das Vermessen direkt in der Werkzeugmaschine und andererseits extern an einem eigenen Voreinstellgerät möglich.<sup>[49](#page-34-1)</sup> Beide Varianten bieten Vor- und Nachteile. Bei den internen Messsystemen kann zwischen einem Lasersystem und einem Tastsystem unterschieden werden. Beide werden in die Werkzeugmaschine implementiert und mit der Steuerung verknüpft.

Beim Lasersystem wird das Werkzeug durch einen Laserstrahl geführt. Durch einen gewissen Abschattungsgrad des Laserstrahls wird ein Signal erzeugt, welches in der Steuerung die Achspositionen ermitteln lässt. In Verwendung mit einem Referenzwert lassen sich daraus Werkzeuglänge und -radius bestimmen und automatisch in den Werkzeugspeicher eintragen. Die Vorteile eines Lasersystems sind die lokale Nähe zum Fertigungsprozess sowie die berührungslose Vermessung an unzugänglichen Stellen. Einen Nachteil stellt die Zeit der Vermessung dar, während der keine Fertigung stattfinden kann.<sup>[50](#page-34-2)</sup>

Mit einem 3D-Taster kann die Werkzeuglänge und zusätzlich der Werkzeugdurchmesser gemessen werden. Bei der Vermessung wird ein optoelektronisches Signal durch eine interne Lichtschranke generiert, sobald das Antastelement ausgelenkt wird. Hier ergibt sich durch die prozessnahe Messung ein lokaler Vorteil. Einen Nachteil stellen die begrenzten Einsatzmöglichkeiten im Vergleich zum Lasersystem dar.[51](#page-34-3) Bei sehr filigranen Werkzeugen ist die Vermessung mittels Taster nicht möglich, da es zum Werkzeugbruch kommen kann. Des Weiteren kann die Vermessung, ebenso wie beim Lasersystem, nicht hauptzeitparallel stattfinden.

<span id="page-34-0"></span> $48$  Vgl. [Vogel-Heuser et al.](#page-85-4) [\(2017\)](#page-85-4), S. 183.

<span id="page-34-1"></span> $49$  Vgl. [Mutilba et al.](#page-84-9)  $(2018)$ .

<span id="page-34-2"></span><sup>50</sup> Vgl. [Scheidegger](#page-84-1) [\(2016\)](#page-84-1), S. 334

<span id="page-34-3"></span><sup>51</sup> Vgl. [Scheidegger](#page-84-1) [\(2016\)](#page-84-1), S. 338

Die Vermessung mittels Voreinstellgerät hat den Vorteil, dass an der Werkzeugmaschine in der Zwischenzeit ein Fertigungsauftrag abgearbeitet werden kann. Der damit einhergehende Nachteil ist, dass die gemessenen Daten des Voreinstellgeräts an die Werkzeugmaschine übertragen werden müssen. In diesem Schritt müssen dem Werkzeug die gemessenen Daten des Voreinstellgeräts eindeutig zugewiesen werden.[52](#page-35-2) [53](#page-35-3) Zusätzlich wird die Methode, mit der das Werkzeug zu vermessen ist, von der Werkzeugdatenbank an das Voreinstellgerät übergeben.[54](#page-35-4)

Die Entscheidung für ein Messsystem wird neben den technischen Aspekten auch von wirtschaftlichen Überlegungen beeinflusst. Das Voreinstellgerät ist im Vergleich zu den beiden internen Messmethoden um ein vielfaches teurer. Dies ist immer für die jeweilige Anwenderin oder den jeweiligen Anwender selbst abzuschätzen und von individuellen Faktoren abhängig. Je nach Art der Produktion kann sich ein Voreinstellgerät durch Verkürzung der Stillstandszeit an der Werkzeugmaschine lohnen.[55](#page-35-5)

Zur Übertragung der Messdaten an die Werkzeugmaschine stehen vier Möglichkeiten zur Auswahl:[56](#page-35-6)

- Manuelle Dateneingabe
- <span id="page-35-1"></span>• Datenübertragung mit einem Chip über die Radio Frequency Identification [\(RFID\)](#page-9-14)-Technologie
- <span id="page-35-0"></span>• Beschriftung des Komplettwerkzeugs mit einem DataMatrix-Code [\(DMC\)](#page-9-15) unter Verwendung von Etiketten
- Drahtlose Datenübertragung über ein Netzwerk mittels [DNC](#page-9-10)

Die manuelle Dateneingabe stellt die unsicherste Methode dar. Dabei müssen die Messdaten beim Rüstvorgang der Werkzeugmaschine manuell eingegeben werden.

<span id="page-35-2"></span><sup>52</sup> Vgl. [Vieira Junior et al.](#page-85-5) [\(2018\)](#page-85-5).

<span id="page-35-3"></span> $53$  Vgl. [Vieira Junior et al.](#page-85-6) [\(2011\)](#page-85-6).

<span id="page-35-4"></span><sup>54</sup> Vgl. [Reinhart](#page-84-3) [\(2017\)](#page-84-3), S. 337.

<span id="page-35-5"></span><sup>55</sup> Vgl. [Scheidegger](#page-84-1) [\(2016\)](#page-84-1), S. 329

<span id="page-35-6"></span><sup>56</sup> Vgl. [Schmid/Pichler](#page-84-8) [\(2020\)](#page-84-8).
Durch die Datenübertragung mit einem RFID-Chip, der mit dem Werkzeug fest verbunden ist, kann die Effizienz der gesamten Produktion gesteigert werden. Es handelt sich dabei um eine Technologie zur berührungslosen Identifizierung von Objekten.[57](#page-36-0) Dabei kann die Anzahl der Werkzeuge, das Auftreten eines Fehlers an einer Werkzeugmaschine sowie die Stillstandszeit für Vorbereitungen an der Werkzeugmaschine und für den Werkzeugzusammenbau reduziert werden.[58](#page-36-1) Die damit verbundenen Investitionskosten dürfen nicht vernachlässigt werden. Neben den Chips an sich müssen eine Einheit zum Beschreiben des Chips am Voreinstellgerät und eine Einheit zum Auslesen der Daten an der Werkzeugmaschine vorhanden sein. Außerdem kann der Chip eine Unwucht bei rotierenden Werkzeugen hervorrufen.[59](#page-36-2) In Abbildung [11](#page-36-3) wird der Beschreibungsprozess eines RFID-Chips am Voreinstellgerät dargestellt. Der Chip wird in einer Nut an der Greiferrille des Werkzeughalters platziert.

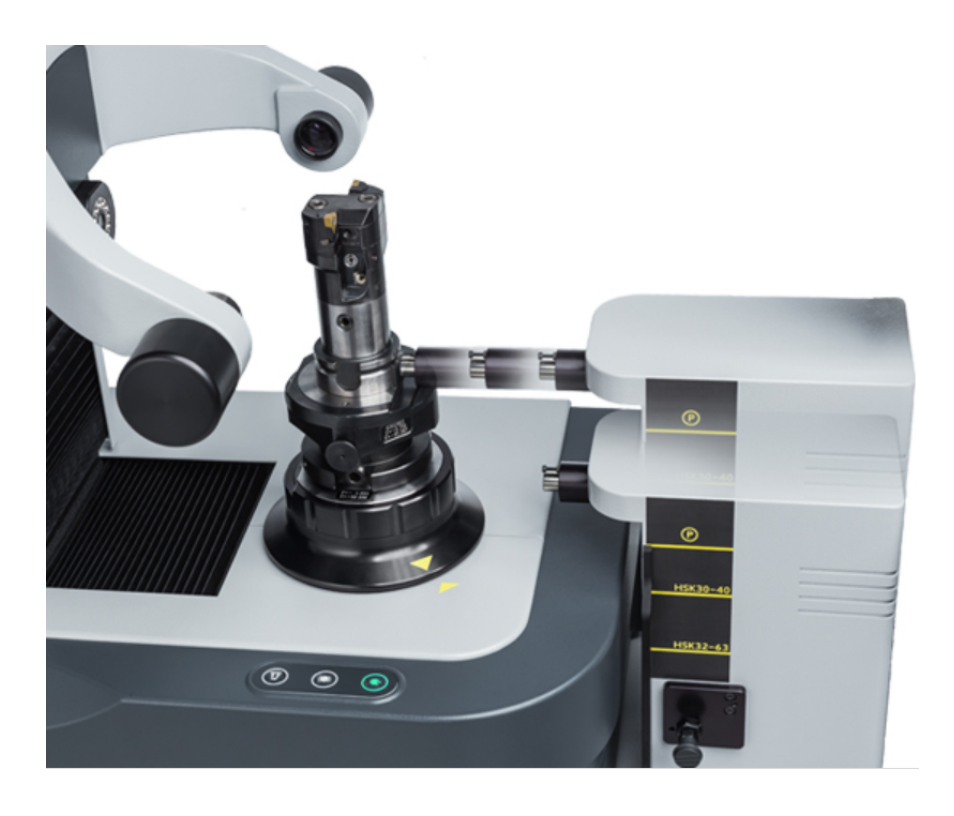

Abbildung 11: Beschreibungsprozess eines RFID-Chips am Voreinstellgerät Quelle: [E. Zoller GmbH & Co. KG](#page-83-0) [\(2021a\)](#page-83-0).

<span id="page-36-3"></span><span id="page-36-0"></span><sup>57</sup> Vgl. [Kief et al.](#page-84-0) [\(2017\)](#page-84-0), S. 729.

<span id="page-36-1"></span><sup>58</sup> Vgl. [Emanuele et al.](#page-83-1) [\(2015\)](#page-83-1).

<span id="page-36-2"></span><sup>59</sup> Vgl. [Hofmann](#page-84-1) [\(2017\)](#page-84-1), S. 90 f.

Die Beschriftung einer Etikette mit einem [DMC](#page-9-0) ist eine kostengünstigere Lösung im Vergleich zur [RFID-](#page-9-1)Technologie. Jedoch müssen auch hier Lese- und Schreibgerät am Voreinstellgerät beziehungsweise an der Werkzeugmaschine vorhanden sein. Bei dieser Methode handelt es sich um eine optische Codierung, die durch Umwelteinflüsse in Form von Schmutz oder Schmiermittel beeinträchtigt werden kann.<sup>[60](#page-37-0)</sup> Die beschriftete Etikette wird auf eine Halterung geklebt, welche in der Greiferrille des Halters fixiert ist. In Abbildung [12](#page-37-1) wird dies veranschaulicht.

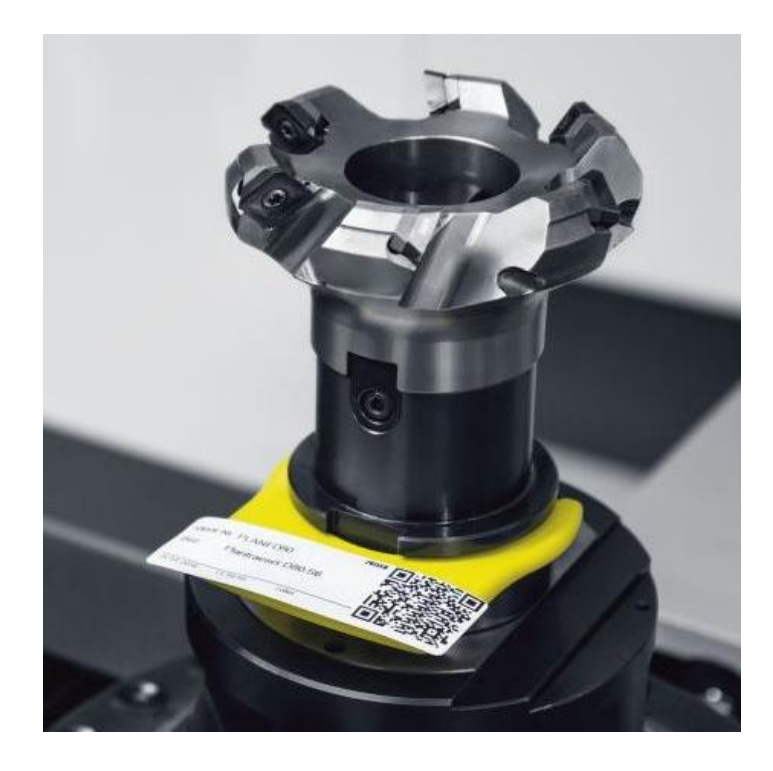

Abbildung 12: DMC basiertes Etikettensystem Quelle: [E. Zoller GmbH & Co. KG](#page-83-2) [\(2021b\)](#page-83-2).

<span id="page-37-1"></span>Des Weiteren kann eine Übertragung der Messwerte mittels [DNC](#page-9-2) erfolgen. Dabei ist die sichere und korrekte Datenübertragung entscheidend, sodass die Werte dem Werkzeug eindeutig zugeordnet sind. Das Worst-Case-Szenario ist die Zuordnung der gemessenen Daten zu einem anderen Werkzeug, wodurch es bei der Bearbeitung zu einer Kollision kommen kann.<sup>[61](#page-37-2)</sup> Im letzten Schritt wird der NC-Code an der Werkzeugmaschine geladen.

<span id="page-37-0"></span><sup>60</sup> Vgl. [Kern](#page-84-2) [\(2006\)](#page-84-2), S. 17.

<span id="page-37-2"></span><sup>61</sup> Vgl. [Schmid/Pichler](#page-84-3) [\(2020\)](#page-84-3).

# <span id="page-38-1"></span>**2.6 Betrachtete CAD/CAM/CNC-Prozesskette**

Nachdem die Grundlagen für eine CAD/CAM/CNC-Prozesskette in den Abschnitten zuvor behandelt wurden, wird in diesem Abschnitt auf die CAD/CAM/CNC-Prozesskette der smartfactory@tugraz am Institut für Fertigungstechnik an der Technischen Universität in Graz eingegangen. Die Lernfabrik für agile und datensichere Fertigung dient als Beispiel einer nahtlosen Datenintegration in die CAD/CAM/CNC-Prozesskette und wird in Abbildung [13](#page-38-0) veranschaulicht. Anhand dieser werden nachfolgend der Ablauf und die Schnittstellen erläutert, sowie die verwendeten Methoden beschrieben.

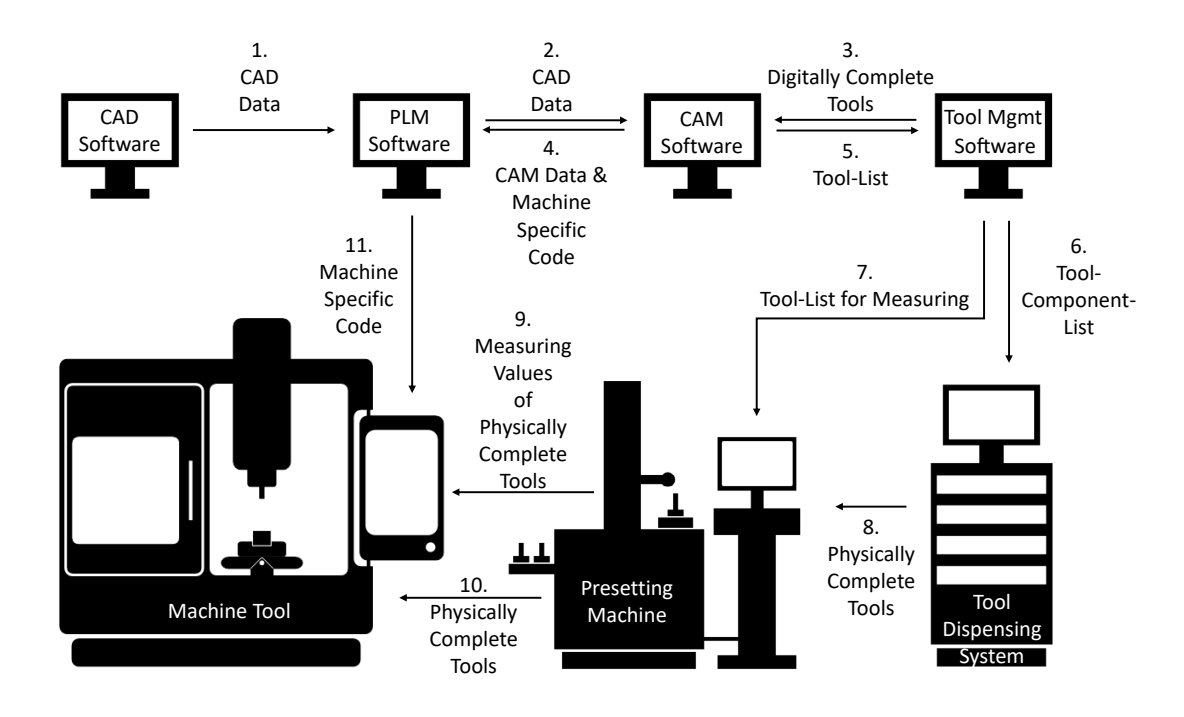

<span id="page-38-0"></span>Abbildung 13: CAD/CAM/CNC-Prozesskette der smartfactory@tugraz Quelle: [Schmid/Pichler](#page-84-3) [\(2020\)](#page-84-3).

In dieser Prozesskette wird das integrierte CAD/CAM-System Siemens NX eingesetzt. Dadurch ist eine Kommunikation mittels internem Datenformat möglich. Ein Datenverlust aufgrund eines neutralen Datenformats kann ausgeschlossen werden. In Kombination mit dem CAD/CAM-System kommt das PLM-System Siemens Teamcenter zum Einsatz. Product Lifecycle Management [\(PLM\)](#page-9-3) ist die Verwaltung von Produkten eines Unternehmens über deren gesamten Lebenszyklus auf effizientestem Weg. Angefangen von der Idee bis hin

zum Auslaufen werden alle Daten bezüglich des Produkts in einem [PLM-](#page-9-3)System verwaltet und abgelegt.[62](#page-39-0) Dadurch sind alle Dateien vom CAD-Modell über das CAM-Modell bis hin zum NC-Code miteinander verbunden. Für eine CAM-Simulation müssen neben dem 3D-Modell des Werkstücks ebenso Digitale Modelle der Werkzeuge, der Spannmittel und der Werkzeugmaschine zur Verfügung stehen. Außerdem müssen der Postprozessor und gegebenenfalls Steuerungsnachbildungen vorhanden sein. Die Werkzeugmodelle werden in einer vom CAD/CAM-System abhängigen Datenbank mit der Bezeichnung Siemens Manufacturing Resource Library [\(MRL\)](#page-9-4) gespeichert. Diese ist über eine interne Schnittstelle mit Siemens NX verbunden. Das Anlegen der Werkzeuge in der Werkzeugdatenbank erfolgt in der Regel bereits vor der Konstruktion des Werkstücks.

Wie in Abbildung [13](#page-38-0) dargestellt, beginnt der Ablauf der Prozesskette mit der Erstellung eines Bauteils im CAD-System. Dieses wird anschließend im PLM-System abgespeichert und folglich in die CAM-Umgebung geladen. Danach erfolgt die CAM-Programmierung und der maschinenspezifische NC-Code wird durch den Übersetzungsvorgang des Postprozessors generiert. Die generierten Daten werden ebenfalls in der PLM-Software gespeichert. Im Zuge der finalen Generierung des NC-Codes wird dieser auf Fehler in einer CAM-Simulation mit simulierter Steuerungsnachbildung geprüft.

Außerdem wird eine Werkzeugliste von Siemens NX an die Werkzeugdatenbank gesendet. In dieser sind die Komplettwerkzeuge sowie deren Einzelkomponenten enthalten. Danach wird die Werkzeugliste für das Werkzeugausgabesystem im Shopfloor freigegeben. In diesem Fall handelt es sich um das Produkt Toolbase. Das Ausgabesystem ist mit der Werkzeugdatenbank über eine Schnittstelle verbunden, sodass beide Systeme auf dieselben Daten zugreifen können. Die Systeme verfügen über Informationen bezüglich des Werkzeugbestands und der Position der Werkzeuge. In der Werkzeugliste ist ein Barcode enthalten, der vom Werkzeugausgabesystem gescannt werden kann. Infolgedessen wird die exakte Position des jeweiligen Werkzeugs am zugehörigen Monitor angezeigt sowie die Entnahme aus der jeweiligen Schublade ermöglicht.

<span id="page-39-0"></span><sup>62</sup> Vgl. [Stark](#page-85-0) [\(2015\)](#page-85-0), S. 1.

Nachdem alle Werkzeuge entnommen wurden, werden sie zu einem Komplettwerkzeug zusammengebaut und am Werkzeugvoreinstellgerät vermessen. Das Voreinstellgerät mit der Bezeichnung Zoller »venturion 450« ist mit der Werkzeugdatenbank über eine Datenschnittstelle verbunden. Das Voreinstellgerät verfügt über Modi zur automatisierten Vermessung von Werkzeugen. Die Einstellungen für diese Messvorgänge sind in der Werkzeugdatenbank im Komplettwerkzeug gespeichert und können vom Voreinstellgerät abgerufen werden. Zur Übertragung der Messwerte an die Werkzeugmaschine kommt ein Etikettiersystem von Zoller zum Einsatz. Am Voreinstellgerät wird ein Etikett mit einem [DMC](#page-9-0) erstellt und mit dem Komplettwerkzeug eindeutig verbunden.

Sobald der Rüstvorgang an der Werkzeugmaschine erfolgt ist, kann der NC-Code geladen werden. Dazu muss der NC-Code zuvor durch eine Browseranwendung des PLM-Systems in einem Netzwerkordner gespeichert werden. Die Werkzeugmaschine ist ebenso mit diesem Ordner verbunden. Nach der Freigabe durch das PLM-System erhält sie auf den für sie freigegebenen NC-Code Zugriff. Erst dann ist es der Maschinenbedienerin oder dem Maschinenbediener möglich, den gewünschten NC-Code zu laden und diesen nach Definition der Nullpunkte auszuführen.

# **3 Experimentelle Durchführung**

Nachdem in Kapitel [2](#page-15-0) die theoretischen Grundlagen bereitgestellt und die CAD/CAM/CNC-Prozesskette der smartfactory@tugraz beschrieben wurden, wird in diesem Kapitel auf die experimentelle Durchführung der vorliegenden Arbeit eingegangen. Dabei handelt es sich um die automatisierte Generierung digitaler Werkzeugmodelle für Schaftfräser auf Basis eines Werkzeugscans mittels Voreinstellgerät. Hierzu wird zuerst die Eingliederung dieser Arbeit in die betrachtete Prozesskette beschrieben. Folgend werden die benötigte Hard- und Software vorgestellt. Dabei wird vor allem auf die Programmierschnittstelle NX Open näher eingegangen. Direkt im Anschluss wird die Erstellung eines Werkzeugscans am Voreinstellgerät ausführlich erklärt. Die Methodik zur Programmerstellung und die Implementierung des 3D-Modells in die Werkzeugdatenbank werden beschrieben. Abschließend wird eine Evaluierung der Ergebnisse durchgeführt.

# **3.1 Eingliederung in die betrachtete Prozesskette**

In diesem Abschnitt wird die Eingliederung des Prozesses dieser Arbeit in die CAD/CAM/CNC-Prozesskette der smartfactory@tugraz beschrieben. Diese wurde bereits in Abschnitt [2.6](#page-38-1) vorgestellt.

Grundsätzlich ist dieser Prozess dem Anlegen von Werkzeugen in der Werkzeugdatenbank unterzuordnen und findet sinngemäß vor der CAM-Programmierung und CAM-Simulation statt. In dieser Arbeit wird davon ausgegangen, dass dieser Prozess unabhängig von der Konstruktion eines Produkts im Vorhinein durchgeführt wird. Er ist demnach beim Durchlaufen der CAD/CAM/CNC-Prozesskette bereits abgeschlossen. Dies wird durch den Schritt 0 in Abbildung [14](#page-42-0) veranschaulicht, welcher vom Voreinstellgerät aus zur

Werkzeugdatenbank führt. In der bestehenden Prozesskette erfolgte die Befüllung der Werkzeugdatenbank manuell. Die geometrischen Daten eines Schaftfräsers wurden in die Werkzeugdatenbank eingegeben und anhand dieser das digitale Werkzeug erstellt. Zusätzlich musste ein 3D-Modell des Halters vom Hersteller heruntergeladen und manuell aufbereitet werden. Außerdem mussten die Koordinatensysteme für den Connectioncode in beiden Modellen eingefügt werden.

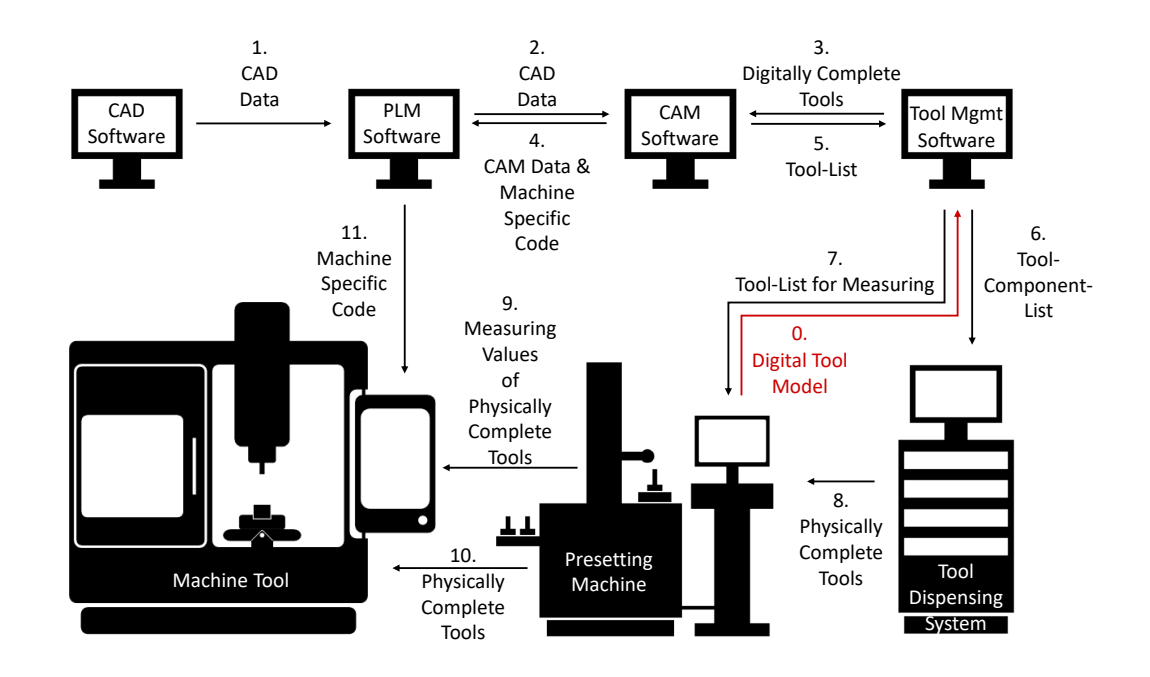

### Abbildung 14: CAD/CAM/CNC-Prozesskette der smartfactory@tugraz mit ergänzendem Teilprozess

<span id="page-42-0"></span>Quelle: [Schmid/Pichler](#page-84-3) [\(2020\)](#page-84-3), (leicht modifiziert).

Für die Durchführung des experimentellen Teils wurden sowohl Hardware als auch Software benötigt. Diese standen teilweise bereits in der smartfactory@tugraz zur Verfügung beziehungsweise wurden vom Kooperationspartner für die Durchführung dieser Arbeit bereitgestellt. Um eine bessere Übersicht zu geben folgt in den Abschnitten [3.2](#page-43-0) und [3.3](#page-45-0) eine Unterscheidung zwischen Hardware und Software.

# <span id="page-43-0"></span>**3.2 Verwendete Hardware**

In diesem Abschnitt wird die verwendete Hardware vorgestellt, welche für die Umsetzung der praktischen Durchführung benötigt wird. Dabei handelt es sich um:

- Ein Zoller »venturion 450« Werkzeugvoreinstellgerät
- Einen Vollhartmetall-Schaftfräser
- Einen Steilkegel-Werkzeughalter

Das Werkzeugvoreinstellgerät Zoller »venturion 450« besteht aus dem Grundgerät und der Bedieneinheit »cockpit«.<sup>[63](#page-43-1)</sup> In Abbildung [15](#page-43-2) ist ein Bild des Voreinstellgeräts mit Bedieneinheit der smartfactory@tugraz zu sehen.

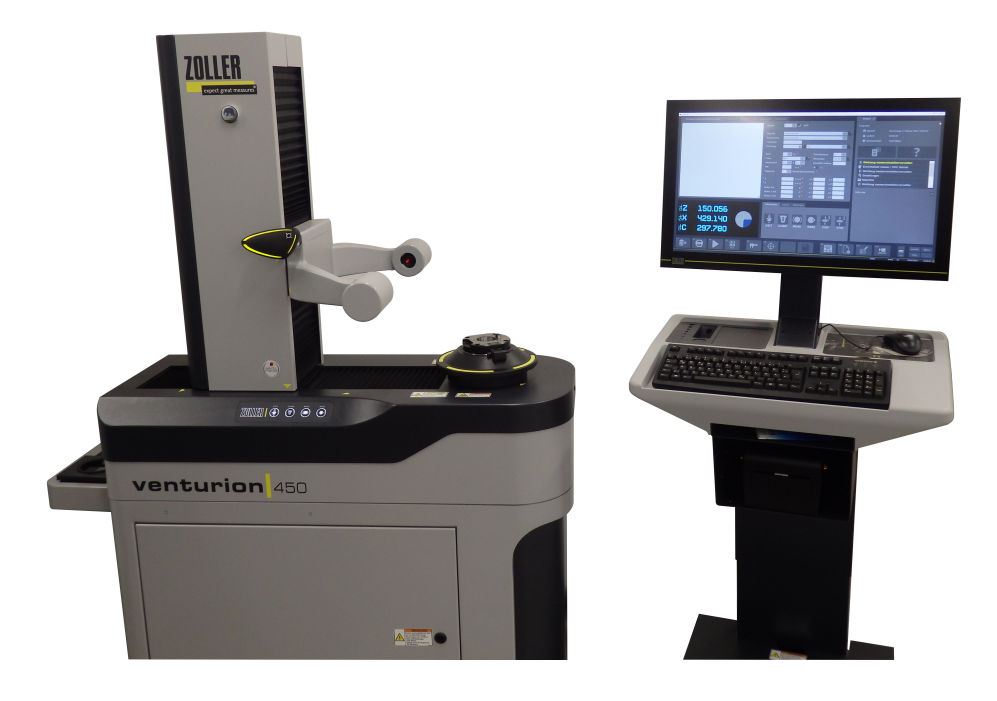

Abbildung 15: Werkzeugvoreinstellgerät Zoller »venturion 450« Quelle: Eigene Darstellung.

<span id="page-43-2"></span><span id="page-43-1"></span><sup>63</sup> Vgl. [E. Zoller GmbH & Co. KG](#page-83-3) [\(2016\)](#page-83-3), S. 46.

Das Voreinstellgerät führt die Vermessung des Werkzeugs vor der Bearbeitung durch und sendet die gemessenen Werte im Anschluss an die Messung an die jeweilige Werkzeugmaschine. Für die Übertragung der Messwerte an die Werkzeugmaschine stehen wie bereits in Abschnitt [2.5](#page-33-0) erläutert mehrere Varianten zur Verfügung. Unter anderem besteht die Möglichkeit des Einsatzes von Etiketten mit der Beschriftung eines [DMC,](#page-9-0) welche auch in dieser Arbeit ihre Verwendung findet. Des Weiteren ist das Voreinstellgerät bereits in das Netzwerk der smartfactory@tugraz eingebunden und kann Daten auf einem Netzwerkordner speichern.

Das Angebot verschiedener Messmodi am Voreinstellgerät in Kombination mit der verfügbaren Netzwerkschnittstelle führte zu der Idee, dieses auch für den Scan eines Komplettwerkzeugs einzusetzen. Beruhend auf dem generierten Modell könnte mittels einer automatisierten Methode das zeitaufwändige Ausrichten und Einfügen der Koordinatensysteme in den Einzelkomponenten zur Erstellung von Connectioncodes abgelöst werden. Außerdem liefert es die Grundlage für die Volumenkörpererstellung. Das resultierende Ergebnis ist ein 3D-Modell, welches für eine CAM-Simulation aufbereitet und mit allen notwendigen Eigenschaften zur Integration in eine Werkzeugdatenbank definiert wurde. Durch eine solche Methode und die anschließende Integration in die Werkzeugdatenbank kann nicht nur ein erheblicher Zeitaufwand vermieden, sondern generell eine höhere Prozesssicherheit bei der Befüllung der Werkzeugdatenbank erreicht werden.

Der betrachtete Vollhartmetall-Schaftfräser HAM 40-1281 verfügt über drei Schneiden, wobei eine davon die Zentrumsschneide ist. Der Schaftfräser wird bei der experimentellen Durchführung mit den Durchmessern 6 mm, 8 mm, 10 mm, 12 mm und 16 mm eingesetzt. Aus dem Werkzeugdatenblatt im Anhang [A.5](#page-97-0) können die genauen Abmessungen zu den jeweiligen Durchmessern entnommen werden.

Der Schaftfräser ist in einer Weldon-Aufnahme eines passenden Steilkegel-Werkzeughalters fixiert. Die Größe wird dem Durchmesser des Schaftfräsers entsprechend angepasst.

Die nachfolgende Erklärung der praktischen Durchführung wird anhand eines Schaftfräsers mit einem Durchmesser von 10 mm und dem dazu passenden Halter demonstriert.

# <span id="page-45-0"></span>**3.3 Verwendete Software**

Die verwendete Software lässt sich in zwei Teile gliedern. Einerseits handelt es sich dabei um die Software zur Erstellung des Werkzeugscans an der Bedieneinheit des Voreinstellgeräts und andererseits um die Software zur Erstellung des Programms am PC. Die Bildverarbeitungssoftware »pilot 4.0« des Voreinstellgeräts wurde in Kombination mit der Bedieneinheit »cockpit« ausgeliefert. Für die Durchführung einer Messung des Werkzeugs stehen verschiedene Modi zur Verfügung, wobei jeder einer bestimmten Verwendung zugeordnet ist.[64](#page-45-1) Auf der anderen Seite werden am PC das [CAD](#page-9-5)[/CAM-](#page-9-6)System Siemens NX 12.0 mit dessen Programmierschnittstelle NX Open sowie die integrierte Entwicklungsumgebung Microsoft Visual Studio Community 2019, auch als Integrated Development Environment [\(IDE\)](#page-9-7) bezeichnet, verwendet. Mit Hilfe von Visual Studio wird eine ausführbare Datei in der Programmiersprache Visual Basic [\(VB\)](#page-9-8) erstellt, mit der ein 3D-Modell des Komplettwerkzeugs in Siemens NX automatisiert erstellt wird.

NX Open ist eine Programmierschnittstelle, die es der Benutzerin oder dem Benutzer ermöglicht, Abläufe in Siemens NX durch das Erstellen von eigenen Programmen zu automatisieren. Diese Programme können mit einer Schaltfläche in die Benutzeroberfläche, Graphical User Interface [\(GUI\)](#page-9-9), eingebunden oder über einen Menübefehl ausgeführt werden. Dabei bietet NX Open die Möglichkeit, die Programmiersprache nach persönlicher Präferenz auszusuchen. Zur Auswahl stehen C++, Java, Python, C# und die in dieser Arbeit verwendete Programmiersprache [VB.](#page-9-8) Der Vorteil von NX Open liegt in der Automatisierung von sich wiederholenden Tätigkeiten bei der Produktentwicklung in Siemens NX. Darüber hinaus bietet NX Open eine Reihe an hilfreichen Funktionen für den Entwicklungsprozess, welche hier beispielhaft genannt sind:<sup>[65](#page-45-2)</sup>

- Erstellen von CAD- und CAM-Objekten
- Durchlaufen von Objekten eines Bauteils mit dem Ziel Informationen auszulesen oder unterschiedliche Operationen durchzuführen
- Erstellen einer Benutzerschnittstelle

<span id="page-45-1"></span><sup>64</sup> Vgl. [E. Zoller GmbH & Co. KG](#page-83-4) [\(2012\)](#page-83-4).

<span id="page-45-2"></span><sup>65</sup> Vgl. [Siemens PLM Software](#page-85-1) [\(2019\)](#page-85-1), S. 1.

Grundsätzlich ist in Siemens NX zwischen mehreren Programmierschnittstellen, welche über die Jahre stetig weiterentwickelt wurden, zu unterscheiden. Die ältere Generation der Schnittstellen sind die "User Functions", welche auch aktuell noch unterstützt werden. Zunehmend findet jedoch eine Verdrängung durch die neuen Schnittstellen statt. Die Schnittstelle NX Open .NET enthält einerseits den NX.OpenUF-Namensraum und andererseits den NXOpen-Namensraum. Ein Namensraum ist für die Organisation von Objekten zuständig. Außerdem wird er zur Vermeidung von Mehrdeutigkeiten und zur Vereinfachung von Verweisen auf große Sammlungen von Objekten eingesetzt.[66](#page-46-0) Der NX.OpenUF-Namensraum stellt Verbindungen zu den veralteten "User Functions" her. Diese können als Verknüpfungen verstanden werden. Sie verweisen auf deren Funktionen, sodass diese schließlich ausgeführt werden. Der NXOpen-Namensraum stellt die neueren Funktionen der Schnittstelle NX Open .NET dar. Diese greifen direkt auf Siemens NX zu und benötigen keine Verknüpfungen. Die Schnittstelle SNAP kann eigenständig nicht direkt auf Siemens NX zugreifen. Sie benötigt Verknüpfungen zu NX Open .NET.[67](#page-46-1) Die Programmierschnittstellen und deren Abhängigkeiten sind in Abbildung [16](#page-46-2) visualisiert. Dabei stellen die Punkte Funktionen der jeweiligen [API](#page-9-10) dar. Die Linien geben die Verbindung zwischen den Funktionen zweier Schnittstellen symbolisch wieder. In der vorliegenden Arbeit wird ausschließlich die Schnittstelle NX Open .NET verwendet.

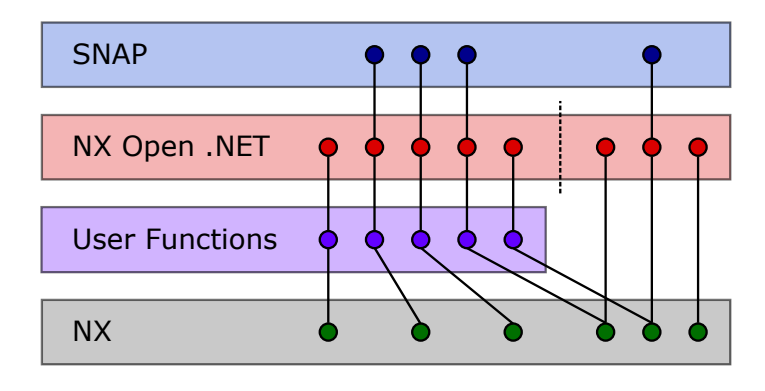

<span id="page-46-2"></span>Abbildung 16: Programmierschnittstellen in Siemens NX Quelle: [Siemens PLM Software](#page-85-1) [\(2019\)](#page-85-1), S. 43 (leicht modifiziert).

<span id="page-46-0"></span><sup>66</sup> Vgl. [Microsoft Corporation](#page-84-4) [\(2021a\)](#page-84-4).

<span id="page-46-1"></span><sup>67</sup> Vgl. [Siemens PLM Software](#page-85-1) [\(2019\)](#page-85-1), S. 43.

### **3.3.1 Methoden zur Programmerstellung**

Dieser Unterabschnitt gibt Auskunft über die Möglichkeiten der Programmerstellung in der vorliegenden Arbeit. Dabei werden zwei Arten unterschieden, welche erst durch deren Kombination den vollen Leistungsumfang bieten. Es handelt sich einerseits um die Journalaufzeichnung und andererseits um das Erstellen von Programmen mittels Microsoft Visual Studio. Die Journalaufzeichnung ist eine interne Funktion von Siemens NX. Bei der Methode mittels Microsoft Visual Studio handelt es sich um eine externe Möglichkeit zum Generieren von Programmen. Beide Varianten werden für die Entwicklung der automatisierten Methode in dieser Arbeit eingesetzt. In den folgenden Unterabschnitten werden die Vor- und Nachteile beider Varianten aufgezeigt und die Grundlagen beschrieben.

#### **3.3.1.1 Journalaufzeichnung**

Grundlegende Informationen über die Journalaufzeichnung werden in diesem Unterabschnitt bereitgestellt. Die Anwendung einer Journalaufzeichnung wird in Anhang [A.2](#page-90-0) näher erläutert.

Ein Journal kann grundsätzlich mit einem Makro verglichen werden. Darin wird eine Abfolge von Funktionen in Siemens NX als Code abgespeichert. Ein Journal kann in den zuvor beschriebenen Programmiersprachen aufgezeichnet und in weiterer Folge wieder abgespielt werden. Alle Funktionen, die durch die Journalaufzeichnung vollständig unterstützt werden, sind während der Journalaufzeichnung mit einem kleinen grünen Quadrat an den Schaltflächen gekennzeichnet. So wird der Benutzerin oder dem Benutzer ein schneller Überblick geboten, ob die gewünschte Funktion mit der Aufzeichnung überhaupt im Code dargestellt werden kann. Während der Journalaufzeichnung werden alle Schritte, die in Siemens NX ausgeführt und von der Journalaufzeichnung unterstützt werden, in Form von Codezeilen in der ausgewählten Programmiersprache im Journal abgespeichert. Hierzu wird im Gegensatz zur Erstellung in Microsoft Visual Studio keine NX Open Author Lizenz benötigt. Dieser im Hintergrund automatisch erstellte Code kann nach Beendigung der Aufzeichnung im Journaleditor nachvollzogen werden. Bei der Aufnahme werden viele Hintergrundprozesse mitaufgezeichnet, sodass eine kurze Abfolge von Tätigkeiten bereits zu einem hohen Umfang an Codezeilen führen kann. Diese Hintergrundprozesse sind zum Beispiel das Setzten von Marken, mit denen zu einem bestimmten Punkt zurückgesprungen werden kann. Daher ist es notwendig den Code zu durchsuchen, um die relevanten Funktionen zu finden. Zu erwähnen ist, dass Journale nur in den Sprachen C#, Pyhton und VB von Siemens NX ausgeführt werden können. Die Journalaufzeichnung bietet eine gute Möglichkeit herauszufinden, wie bestimmte Funktionen in der Programmierung mit NX Open angesprochen werden können.[68](#page-48-0) In Tabelle [4](#page-48-1) werden die Vor- und Nachteile der Journalaufzeichnung aufgelistet.

| $\sqrt{a}$ and $\sqrt{b}$ . The contract of $\sqrt{a}$ and $\sqrt{b}$ . The contract of $\sqrt{b}$ and $\sqrt{b}$ and $\sqrt{b}$ |                                                                           |
|----------------------------------------------------------------------------------------------------|---------------------------------------------------------------------------|
| <b>Vorteile</b>                                                                                                    | <b>Nachteile</b>                                                          |
| Keine Voreinstellungen notwendig                                                                                                 | Schlechte Unterstützung für die<br>Programmiererin oder den Programmierer |
| Ideal für kurze Programme                                                                                                    | Einzelne Datei für den gesamten Code                                      |
| Keine NX Open Author Lizenz benötigt                                                                                             | Beschränkte Funktionen                                                    |

<span id="page-48-1"></span>Tabelle 4: Vor- und Nachteile der Journalaufzeichnung Quelle: [Siemens PLM Software](#page-85-1) [\(2019\)](#page-85-1), S. 4.

#### **3.3.1.2 Erstellung mittels Microsoft Visual Studio**

Neben der Journalaufzeichnung in Siemens NX gibt es die Möglichkeit, ein Programm mittels Microsoft Visual Studio zu erstellen. Diese [IDE](#page-9-7) bietet der Programmiererin oder dem Programmierer eine Auto-Vervollständigung von Befehlen, die bei Visual Studio den Namen Intellisense trägt. Durch deren Hilfe wird der Programmiererin oder dem Programmierer die Programmerstellung durch das Vorschlagen von möglichen Befehlen wesentlich erleichtert. Bei umfangreichen Programmen wird die Aufteilung auf mehrere einzelne Dateien empfohlen. Grundsätzlich wird zu Beginn eine Projektmappe in Visual Studio erstellt. Die Projektmappe kann mehrere Projekte enthalten und verwalten. In diesem Fall verwaltet die Projektmappe eine Klassenbibliothek vom *\*.vbproj*-Dateityp. Die *\*.vbproj* wiederum kann beliebig viele Klassen beinhalten. Durch die Aufteilung des Codes in mehrere einzelne Klassen wird eine bessere Übersicht gewährleistet. Damit in dieser [IDE](#page-9-7) ein Programm erstellt werden kann, müssen gewisse Voreinstellungen getroffen werden und eine NX Open Author Lizenz zur Verfügung stehen. Diese Lizenz ermöglicht den Zugriff auf einen erweiterten Funktionsumfang im Vergleich zur Journalaufzeichnung. Für die notwendigen

<span id="page-48-0"></span><sup>68</sup> Vgl. [HBB Engineering GmbH](#page-83-5) [\(2019\)](#page-83-5), S. 229.

Voreinstellungen wird auf Anhang [A.3](#page-91-0) verwiesen. Zusammenfassend werden alle Vor- und Nachteile der Programmerstellung in Microsoft Visual Studio in Tabelle [5](#page-49-0) dargestellt.

<span id="page-49-0"></span>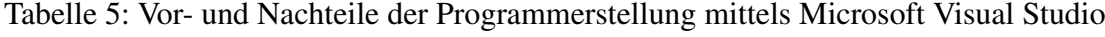

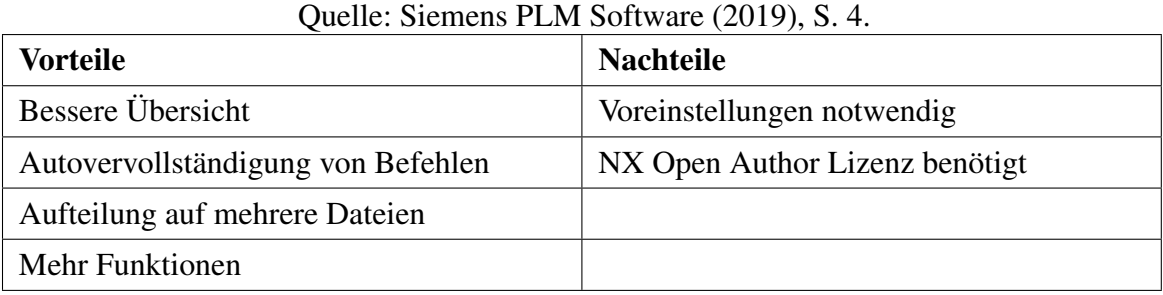

Damit ein Projekt, welches in Visual Studio erstellt wurde, überhaupt ausgeführt werden kann, muss es zunächst kompiliert werden. Das bedeutet, dass ein ausführbares Programm erstellt werden muss, indem die Textdatei in eine Binärdatei umgewandelt wird. Dabei kann es sich um eine *\*.dll*-Datei oder um eine *\*.exe*-Datei handeln. Der Unterschied zwischen diesen beiden Dateien besteht in der Ausführung. Die *\*.dll* wird intern in einer laufenden NX-Session und die *\*.exe* außerhalb von Siemens NX ausgeführt.<sup>[69](#page-49-1)</sup> Im weiteren Verlauf dieser Arbeit handelt es sich bei einer ausführbaren Datei immer um eine *\*.dll*.

### **3.3.2 Signierung von ausführbaren Dateien**

Da die erstellten Programme im Regelfall nicht bei den Entwicklerinnen und Entwicklern sondern bei den Anwenderinnen und Anwendern zum Einsatz kommen, wird die Möglichkeit der Signierung von ausführbaren Dateien geboten. Zur Durchführung einer Signierung muss eine NX Open Author Lizenz zur Verfügung stehen. Die Signierung einer Datei ohne Lizenz ist nicht möglich. Für die Ausführung einer signierten Datei wiederum wird keine NX Open Author Lizenz benötigt. Dadurch können bei der Anwenderin und dem Anwender des Programms Lizenzkosten eingespart werden. Die Lizenz wird folglich nur zum Erstellen von ausführbaren Programmen, zum Signieren von ausführbaren Dateien und zum Ausführen nicht signierter Programme benötigt. Eine Signierung ermöglicht demnach der Anwenderin

<span id="page-49-1"></span><sup>69</sup> Vgl. [HBB Engineering GmbH](#page-83-5) [\(2019\)](#page-83-5), S. 238.

und dem Anwender die Ausführung einer Datei ohne Lizenz. Für die Durchführung einer Signierung wird auf Anhang [A.4](#page-96-0) verwiesen.

### **3.3.3 Debuggen mit NX Open**

NX Open bietet die Möglichkeit ein Programm zu debuggen. Dabei können zwei unterschiedliche Varianten verwendet werden.

Zum einen wird die Funktion "An den Prozess anhängen" in Visual Studio angeboten. Dabei ist ein Breakpoint in der gewünschten Codezeile zu setzen. Dieser ist ein Haltepunkt, an dem das Programm bei der Ausführung stoppt, sodass die Benutzerin oder der Benutzter die Möglichkeit hat, nach einem Fehler zu suchen beziehungsweise den Code ab dieser Stelle Schritt für Schritt zu durchlaufen. Im nächsten Schritt ist unter "Debuggen" in Visual Studio die Funktion "An den Prozess anhängen" und der NX-Prozess *ugraf.exe* auszuwählen. Danach kann die *\*.dll* in Siemens NX ausgeführt werden, das Programm stoppt beim ersten Breakpoint und wechselt zu Visual Studio. [70](#page-50-0)

In dieser Arbeit wurde die zweite Möglichkeit, das Hinzufügen einer Codezeile im Programm, verwendet. Der Befehl "System.Diagnostics.Debugger.Launch()" wird an die gewünschte Position im Code an Stelle eines Breakpoints eingefügt. Beim Ausführen der *\*.dll* in Siemens NX öffnet sich das Fenster des Just-In-Time-Debuggers. Hier kann ausgewählt werden, welche Instanz für das Debuggen herangezogen werden soll. Sollte das Projekt, mit welchem die *\*.dll* erzeugt wurde, zeitgleich in Visual Studio geöffnet sein, so ist dieses auszuwählen. Alternativ kann eine neue Instanz in Visual Studio erstellt werden. Dies führt zum Öffnen des Projekts und zum Halten an der gewünschten Stelle. <sup>[71](#page-50-1)</sup>

<span id="page-50-0"></span><sup>70</sup> Vgl. [HBB Engineering GmbH](#page-83-5) [\(2019\)](#page-83-5), S. 242.

<span id="page-50-1"></span><sup>71</sup> Vgl. [Siemens PLM Software](#page-85-1) [\(2019\)](#page-85-1), S. 27.

# **3.4 Generierung eines Werkzeugscans**

Die Grundlage für die automatisierte Methode bildet ein Digitales Modell der Kontur des Komplettwerkzeugs. Die Generierung dieses Modells mittels Voreinstellgerät wird in diesem Abschnitt behandelt.

### <span id="page-51-0"></span>**3.4.1 Vorbereitende Maßnahmen**

Die Messung am Voreinstellgerät Zoller »venturion 450« hat mit einem Komplettwerkzeug zu erfolgen. Grundsätzlich ist zu Beginn ein Kalibriervorgang durchzuführen. Dazu verfügt das Voreinstellgerät über eine kleine Kalibrierkugel an der Seite der Adapteraufnahme. Wenn das Gerät ordnungsgemäß hochgefahren wurde und betriebsbereit ist, kann mit der Beladung des Komplettwerkzeugs begonnen werden. Dazu muss die Adapteraufnahme in der Werkzeugaufnahme bereits installiert sein. Für die Beladung des Komplettwerkzeugs muss dieses in die Adapteraufnahme gesteckt werden und anschließend die Taste "Clamp" auf der Folientastatur gedrückt werden. Es entsteht eine Werkzeugspannung im Voreinstellgerät. Bevor nun mit dem eigentlichen Scanvorgang begonnen wird, muss das Komplettwerkzeug und die Kalibrierkugel frei von Verunreinigungen sein, da diese das Resultat des Scans negativ beeinflussen können. Die Reinigung erfolgt mit einer Reinigungsknete. Nach Abschluss der Säuberung ist das Komplettwerkzeug bereit für den Scan. In Abbildung [17](#page-52-0) ist ein eingespanntes Komplettwerkzeug (Schaftfräser mit Durchmesser 10 mm) im Voreinstellgerät zu sehen.

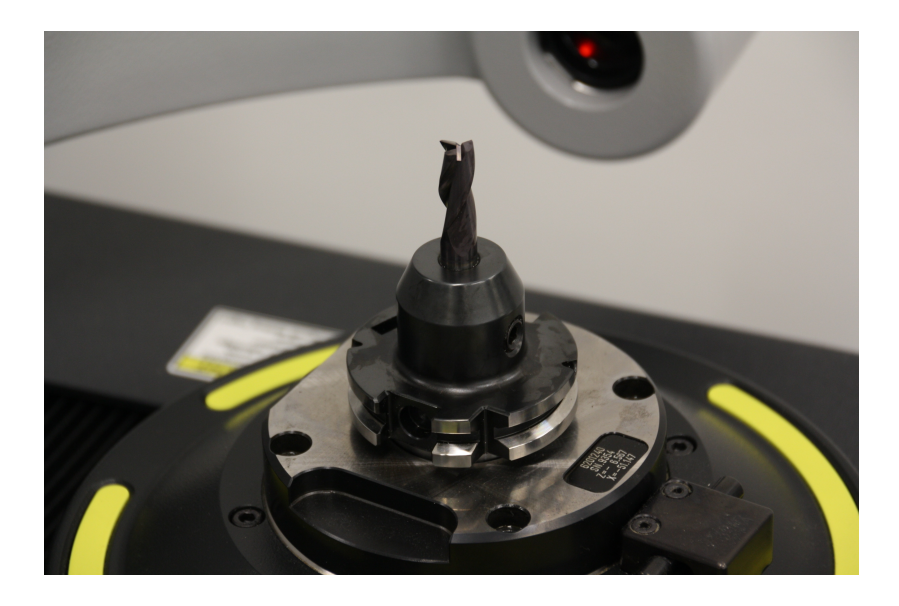

Abbildung 17: Komplettwerkzeug im Voreinstellgerät Quelle: Eigene Darstellung.

### <span id="page-52-1"></span><span id="page-52-0"></span>**3.4.2 Durchführung**

Für die Messung eines Werkzeugs stehen in der Bedieneinheit »cockpit« mehrere Modi zur Verfügung. In dieser Arbeit wird das Modul "Werkzeug messen/einstellen/verwalten" verwendet. In diesem Messmodul befindet sich die Schaltfläche "3D Grafik anzeigen/erzeugen", mit welcher der Scan gestartet wird. Wahlweise kann der Einhandbediengriff zur Spitze des Komplettwerkzeugs geführt werden oder die Maschine manövriert selbstständig zu dieser. Die manuelle Variante ist gegenüber der automatischen zeitsparender. Nach dem Start des Scans wird das Werkzeug um die eigene Achse gedreht und der Laser fährt zur Messung an der Kontur des Komplettwerkzeugs entlang. Durch die Überlagerung der Drehbewegung des Werkzeugs mit der Bewegung des Lasers entsteht ein 3D-Modell, welches nach Abschluss des Scans am Bildschirm angezeigt wird. Der Anwenderin beziehungsweise dem Anwender werden zum Export des Scans mehrere Dateiformate zur Verfügung gestellt. In diesem Fall wird der Scan als Vericut-Format(DXF-Layer) im 2D-Format exportiert. Es handelt sich dabei um eine von der Software bearbeitete *\*.dxf*, welche Linien an Stelle einer Anreihung von Punkten ausgibt. Der Grund für die Auswahl dieser Exportmethode liegt in der Tatsache, dass eine Skizze

in weiterer Folge einfacher im Vergleich zu einem Volumenkörper zu bearbeiten ist. Ein Export der Kontur eines Komplettwerkzeugs mit einem Fräserdurchmesser von 10 mm ist in Abbildung [18](#page-53-0) zu sehen.

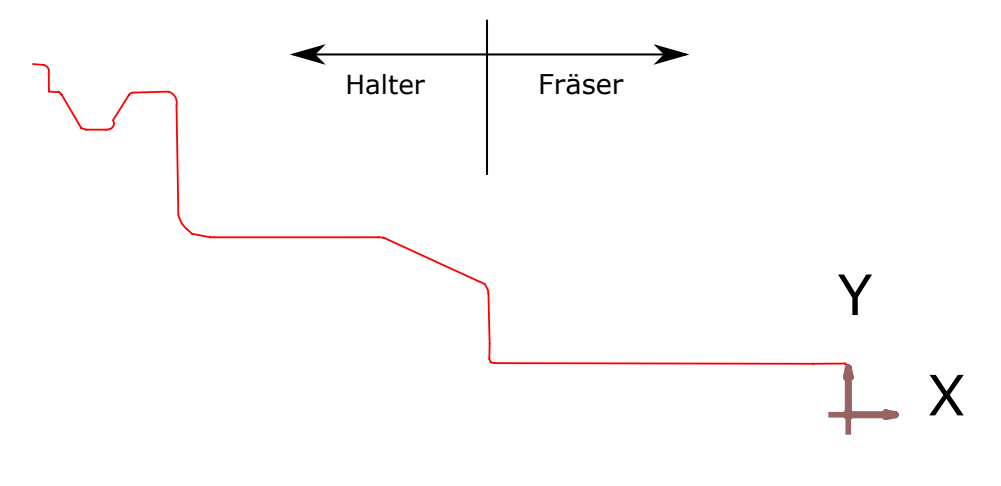

<span id="page-53-0"></span>Abbildung 18: Werkzeugscan mit Durchmesser 10 mm Quelle: Eigene Darstellung.

Der Scan wird auf einem eingerichteten Netzwerkordner abgespeichert und anschließend für den Import in Siemens NX verwendet. Nach der ordnungsgemäßen Durchführung der Messung muss das Komplettwerkzeug wieder entladen werden. Hierzu muss der Einhandbediengriff zur Seite gefahren und die Taste "Clamp" auf der Folientastatur erneut gedrückt werden. Die Werkzeugspannung im Voreinstellgerät wird gelöst und das Komplettwerkzeug kann entnommen werden.

# **3.5 Programmerstellung**

In dieser Arbeit erfolgt die Programmerstellung basierend auf einem Template in Visual Studio. Für die Methodik der Einrichtung in Microsoft Visual Studio wird auf Anhang [A.3](#page-91-0) verwiesen. Nachdem alle vorbereitenden Maßnahmen in der Einrichtungsphase abgeschlossen wurden, kann mit der Erstellung des Programms fortgefahren werden. Dazu wurden zu Beginn die Funktionen in Siemens NX erprobt, um ein Verständnis für deren Funktionsweise zu erlangen. Anschließend wurde die Journalaufzeichnung verwendet, um

den Klassenaufbau in NX Open zu verstehen. Ergänzend dazu wird die Dokumentation  $M_X$  Open .NET Reference Guide "herangezogen.<sup>[72](#page-54-0)</sup> In dieser Dokumentation sind alle Klassen der NX Open Bibliothek und deren Funktionen zusammengefasst. Sie ist ein wesentliches Hilfsmittel zum Verständnis der Aufbaustruktur von NX Open.

Das erstellte Programm kann grundsätzlich in drei Teile gegliedert werden. Diese sind die Erstellung der Skizze, die Erstellung und Aufbereitung der Volumenkörper sowie der Export des 3D-Modells.

Das Ziel des ersten Teils ist die Erstellung einer Skizze, welche die importierte *\*.dxf* hinreichend genau wiedergibt. Dazu wird der Werkzeugscan analysiert und auf Basis der gewonnenen Informationen die neue Skizze erzeugt. Der zweite Abschnitt wird durch die Separierung der Skizze in zwei einzelne und die anschließende Erzeugung von Volumenkörpern bestimmt. Außerdem findet das Anlegen von Expressions und das Einfärben von Bauteilen statt. Zum Schluss werden relevante Daten aus dem 3D-Modell nach Excel in ein Tabellenblatt exportiert. Diese drei Teile können in Siemens NX getrennt voneinander ausgeführt werden, sodass der Benutzerin oder dem Benutzer nach Abschluss jedes Teils eine Möglichkeit zur Überprüfung geboten wird. Bei Erfüllung der Anforderungen kann mit der Durchführung des nächsten Teils begonnen werden.

Beim Aufbau des Codes wird das Prinzip der objektorientierten Programmierung nicht verfolgt, da sie für diesen Anwendungsfall nicht zweckmäßig ist. Vielmehr handelt es sich bei diesem Programm um eine Abarbeitung von Schrittfolgen. Dazu werden Klassen zur Strukturierung erstellt und in diesen Prozeduren und Funktionen angelegt. Dadurch wird eine bessere Übersicht des Programmcodes erzielt. Die Prozeduren und Funktionen erhalten auf spezifische Variablen klassenübergreifenden Zugriff. Die drei Teile des Programms werden je einer Schaltfläche in der Menüleiste von Siemens NX zugewiesen. Durch die Verknüpfung der Programme mit den Schaltflächen wird die Ausführung vereinfacht. Alternativ kann das gewünschte Programm auch über einen Menübefehl ausgewählt werden.

<span id="page-54-0"></span><sup>72</sup> Vgl. [Siemens PLM Software](#page-85-2) [\(2021c\)](#page-85-2).

### <span id="page-55-0"></span>**3.5.1 Automatisierte Generierung einer Skizze**

In diesem Unterabschnitt wird der erste Teil des Programms, welcher sich mit der Erstellung der Skizze beschäftigt, beschrieben. Dabei kommt ausgehend vom importierten Werkzeugscan eine Methode zum Einsatz, welche es ermöglicht, eine eigene Skizze zu erstellen und diese in weiterer Folge für die Erzeugung eines Volumenkörpers zu verwenden. Die nachfolgenden Unterabschnitte lassen sich in drei Phasen unterteilen. Zu Beginn wird der Import des Werkzeugscans behandelt. Anschließend erfolgt beruhend auf einer Analyse des Scans die Erstellung einer Skizze. Zum Abschluss wird die Option zur Überprüfung der erstellten Skizze behandelt.

#### **3.5.1.1 Import des Werkzeugscans**

Zu Beginn des Programms müssen Variablen definiert werden. Dabei handelt es sich zum Beispiel um die aktuelle NX-Session oder das Bauteil. Mit Hilfe dieser Definition können die NX-Session und das Bauteil vom System erkannt und infolgedessen Befehle an ihnen ausgeführt werden. Bevor der Import des Werkzeugscans durchgeführt wird, findet im Programm eine Überprüfung statt. Diese prüft, ob beim Anlegen der Bauteilvariable tatsächlich ein Bauteil der aktuellen NX-Session übergeben wurde. Bei Nichterfüllung der Bedingung wird das Programm nicht ausgeführt. Im anderen Fall wird mit der Ausführung des Codes fortgefahren.

Siemens NX verfügt über die Möglichkeit Dateien mit einem anderen Dateiformat zu importieren. Folglich kann die am Voreinstellgerät generierte *\*.dxf* importiert werden. Für den Import der *\*.dxf* wird einerseits der Pfad der zu importierenden Datei und andererseits der Pfad des aktuellen Bauteils benötigt. Dazu wurde eine Art Dialog mit der Benutzerin oder dem Benutzer verwendet, welche aufgefordert werden, den vollständigen Dateipfad der zu importierenden *\*.dxf* einzugeben. Nachdem die Eingabemaske ausgefüllt wurde und die Eingabe bestätigt wird, sucht sich das Programm über den Pfad die Datei und fügt sie in das zuvor definierte Bauteil ein. Dazu muss dem Programm der Pfad des definierten Bauteils bekannt sein, welcher über die Bauteilvariable und die Funktion "FullPath" ausgelesen werden kann. Die anschließenden Operationen zum Import der *\*.dxf* wurden mit Hilfe der Journalaufzeichnung aufgezeichnet. Diese ermöglichen Anpassungen bei den Einheiten,

der Skalierung sowie bei den zu verwendenden Layer. Nach Abschluss des Imports wird in Siemens NX der Werkzeugscan, welcher aus Linien und Bögen besteht, angezeigt. In Abbildung [18](#page-53-0) in Unterabschnitt [3.4.2](#page-52-1) ist dieser veranschaulicht.

#### <span id="page-56-0"></span>**3.5.1.2 Analyse und Erstellung**

Nachdem die *\*.dxf* erfolgreich importiert wurde, wird eine leere Skizze erstellt. Diese soll die Basis für die eigene Skizze darstellen. Grundsätzlich wird für die Erstellung einer Skizze eine Achse, ein Ursprung und eine Ebene benötigt. Für die Erzeugung einer Achse wiederum bedarf es eines Punkts und eines Vektors. Die Elemente für die Definition einer Ebene sind ein Punkt und eine Matrix, mit der die Orientierung festgelegt wird. Im Anschluss werden alle Linien mit Hilfe einer For Each-Schleife durchlaufen. Dadurch können mit jeder einzelnen Linie gewisse Operationen durchgeführt werden. Diese Schleife dient zum Finden von Linien, welche für die folgende Skizzenerstellung relevant sind. Dazu werden der Start- und Endpunkt jeder einzelnen ausgelesen. Unter Verwendung der Koordinaten dieser Punkte in Kombination mit einer entwickelten Formel, kann der Winkel zwischen der aktuellen Linie und der gedachten Horizontalen beziehungsweise Vertikalen bestimmt werden. Durch die Berechnung des Winkels kann geprüft werden, ob es sich bei der betrachteten Linie um eine relevante Linie für die weitere Skizzenerstellung handelt. Die Formel ist wie folgt definiert:

$$
angle = \arctan\left(\frac{End\,punkt.Y - Start\,punkt.Y}{End\,punkt.X - Start\,punkt.X}\right) \cdot \frac{180}{\pi} \tag{3.1}
$$

Grundsätzlich besteht die Formel aus x- und y-Koordinaten der ausgelesenen Start- und Endpunkte. Durch Anwendung des Arkustangens auf den Quotienten wird der Winkel berechnet. Die Umrechnung von Radiant in Grad erfolgt durch den Zusatz am Ende der Gleichung.

Die erste Linie befindet sich immer an der Werkzeugspitze und stellt die Stirnseite des Werkzeugs dar. Dort liegt auch der Ursprung des Bauteils mit den Koordinaten (0/0/0). Auffallend ist, dass die Koordinaten des Startpunkts der ersten Linie nie mit dem Ursprung übereinstimmen. In Abbildung [19](#page-57-0) wird dieses Phänomen veranschaulicht. Die x- und y-Koordinate der ersten Linie weichen minimal vom Koordinatenursprung ab und sind mit einem roten Rechteck gekennzeichnet.

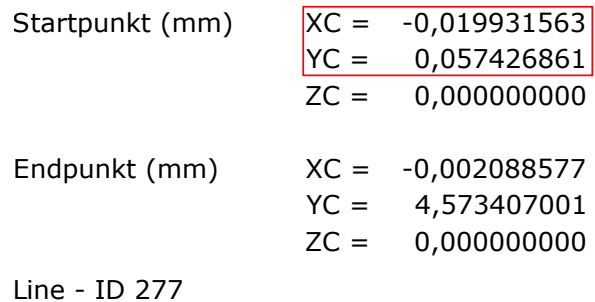

<span id="page-57-0"></span>Abbildung 19: Koordinaten der Startlinie des Werkzeugscans Quelle: Eigene Darstellung.

In diesem Fall führt die positive y-Koordinate zu einer Linie, die den Ursprung nicht erreicht. Im Fall einer negativen y-Koordinate wird der Ursprung durchfahren. Eine mögliche Erklärung für dieses Ereignis ist auf die Eigenschaften des Werkzeugs und die Ausführung des Werkzeugscans zurückzuführen. Der Schaftfräser verfügt über drei Schneiden, wobei eine davon die Zentrumsschneide ist. Diese erstreckt sich bis leicht über den Mittelpunkt des Fräsers. Einerseits kann die Anfangsposition des Werkzeugs den Scan beeinflussen und andererseits die Drehbewegung während des Scans. Durch die Gestalt des Schaftfräsers und die Ausführung der Zentrumsschneide kann es zu dieser leichten Abweichung kommen. Je nach Stellung des Werkzeugs wird die Zentrumsschneide durch den Messvorgang unterschiedlich erkannt. Dabei können zwei Möglichkeiten unterschieden werden. Einmal startet die Skizze mit negativer y-Koordinate und im anderen Fall, wie auch in Abbildung [19](#page-57-0) veranschaulicht, mit positiver y-Koordinate. Zur Lösung dieses Problems wird der Startpunkt manuell im Ursprung definiert. Dazu wird beim Durchlaufen der Schleife eine Bedingung eingebaut, welche beim ersten Durchlauf einen Punkt im Ursprung erstellt. Dieser Punkt wird einer Liste zur späteren Verwendung hinzugefügt. Anschließend wird ein Vergleich des berechneten Winkels mit einem empirisch ermittelten Wert durchgeführt. Dabei wird entschieden, ob die Linie überhaupt relevant für die Skizzenerstellung ist. Bei diesem Vergleichswert handelt es sich um einen Winkel von ±1,5 Grad. Dieser hat sich im Laufe der Forschungsarbeiten als geeigneter Wert herausgestellt. Durch diese Gegenüberstellung kann ausgeschlossen werden, dass ungeeignete Linien für weitere Arbeiten in Betracht gezogen

werden. Bei Linien, die diesen Grenzwert unterschreiten, wird der Endpunkt dieser Linie einer Liste zur späteren Verwendung hinzugefügt. Bei Überschreiten der Toleranz wird die Linie zur Entfernung freigegeben. Festzuhalten ist, dass die Linien nie zu 100 Prozent vertikal oder horizontal sind. Eine leichte Winkeldifferenz zur Horizontalen beziehungsweise Vertikalen ist stets vorhanden. Dies ist der Grund für die Einführung des Toleranzbereichs. Bei Erreichen der letzten Linie wird der Endpunkt immer der Liste zur späteren Verwendung hinzugefügt. Dabei wird die y-Koordinate um 3 mm verringert, damit der unerwünschte Überstand der Adapteraufnahme ausgeglichen wird. Dieser ist in Unterabschnitt [3.4.1](#page-51-0) in Abbildung [17](#page-52-0) in der rechten, unteren Ecke und in Unterabschnitt [3.4.2](#page-52-1) in Abbildung [18](#page-53-0) am linken Ende der Kontur dargestellt.

Jene Linien, welche die Toleranz überschritten haben und zur Entfernung freigegeben wurden, werden zusammen mit den Bögen in einer Liste zum Löschen gesammelt. Die Bögen werden für das weitere Vorgehen nicht benötigt. Mit Hilfe dieser Liste können die enthaltenen Elemente zu einem definierten Zeitpunkt durch eine Aktualisierung der NX-Session gelöscht werden. Für die Definition dieses Befehls muss eine Marke gesetzt sein. Diese Marke kann an beliebiger Stelle im Code platziert werden und gibt die Stelle an, ab welcher die NX-Session aktualisiert werden soll. In Abbildung [20](#page-58-0) sind die Linien, die nach dem Vergleich für relevant gehalten wurden, dargestellt.

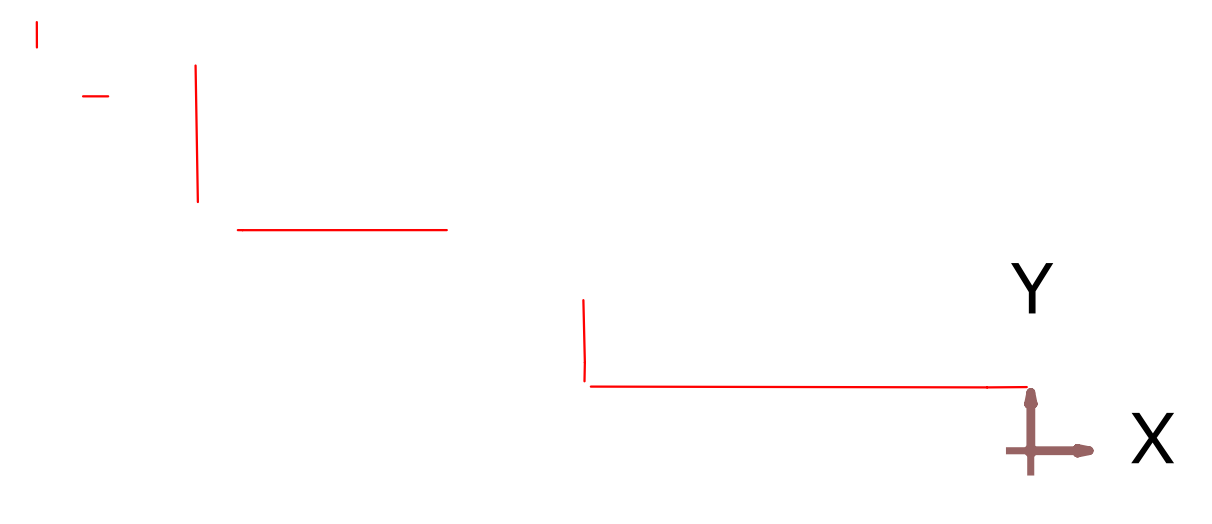

<span id="page-58-0"></span>Abbildung 20: Relevante Linien zur weiteren Beurteilung Quelle: Eigene Darstellung.

Im nächsten Schritt werden die relevanten Punkte, welche in einer separaten Liste gespeichert wurden, beurteilt. Dazu wird die For Each-Schleife erneut eingesetzt und jeder Punkt dieser Liste einzeln durchlaufen. Diese beinhaltet eine Abfrage, welche die Punkte nach ihren Koordinaten bewertet. In weiterer Folge wird entschieden, ob es sich bei einer gedachten Linie zum nächsten Punkt um eine horizontale oder um eine vertikale Linie handelt. Durch diese Information kann herausgefunden werden, ob der gegenwärtige Punkt für die Skizzenerstellung überhaupt benötigt wird. In Abbildung [21](#page-59-0) sind die Endpunkte der relevanten Linien dargestellt. Die Linien werden hauptsächlich zur Veranschaulichung der Endpunkte angezeigt. In weitere Folge wird ausschließlich mit diesen Punkten gearbeitet.

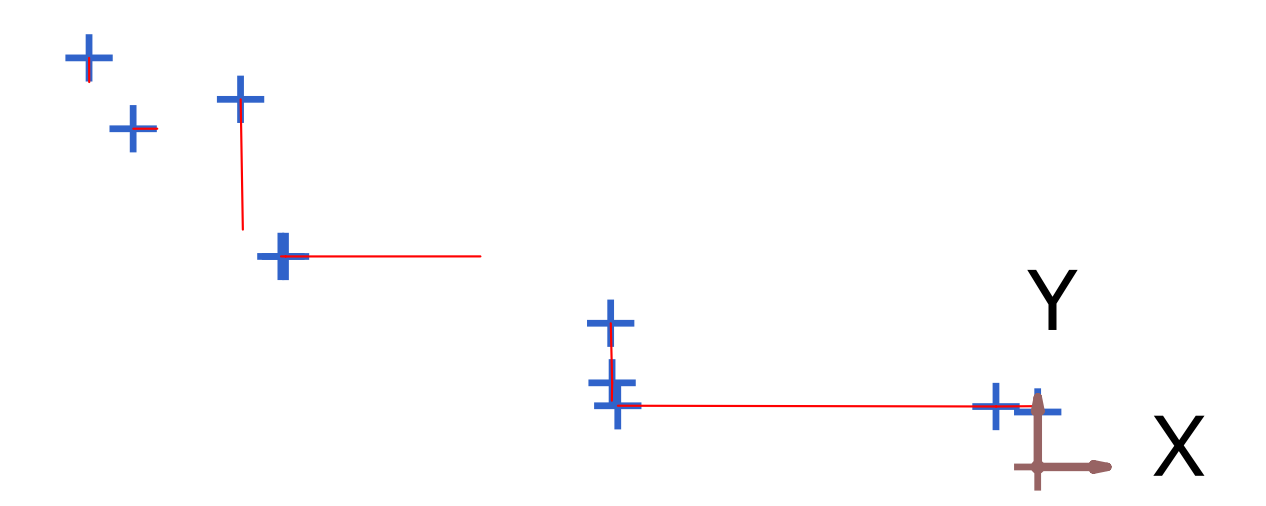

<span id="page-59-0"></span>Abbildung 21: Endpunkte der relevanten Linien Quelle: Eigene Darstellung.

Dabei ist zu erkennen, dass die Horizontalen und Vertikalen der Kontur aus zwei oder mehr aufeinanderfolgenden Linien bestehen können. Zurückzuführen ist dies auf die Messung, welche eine Kontur aus Punkten erzeugt und diese im Anschluss als Vericut-Format(DXF-Layer) ausgibt. Hierbei werden die Punkte in Linien und Bögen zusammengefasst. Somit kann ein leichter Knick entstehen, welcher sich durch zwei Linien mit unterschiedlichen Steigungen darstellen lässt. Festzuhalten ist, dass es sich um minimale Werte handelt, welche grundsätzlich vernachlässigt werden können. Die eindeutige Trennung wird im nächsten Absatz behandelt.

Aufeinanderfolgende Punkte in der gleichen Koordinatenrichtung müssen erkannt werden, da jeweils nur ein Punkt in dieser erforderlich ist. Die Skizzenerstellung beruht auf dem Prinzip, dass die Linie nicht bis zum nächsten Endpunkt führt. Vielmehr wird eine Kombination der Koordinaten des aktuellen Punkts und des nächsten Punkts eingesetzt. Durch die Verwendung der begrenzenden Koordinate des nächsten Punkts kann der neue Punkt, der sich genau im Übergang von der horizontalen zur vertikalen Linie befindet, gefunden werden. Diese Vorgehensweise ist beispielhaft in Abbildung [22](#page-60-0) dargestellt. Es wird die y-Koordinate des ersten Punkts mit der x-Koordinate des zweiten Punkts miteinander kombiniert, sodass der gesuchte Punkt entsteht. Demnach wird immer nur ein Punkt der jeweiligen Koordinatenrichtung für die Skizzenerstellung benötigt. Aus diesem Grund werden die Punkte vor dem letzten Punkt der jeweiligen Koordinatenrichtung gelöscht.

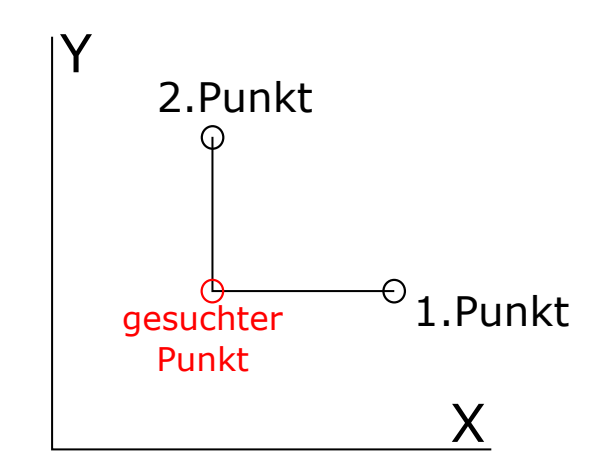

<span id="page-60-0"></span>Abbildung 22: Prinzip der Skizzenerstellung Quelle: Eigene Darstellung.

Zum Finden der nicht benötigten Punkte kommt erneut die bereits erwähnte For Each-Schleife zum Einsatz. Diese führt für jeden Punkt, welcher zuvor in der Liste für relevante Punkte gespeichert wurde, eine Abfrage durch. Dabei wird zu Beginn mit einer if-Anweisung überprüft, ob es sich um den ersten Punkt der Liste handelt. Dies ist jener Punkt, welcher sich im Ursprung befindet und den Ausgangspunkt der Skizze darstellt. Die nächste if-Anweisung überprüft, ob es sich um den letzten Punkt der Liste handelt. Dieser stellt ebenso wie der erste Punkt die Begrenzung der Skizzenkontur dar und ist für das weitere Vorgehen unerlässlich. Bei Erfüllung der Bedingungen der Anweisungen wird mit dem nächsten Punkt in der Liste fortgefahren beziehungsweise im Fall des letzten Punkts die Schleife beendet.

Des Weiteren wird der Punkt, welcher unmittelbar über dem Ursprung liegt, entfernt, da er für die Skizzenerstellung nicht benötigt wird. Durch das zuvor beschriebene Prinzip der Skizzenerstellung kann der Punkt über dem Ursprung mit der x-Koordinate des Ursprungs und mit der y-Koordinate des ersten relevanten Punkts erzeugt werden. Der erste relevante Punkt befindet sich am Ende des Schaftfräsers im Übergang zur Stirnseite des Halters.

Eine weitere if-Anweisung stellt fest, ob es sich beim überprüften Punkt um jenen in der Greiferrille des Halters handelt. Zur Vereinfachung kann dieser vernachlässigt werden, da der Rille bei der Kollisionsüberprüfung im CAM-System eine unbedeutende Rolle zugeteilt wird. Alle diese Abfragen werden beim Durchlaufen der Punkte jeweils zu Beginn durchgeführt.

Im Anschluss daran werden die Differenzen der x- und der y-Koordinaten des aktuellen und des nächsten Punkts berechnet. Diese Berechnung gibt Auskunft darüber, ob es sich bei der gedachten Linie zum nächsten Punkt um eine horizontale oder um eine vertikale Linie handelt, wenn die Differenz innerhalb eines definierten Toleranzbereichs liegt. Mit einer passenden Abfrage wird dies überprüft und in Zusammenhang mit einer speicherbaren Entscheidungsvariable darüber entschieden, ob der Punkt relevant ist oder gelöscht werden kann. Diese Variable speichert den aktuellen Zustand der Linie, horizontal oder vertikal, anhand einer numerischen Klassifizierung ab. Wenn in der Entscheidungsvariable eine horizontale Linie gespeichert ist und die nächste Linie ebenso eine horizontale ist, so wird der aktuelle Punkt der Liste zum späteren Löschen hinzugefügt. Hier handelt es sich um den zuvor beschriebenen Fall, dass zwei horizontale Linien aufeinander folgen und nur der Endpunkt der letzten benötigt wird. Die Speichervariable bleibt dabei unverändert. Stellt sich heraus, dass eine horizontale Linie gespeichert ist und die nächste Linie eine vertikale ist, liegt ein relevanter Punkt vor. Es wird nur die Entscheidungsvariable auf den neuen Status aktualisiert und mit dem nächsten Punkt fortgefahren.

Dabei kann es vorkommen, dass weder eine horizontale noch eine vertikale Linie erkannt wird. Dies ist der Fall, wenn die Differenzen der Koordinaten zu groß sind und der Grenzwert beim Vergleich überschritten wird. Dann werden die if-Anweisungen über die Koordinatendifferenz übersprungen. Implizit ergibt sich daraus, dass es sich um einen Richtungswechsel der Linie handeln muss, da sonst die Koordinatendifferenz unter dem Grenzwert liegen würde. Demnach wird der Punkt für relevant gehalten und nur die Entscheidungsvariable aktualisiert. Der limitierende Wert ist 1,5 mm. Dieser erwies sich im Laufe der Forschungsarbeiten als passend und wurde empirisch ermittelt. Nach dieser Überprüfung werden ausschließlich die relevanten Punkte in der Liste behalten. Diese Punkte sind in Abbildung [23](#page-62-0) dargestellt. Dazu sind zum besseren Verständnis ebenfalls die relevanten Linien abgebildet. Erkennbar ist, dass der Punkt in der Greiferrille bereits entfernt wurde und der letzte Punkt der Skizzenkontur um 3 mm in Richtung der negativen y-Achse verschoben wurde. Des Weiteren ist jener Punkt zu erkennen, welcher die vertikale Linie des Überstands der Adapteraufnahme darstellt. Er befindet sich schräg rechts über dem letzten Punkt und muss im Zuge der weiteren Arbeiten gelöscht werden.

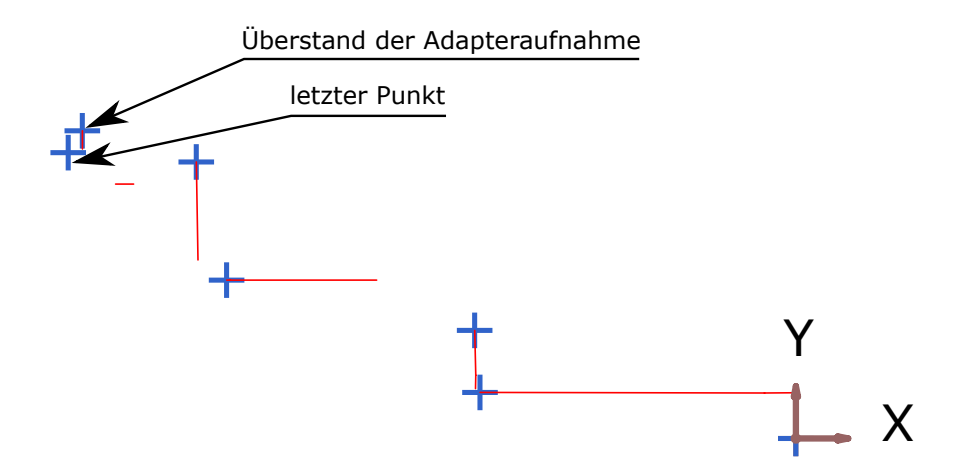

<span id="page-62-0"></span>Abbildung 23: Relevante Endpunkte nach der Beurteilung Quelle: Eigene Darstellung.

Nachdem die Punkte beurteilt wurden, werden alle Linien automatisch gelöscht. Sie werden für das weitere Vorgehen nicht mehr benötigt. Die Linien wurden lediglich zur Einteilung in relevante Linien und zum Auslesen der Endpunkte verwendet. Für die Erstellung der Skizze sind genau sechs Punkte notwendig. Es besteht die Möglichkeit, dass bei der Beurteilung mehr als sechs Punkte für relevant gehalten werden. Damit bei der Skizzenerstellung kein Fehler auftritt und der letzte Punkt, welcher ein elementarer Bestandteil der Skizzenerstellung ist, aus Versehen vernachlässigt wird, erfolgt das Einbinden einer Abfrage. Diese begrenzt die Verwendung der Punkte auf die ersten fünf und den letzten der Liste. Damit wird sichergestellt, dass der letzte Punkt stets für die Skizzenerstellung berücksichtigt wird. Mögliche Probleme können nur kurz vor dem letzten Punkt in der Nähe der Greiferrille entstehen. Hier könnte der Fall eintreten, dass mehr Punkte als notwendig für relevant gehalten werden. Diese Abfrage bietet eine einfache Möglichkeit, dieses Problem zu lösen.

Nachdem die sechs Punkte feststehen, kann mit der Skizzenerstellung fortgefahren werden. Zuvor werden jedoch die Koordinaten der Punkte einer Rundung unterzogen. Alle mit Ausnahme jener des Schaftfräsers werden stets aufgerundet. Somit wird für den Schaftfräser das tatsächliche Maß erreicht und der Halter mit einer kleinen Sicherheit behaftet. Es wird immer darauf geachtet, dass der Halter auf keinen Fall zu klein dargestellt wird. Bei der Kollisionsüberprüfung wird das Digitale Modell des Komplettwerkzeugs zusätzlich immer mit einer Hüllfläche versehen, sodass es bei der Fertigung zu keiner Kollision kommt. Nach Abschluss dieses Vorgangs kann mit der tatsächlichen Skizzenerstellung begonnen werden. Für die Skizzenerstellung werden, wie bereits erwähnt, sechs Punkte benötigt. Diese sind in Abbildung [24](#page-63-0) zusammen mit der erzeugten Skizze dargestellt. Anhand dieser Abbildung wird die Vorgehensweise zur Erstellung erläutert.

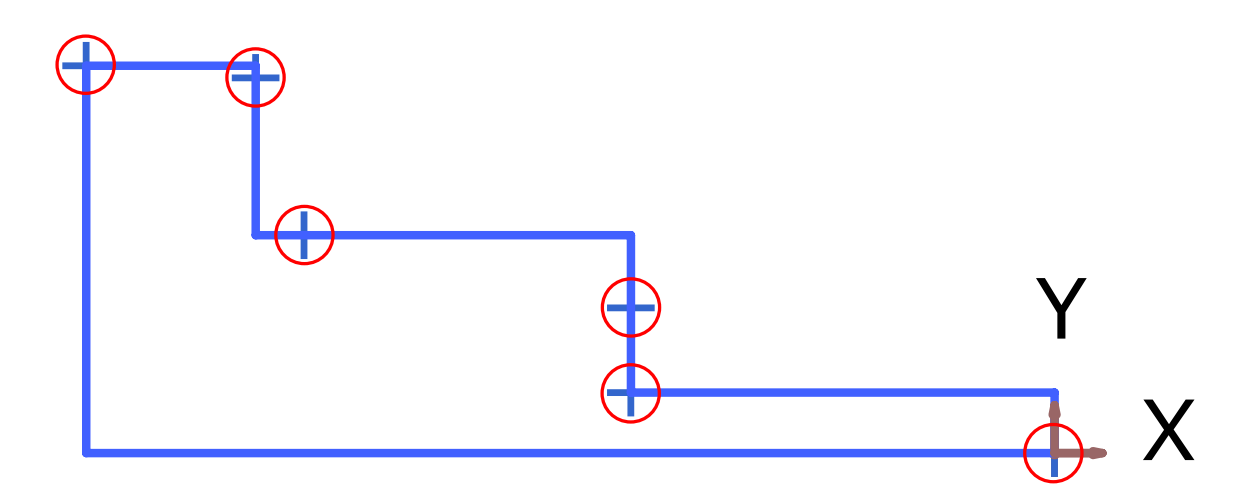

<span id="page-63-0"></span>Abbildung 24: Skizze mit den relevanten Punkten zur Erzeugung Quelle: Eigene Darstellung.

In dieser Abbildung sind die sechs Punkte mit den roten Kreisen gekennzeichnet und die Linien der Skizze in Blau dargestellt. Die Skizzenerstellung beginnt immer im Ursprung. Durch die vorgegebene Kontur muss die erste Linie vom Ursprung aus vertikal in positive y-Richtung verlaufen. Die Stufenform der Skizze entsteht durch abwechselnd vertikale und horizontale Linien. Bei der Skizzenerstellung werden die Punkte derart eingeteilt, dass eine gerade Indexzahl der Punkteliste für eine folgende vertikale Linie und eine ungerade Indexzahl für eine folgende horizontale Linie steht. So kann sichergestellt werden, dass die Linie stets mit der richtigen Koordinatenkombination erstellt wird. Für die Erzeugung einer Linie werden je ein Start- und ein Endpunkt benötigt. Den Startpunkt bildet zu Beginn der erste Punkt der Liste, also der Punkt im Ursprung, und in weiterer Folge immer der Endpunkt der vorangegangenen Linie. Der Endpunkt der Linie entsteht durch eine Koordinatenkombination. Im Fall einer folgenden vertikalen Linie wird der Endpunkt durch die x-Koordinate des Startpunkts der Linie und die y-Koordinate des nächsten Punkts in der Liste definiert. Bei einer horizontalen Linie wird für die Definition des Endpunkts die x-Koordinate des nächsten Punkts und die y-Koordinate des Startpunkts der Linie herangezogen. Mit diesem Verfahren wird bis zum letzten Punkt vorgegangen.

Sobald der Polygonzug in Stufenform erstellt wurde, wird die Skizze zu einem geschlossenen Linienzug vervollständigt. Für die Drehoperation zum Erzeugen eines Volumenkörpers um eine definierte Achse ist eine geschlossene Skizze notwendig. Hierfür wird mit der x-Koordinate des Endpunkts des Linienzugs und der y-Koordinate des Ursprungs ein Punkt erzeugt, welcher eine Verbindung durch einen rechten Winkel ermöglicht. Im Anschluss wird mit Hilfe des erzeugten Punkts die vertikale Linie mit dem Endpunkt der Stufenform und die horizontale Linie mit dem Startpunkt der Stufenform erstellt. Daraus ergibt sich die fertige Skizze, welche in Abbildung [24](#page-63-0) bereits veranschaulicht wurde. Dieser Vorgang wird automatisiert abgewickelt, sodass keine Eingriffe durch die Benutzerin oder den Benutzer notwendig sind.

#### **3.5.1.3 Überprüfung**

Damit die Skizze nicht ohne Überprüfung der Anwenderin oder des Anwenders zur Erstellung der Volumenkörper verwendet wird, wird der ursprüngliche Werkzeugscan ein erneutes Mal geladen. Durch diesen Vorgang werden beide Skizzen übereinandergelegt. Somit kann schnell beurteilt werden, ob die Skizze richtig erstellt wurde oder Korrekturen vorzunehmen sind. In Abbildung [25](#page-65-0) ist dies veranschaulicht.

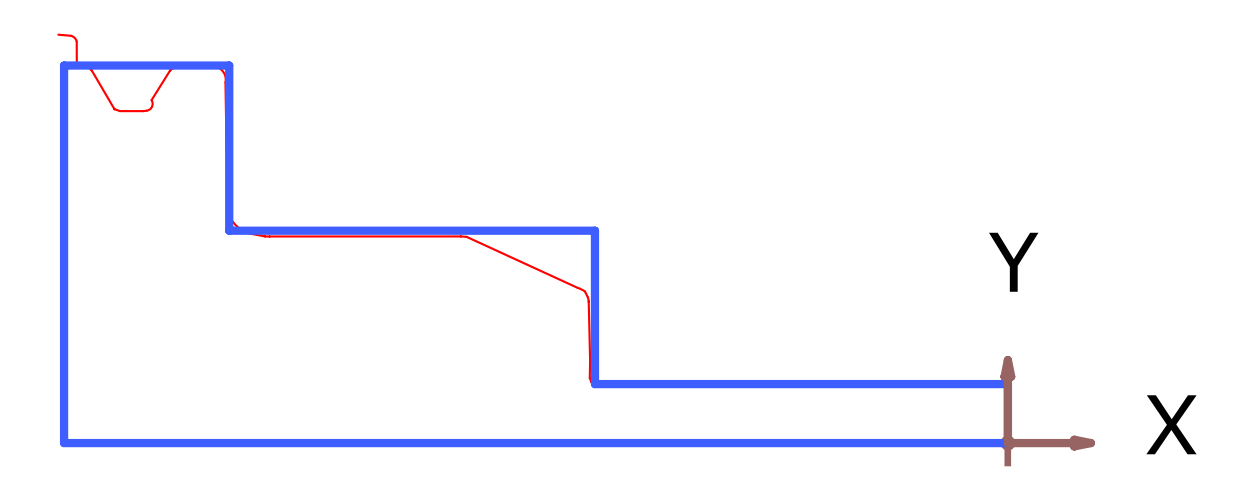

<span id="page-65-0"></span>Abbildung 25: Darstellung der übereinandergelegten Skizzen Quelle: Eigene Darstellung.

Hier ist zu sehen, dass im Bereich des Schaftfräsers die erstellte Skizze den Werkzeugscan exakt abbildet, und dass sich im Bereich des Halters durch das Runden der Koordinaten eine minimale Abweichung ergibt. In diesem Fall erfüllt die erstellte Skizze die Anforderungen vollständig und kann für weitere Schritte verwendet werden. Wenn die Skizze den Anforderungen nicht entspricht, kann sie durch Bearbeitung der Maße korrigiert werden. Entspricht das Ergebnis den Erwartungen, kann mit der Durchführung der zweiten Schaltfläche fortgefahren werden.

### **3.5.2 Automatisierte Generierung von Volumenkörpern**

Nachdem in Unterabschnitt [3.5.1](#page-55-0) die Skizzenerstellung beschrieben wurde, erfolgt nachstehend die Beschreibung zur Erzeugung der Volumenkörper. Dieser Teil kann wiederum in zwei Abschnitte gegliedert werden. Dabei werden Maßnahmen behandelt, welche einerseits zur Erzeugung der Volumenkörper und andererseits für kleinere Anpassungen am Modell notwendig sind. Die Vorgehensweise wird in den nächsten zwei Unterabschnitten beschrieben.

#### **3.5.2.1 Erzeugung**

Der Inhalt dieses Unterabschnitts befasst sich mit der Erstellung von zwei getrennt voneinander verfügbaren Komponenten in Siemens NX und der Erstellung der Volumenkörper aus den zuvor generierten Skizzen. Dazu ist die einfache Rotation der Skizze um die eigene Achse nicht ausreichend, vielmehr ist eine Separierung der Skizze für den Halter und den Schaftfräser bereits vor der Rotation vorzunehmen. Um eine bessere Übersicht bei der Programmierung zu erhalten, werden zwei Hauptklassen (Werkzeug und Halter) für den Aufbau des Programms erstellt. In diesen sind immer die zugehörigen Funktionen der jeweiligen Komponente enthalten.

Bei der Ausführung des ersten Teilprogramms zur Erstellung der Skizze wurde gegen Ende der Werkzeugscan nochmals importiert. Dieser Schritt wurde zur Überprüfung durch die Anwenderin oder den Anwender eingefügt und wird in diesem Teilprogramm nicht mehr benötigt. Infolgedessen ist es nun die erste Aufgabe, diesen Scan aus dem Bauteil zu entfernen. Die zentrale Frage dabei ist, wie die Linien angesprochen werden können. Sie wurden weder in diesem Teilprogramm erstellt und einer Variablen zugewiesen noch sind sie mit Namen bezeichnet, unter welchen sie gefunden werden können. Dementsprechend musste eine andere Methode gefunden werden. Als Lösung dieses Problems wurde auf das Prinzip der Layer zurückgegriffen. Dieses ermöglicht beim Import das Zuweisen ausgewählter Elemente zu definierten Layer. Die Linien wurden auf einen zusätzlichen Layer gelegt, indem der aktuelle Layer durch Einstellungen beim Import umgangen wird. Dies hat den Vorteil, dass die Linien in dieser Situation mit Hilfe des zusätzlichen Layer angesprochen werden können. Dadurch können die nicht benötigten Linien entfernt werden. Für die Entfernung wird auf die Methode im ersten Teilprogramm zurückgegriffen. Die Linien werden einer Liste hinzugefügt und im Anschluss durch eine Aktualisierung des Modells gelöscht.

Anschließend wird die Skizze verschoben. Der in Unterabschnitt [3.5.1.2](#page-56-0) erstellte Punkt zur Schließung der Skizze soll im Ursprung liegen. Dazu wird die vorhandene Skizze als Objekt angesprochen und verschoben. Nachdem dies abgeschlossen ist, wird mit der Separierung der Skizze in zwei einzelne (Werkzeug und Halter) fortgefahren. Hierfür werden im Vorhinein zwei Listen benötigt. Eine Liste repräsentiert die Linien des Werkzeugs und die andere die des Halters. Durch das Wissen, wie die Skizze erstellt wurde, fällt die Separierung der Skizze einfacher aus. Die erste Linie der Skizze muss sich an der Stirnseite des Schaftfräsers

befinden. Folglich muss diese Linie beim Durchlaufen aller Linien des Bauteils an erster Stelle stehen. Damit können die Linien in den jeweiligen Listen abgespeichert werden. Die ersten beiden werden der Liste für das Werkzeug und die folgenden der für den Halter zugewiesen. Die Listen sind in den jeweiligen Klassen (Werkzeug und Halter) angelegt. Aufgrund der Tatsache, dass in weiterer Folge zwei einzelne Komponenten entstehen sollen, müssen der Schaftfräser entsprechend verlängert und der Halter mit einer Bohrung versehen werden. Somit kann der Fräser in der Bohrung des Halters fixiert werden. Die Konstruktion der Bohrung im Halter wird bereits bei der Skizzenerstellung implementiert, sodass diese bei der Rotation der Skizze um eine definierte Achse entsteht. Dazu wird die letzte Linie der Skizze, welche im ersten Teilprogramm zum Schließen der Skizze entlang der Rotationsachse erzeugt wurde, durch die Bohrung ersetzt und kann aus der Liste des Halters entfernt werden. An dieser Stelle wird auf die Erstellung der Bohrung auf einen späteren Zeitpunkt dieses Abschnitts verwiesen. Gegenwärtige Aufgabe war die Trennung der Linien in zwei einzelne Listen zur weiteren Bearbeitung. Zur Veranschaulichung werden die Linien in Abbildung [26](#page-67-0) für das Werkzeug mit durchgehender und für den Halter in unterbrochener Linie dargestellt.

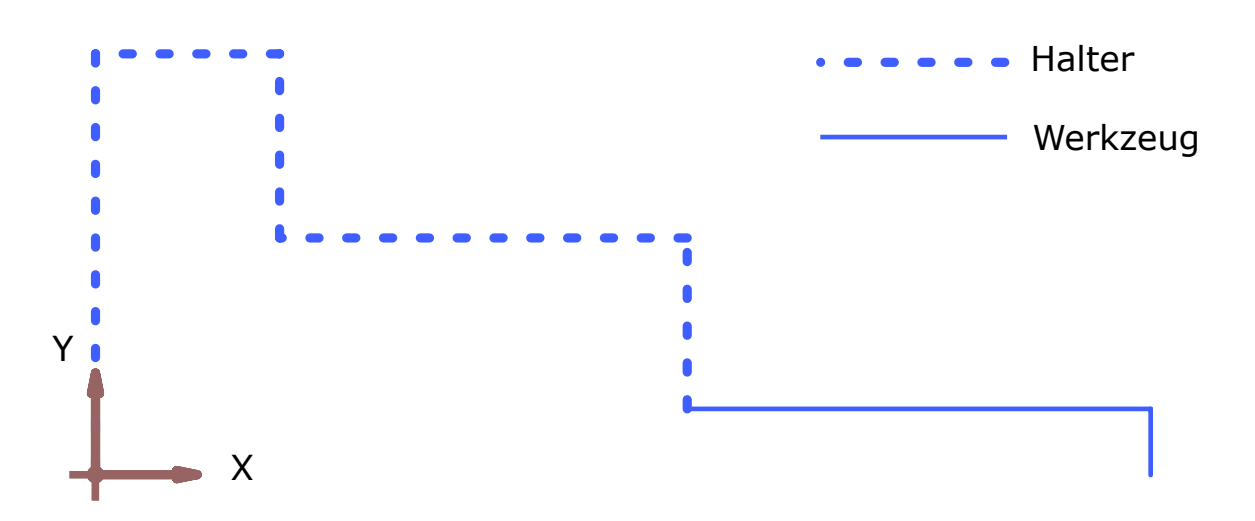

<span id="page-67-0"></span>Abbildung 26: Separierung der Linien in die Komponenten Quelle: Eigene Darstellung.

Siemens NX bietet die Möglichkeit, dem aktuellen Bauteil neue Komponenten hinzuzufügen. Dadurch wird das Bauteil automatisch zu einer Baugruppe. Es können beliebig viele Komponenten hinzugefügt werden, sodass die Baugruppe um die neuen Komponenten erweitert wird. Für das Erstellen neuer Komponenten wurde die Journalaufzeichnung

verwendet. Mit deren Hilfe werden die Komponenten erstellt und notwendige Einstellungen wie beispielsweise das Vergeben eines Namens getroffen. Diese Vorgehensweise wird zuerst für das Werkzeug und anschließend für den Halter durchgeführt. Die Prozeduren sind in den jeweiligen Klassen hinterlegt und werden für das Ausführen aus dem Hauptprogramm aufgerufen. Nachdem die Komponenten erstellt wurden, können weitere Befehle an ihnen durchgeführt werden. Dazu sind sie im Vorhinein zu aktivieren, sodass das Programm nachvollziehen kann, wo genau Änderungen vorzunehmen sind. Der Worst-Case stellt die Ausführung von Operationen an Objekten, welche sich nicht in dieser Komponente befinden, dar. Es entsteht ein Fehler und der Code kann nicht weiter ausgeführt werden. Nachdem das Werkzeug als Komponente definiert wurde, wird mit der Erstellung einer neuen Skizze fortgefahren. Anschließend werden die Linien des Werkzeugs, welche zuvor in der Liste gespeichert wurden, hinzugefügt und um 2 mm in negative x-Richtung verschoben. Der Fräser kann beim Zusammenbau durch verschiedenste Einflüsse nicht an der exakten Stelle im Halter positioniert werden, sodass sich ein Toleranzfeld bei der Fixierung ergibt. Zur Vermeidung einer Kollision an der Werkzeugmaschine wird der Fräser hier um 2 mm für die CAM-Simulation gekürzt. Im Anschluss wird das bereits bekannte Verfahren von Unterabschnitt [3.5.1.2](#page-56-0) zur Schließung einer Skizze eingesetzt. Das Ergebnis ist ein Rechteck, welches zur Rotation um eine Achse verwendet werden kann. Des Weiteren müssen die Linien, welche zum Schließen der Skizze erstellt wurden, der Skizze des Werkzeugs zugewiesen werden. In Abbildung [27](#page-68-0) ist das Rechteck dargestellt, außerdem ist der Ursprung der Skizze gekennzeichnet, welcher für das weitere Vorgehen benötigt wird.

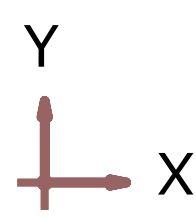

<span id="page-68-0"></span>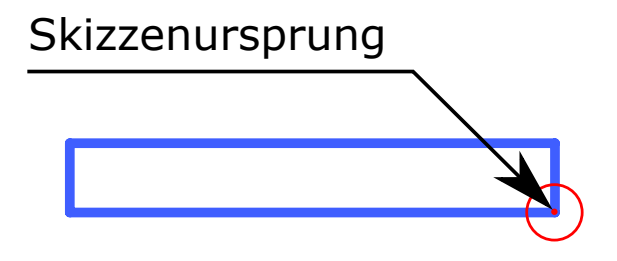

Abbildung 27: Geschlossene Skizze des Werkzeugs Quelle: Eigene Darstellung.

Zur Parametrisierung der Skizze werden Expressions erstellt. Dazu wird zu Beginn eine Koinzidenz zwischen dem Startpunkt der ersten Linie der Skizze sowie dem Ursprung der Skizze hergestellt. Dies ist in Abbildung [27](#page-68-0) veranschaulicht. Außerdem wird neben dieser Zwangsbedingung eine Bemaßung für die vertikale Linie in Form einer Expression angelegt. Diese stellt den Radius des Fräsers dar. Analog dazu wird für die Länge des Schaftfräsers eine Expression mit Hilfe der horizontalen Linie angelegt. Der Fräser wird in der Bohrung des Halters fixiert, folglich muss das Werkzeug verlängert werden, da es nur bis zur Stirnseite des Halters reicht. Dies ist auf den Werkzeugscan des Komplettwerkzeugs zurückzuführen, welcher den Teil des Fräsers im Halter sinngemäß nicht erfassen kann. Dabei ist es von geringer Bedeutung, wie tief der Fräser im Halter fixiert ist, da diese Stelle keinen Einfluss auf die Kollisionsüberprüfung hat. Somit wurde die angelegte Expression, welche die Länge des Fräsers definiert, mit dem Faktor 1,5 multipliziert. Neben der Koinzidenz, der Definition der Länge und des Radius werden weitere Zwangsbedingungen, nämlich gleiche Länge für die horizontalen und vertikalen Linien, definiert. Beim Anlegen von Expressions ist darauf zu achten, dass der Datentyp ein String ist. Wird der Zahlenwert zuerst durch mathematische Operationen berechnet, muss der Datentyp im Anschluss in einen String konvertiert werden. In Abbildung [28](#page-69-0) sind die Expressions für die vertikale und die horizontale Linie gekennzeichnet.

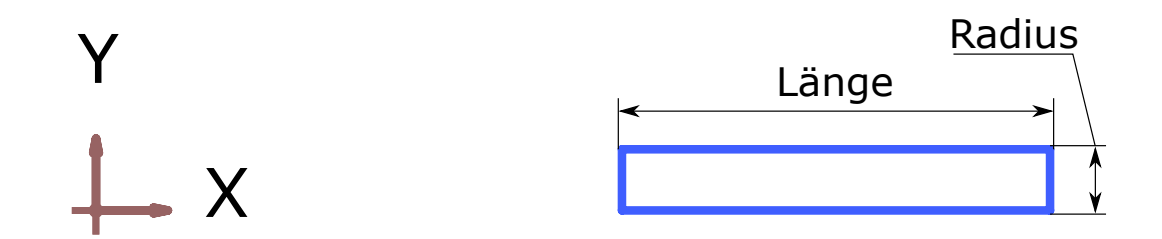

<span id="page-69-0"></span>Abbildung 28: Definition der Expressions Quelle: Eigene Darstellung.

An dieser Stelle ist die Skizze des Werkzeugs für eine Rotation zur Volumenkörpererstellung fertig aufbereitet. Dieser Schritt wird mit Hilfe der Journalaufzeichnung und der beschriebenen Methode im Handbuch "Getting Started with NX Open" realisiert.<sup>[73](#page-69-1)</sup> Nachdem der Volumenkörper erstellt ist, sind die Bearbeitungen am Fräser abgeschlossen und es kann mit dem Halter fortgefahren werden.

<span id="page-69-1"></span><sup>73</sup> Vgl. [Siemens PLM Software](#page-85-1) [\(2019\)](#page-85-1).

Dazu muss dieser als aktuelle Komponente aktiviert werden. Grundsätzlich erfolgt die Bearbeitung des Halters analog zum Werkzeug. Am Ablauf ändert sich nichts, jedoch ist bei der Schließung der Skizze in einer anderen Weise vorzugehen, da die Bohrung für den Schaftfräser erzeugt werden muss. Dazu wird die Bohrung tief genug angenommen, sodass der Fräser beim Zusammenbau in jedem Fall Platz findet. Nachdem auch diese Skizze erfolgreich bearbeitet und für die Rotation vorbereitet wurde, kann diese durchgeführt werden. Die fertig geschlossene Skizze ist in Abbildung [29](#page-70-0) dargestellt. Hier ist die Ausnehmung für die Bohrung an der x-Achse deutlich sichtbar.

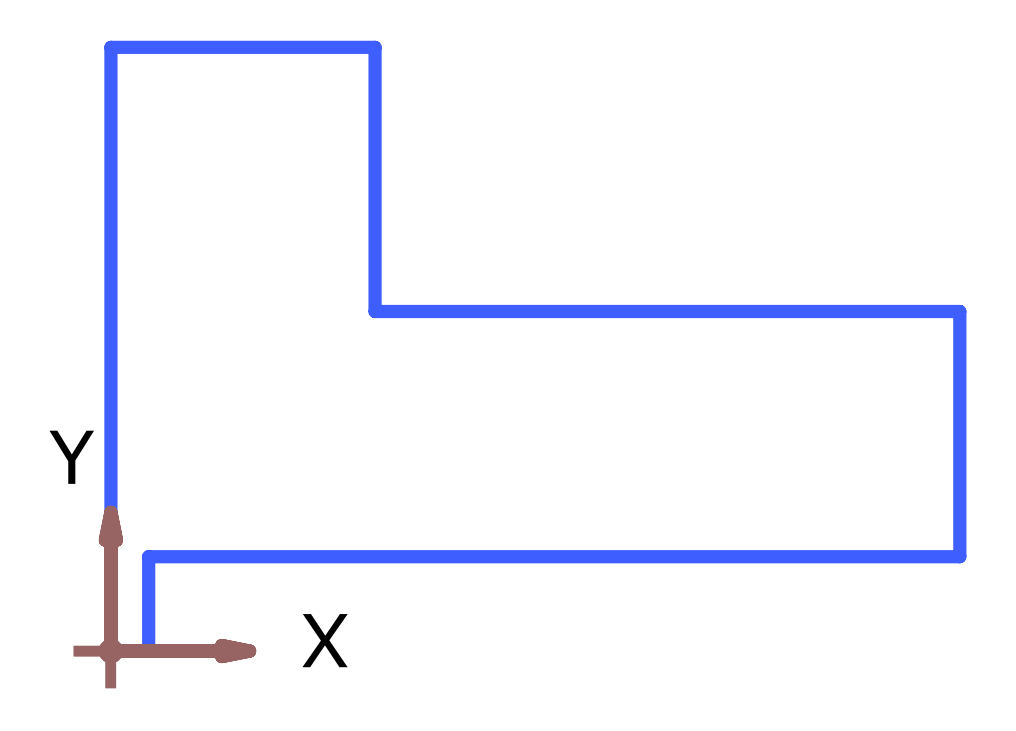

Abbildung 29: Geschlossene Skizze des Halters Quelle: Eigene Darstellung.

<span id="page-70-0"></span>Schließlich sind die beiden Volumenkörper in getrennten Komponenten erstellt. Sie befinden sich in einer gemeinsamen Baugruppe und können nach Belieben gespeichert werden. Das Speichern einer einzelnen Komponente sowie der Baugruppe ist manuell vorzunehmen. In Abbildung [30](#page-71-0) sind die erstellten Körper als Baugruppe dargestellt.

<span id="page-71-0"></span>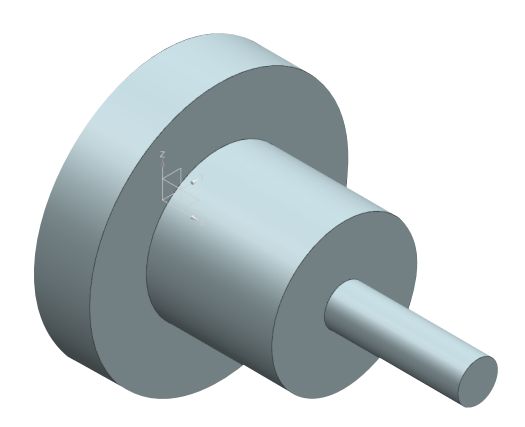

Abbildung 30: Erzeugte Volumenkörper Quelle: Eigene Darstellung.

### **3.5.2.2 Modifikationen**

Nach der Erstellung der Volumenkörper werden lediglich kleine Anpassungen am Modell vorgenommen. Dabei handelt es sich unter anderem um das Trennen des Schaftfräsers in zwei Teile (schneidend und nicht schneidend), das Einfärben von Teilen, das Einfügen von Koordinatensystemen sowie das Erstellen einer Fase oder Rundung. Diese Operationen werden in Folge beschrieben.

Zunächst wird der Schaftfräser als aktuelles Bauteil aktiviert. Anschließend erfolgt eine Trennung in zwei Teile, welche einer schneidenden und einer nicht schneidenden Komponente entsprechen. Dazu wird die SplitBody-Funktion in Siemens NX verwendet. Diese wurde mit Hilfe der Journalaufzeichnung so weit angepasst, dass sie für diesen Fall anwendbar ist. Zu diesem Zweck wird eine Bezugsebene senkrecht zur Rotationsachse an der Spitze des Fräsers eingefügt. Danach wird anhand dieser Ebene eine Teilung des Fräsers im Abstand des doppelten Durchmessers durchgeführt und dies gleichzeitig mit einer Expression als Länge der schneidenden Komponente angelegt. Dadurch kann im Anschluss eine Anpassung vorgenommen werden, da diese Charakteristik aus dem Scan nicht hervorgeht. Die Art der Berechnung liefert einen ersten Schätzwert, welcher für viele Fräser passend ist. Nachdem die Teilung des Fräsers erfolgt ist, wird die Anwenderin oder der Anwender vom Programm aufgefordert, die schneidende Komponente des Fräsers auszuwählen. Daraufhin wird sie gelb gefärbt, während die nicht schneidende Komponente
unberührt bleibt. Der geteilte Fräser mit der gefärbten schneidenden Komponente ist in Abbildung [31](#page-72-0) zu sehen.

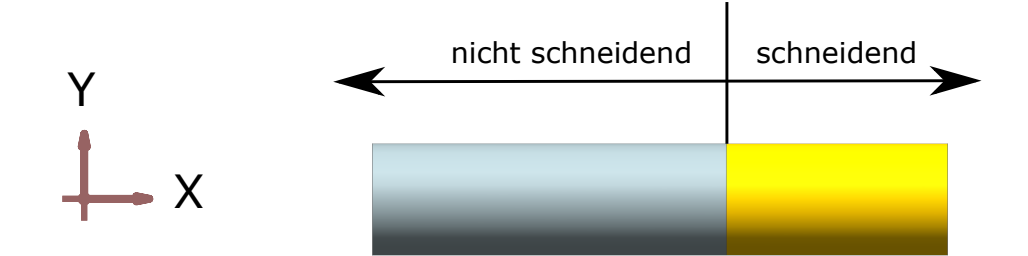

<span id="page-72-0"></span>Abbildung 31: Schneidende und nicht schneidende Komponente des Fräsers Quelle: Eigene Darstellung.

Außerdem werden in den beiden Komponenten jeweils Koordinatensysteme eingefügt, sodass sie in einer Werkzeugdatenbank durch Connectioncodes miteinander verbunden werden können. Im Werkzeug wird ein maschinenseitiges Koordinatensystem platziert. Dieses liegt im Schnittpunkt der Rotationsachse des Fräsers mit der Stirnseite des Halters. An derselben Stelle wird für den Halter ein werkstückseitiges Koordinatensystem erzeugt. Des Weiteren wird beim Halter ein maschinenseitiges Koordinatensystem erstellt, welches sich im Ursprung befindet.

Zusätzlich bietet das Programm der Benutzerin oder dem Benutzer die Möglichkeit, eine Fase beziehungsweise eine Rundung an der Spitze des Schaftfräsers zu erstellen. Dazu wird ein Dialogfenster geöffnet, welches bereits beim Import des Werkzeugscans verwendet wurde, in dem die Benutzerin oder der Benutzer gefragt wird, ob eine Fase erstellt werden soll. Bei der Akzeptierung wird eine Fase mit 45° x 0,1 mm erstellt und das Programm ist abgeschlossen. Des Weiteren werden Expressions zur Definition der Fase angelegt. Im Falle der Ablehnung der Fasenerzeugung besteht die Möglichkeit, eine Rundung auf demselben Prinzip zu erstellen. Die Maße der Fase und der Rundung wurden mit Annahmen erstellt und müssen durch die Benutzerin oder den Benutzer angepasst werden. Vorteil dieser Methode ist, dass die Fase oder Rundung nicht manuell zu erstellen ist, sondern lediglich die Expressions angepasst werden müssen. Werden beide Operationen abgelehnt, verbleibt die Kante an der Spitze des Fräsers.

Bevor das Programm beendet wird, werden an dieser Stelle alle noch notwendigen Expressions für den folgenden Export angelegt. Diese werden im nächsten Unterabschnitt behandelt. Somit ist das Programm durchlaufen und die fertigen Volumenkörper sind in Siemens NX verfügbar. In Abbildung [32](#page-73-0) ist das erstellte Modell eines Schaftfräsers mit einem Durchmesser von 10 mm dargestellt.

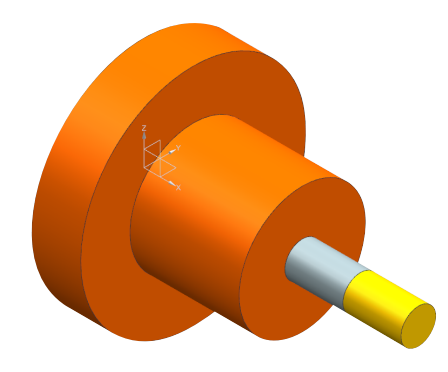

Abbildung 32: Digitales Modell eines Schaftfräsers mit Durchmesser 10 mm Quelle: Eigene Darstellung.

#### <span id="page-73-0"></span>**3.5.3 Export der Expressions**

In diesem Unterabschnitt wird der letzte Teil des Programms behandelt. Dieser führt einen Export von Expressions in ein Tabellenblatt nach Excel durch und ist ebenso wie die anderen Teilprogramme mit einer Schaltfläche verknüpft. Dazu wurden bereits in Unterabschnitt [3.5.2.2](#page-71-0) die erforderlichen Expressions angelegt. Diese werden in eine vorhandene Excel Datei exportiert, sodass die Daten anschließend in die MRL übertragen und anhand dieser ein Werkzeug anlegt werden kann. Diese Daten werden beispielhaft in Abbildung [33](#page-74-0) anhand einer Skizze veranschaulicht. Des Weiteren müssen Parameter für die Anzahl der Schneiden beziehungsweise der Zentrumsschneiden ausgegeben werden. Dazu werden drei Schneiden und eine Zentrumsschneide exportiert, welche im Bedarfsfall angepasst werden müssen. Das Auslesen dieser Charakteristiken aus dem Werkzeugscan ist nicht möglich.

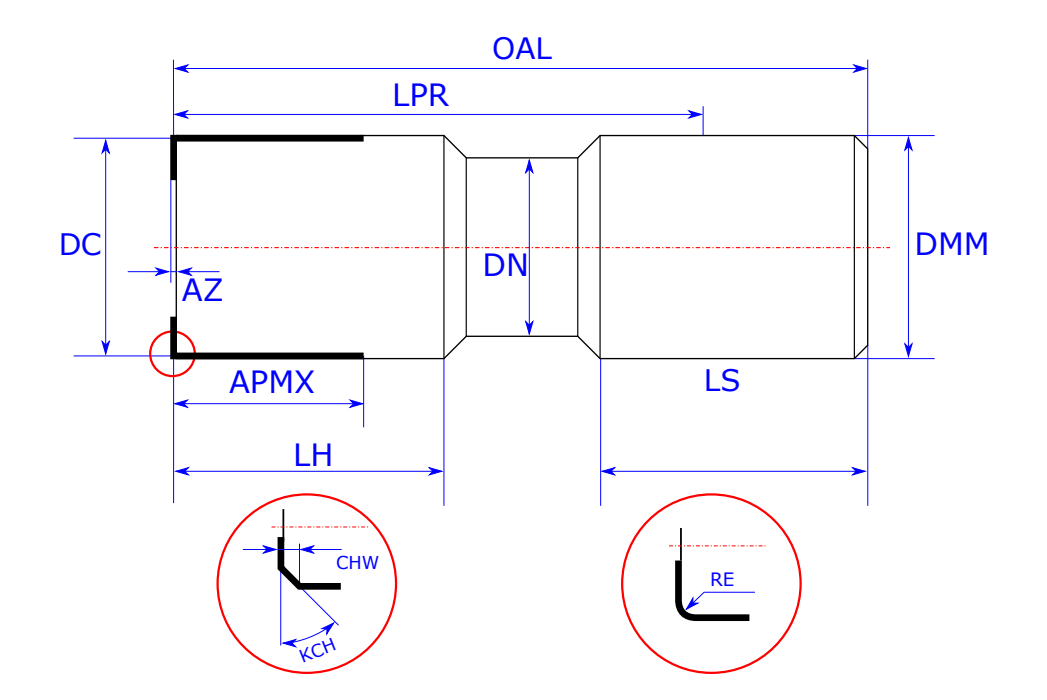

<span id="page-74-0"></span>Abbildung 33: Expressions für den Export Quelle: [Siemens PLM Software](#page-85-0) [\(2021b\)](#page-85-0), (leicht modifiziert).

## **3.6 Evaluierung der Ergebnisse**

Die Programmerstellung wurde generell anhand eines Schaftfräsers mit einem Durchmesser von 10 mm erläutert. Des Weiteren wurde die beschriebene Methodik auch bei Schaftfräsern mit abweichenden Durchmessern getestet (6 mm, 8 mm, 12 mm, 16 mm). In diesem Abschnitt werden die Ergebnisse der Versuche miteinander verglichen und eine Evaluierung durchgeführt.

Am Voreinstellgerät werden drei Scanvorgänge für jeden Durchmesser durchgeführt. Durch diese Vorgehensweise wird die Wahrscheinlichkeit einer Fehlmessung minimiert und eine Reproduzierbarkeit der Ergebnisse erhöht. Bei fünf Fräsern ergeben sich somit 15 Durchgänge. Dabei wird das Hauptaugenmerk auf die Skizzenerstellung gelegt. Die automatisierte Methode muss in der Lage sein, ausgehend vom Werkzeugscan eine für weitere Zwecke anwendbare Skizze zu erstellen, da in dieser Phase die Fehleranfälligkeit am höchsten ist. Alle weiteren Operationen werden anhand der Skizze durchgeführt und

stellen weniger Fehlermöglichkeiten dar. Die Ergebnisse der jeweiligen Versuche sind in Tabelle [6](#page-75-0) visualisiert. Dabei wird ein Haken mit einem erfolgreichen Durchlauf von der Skizzenerstellung bis zum Export assoziiert. Ein Kreuz steht für eine Fehlinterpretation bei der Skizzenerstellung. Alle weiteren Vorgänge werden fehlerfrei vollzogen.

| Fräser          | 1. Versuch | 2. Versuch | 3. Versuch |
|-----------------|------------|------------|------------|
| $6 \text{ mm}$  |            |            |            |
| $8 \text{ mm}$  |            |            |            |
| $10 \text{ mm}$ |            |            |            |
| $12 \text{ mm}$ |            |            |            |
| $16 \text{ mm}$ |            |            |            |

<span id="page-75-0"></span>Tabelle 6: Ergebnisse der Programmausführung Quelle: Eigene Darstellung.

Beim dritten Versuch des Schaftfräsers mit Durchmesser 12 mm tritt ein Fehler bei der Skizzenerstellung auf. Das Programm erkennt die erforderliche Kontur des Werkzeugs nicht exakt und erzeugt für die Skizze des Halters ein Rechteck. Grundsätzlich kann auch mit diesem fortgefahren werden, jedoch ist das Ergebnis des Digitalen Modells des Halters im Vergleich zu den anderen einfacher gehalten. Bei einer Kollisionsüberprüfung würde der digitale Halter im Vergleich zum realen Halter früher kollidieren. Dieser Umstand führt zu keinem Prozessrisiko während der Fertigung, jedoch kann auch das Potential nicht vollkommen ausgeschöpft werden. Der Linienzug dieses Versuchs ist in Abbildung [34](#page-76-0) dargestellt. Hier ist die Abweichung vom Werkzeugscan an der gekennzeichneten Problemstelle deutlich sichtbar.

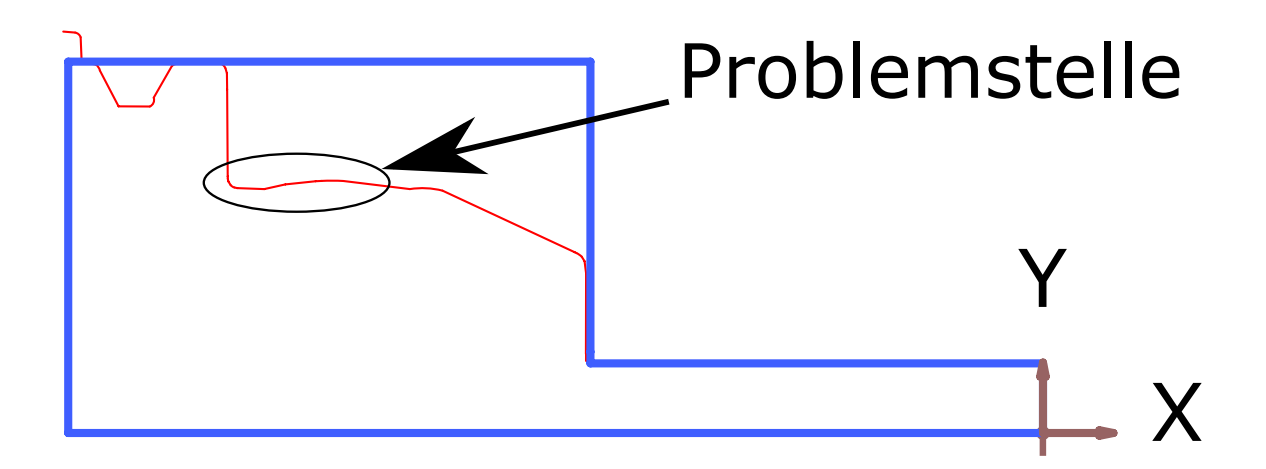

<span id="page-76-0"></span>Abbildung 34: Skizze des dritten Versuchs mit Durchmesser 12 mm Quelle: Eigene Darstellung.

Grundsätzlich kann der Bogen an der gekennzeichneten Problemstelle mit der Wurmschraube der Weldon-Aufnahme in Verbindung gebracht werden. Beim realen Halter ragt die Schraube der Weldon-Aufnahme leicht über die Zylinderkontur und wird vom Voreinstellgerät beim Scan tatsächlich erkannt. Im direkten Vergleich zu den anderen Durchgängen dieses Durchmessers zeigt sich, dass dieser Bogen bei allen Scans vorhanden ist. Er kann demnach keine Auswirkung auf die Erstellung der Skizze haben, vielmehr liegt das Problem an der Linie, welche in Abbildung [34](#page-76-0) zusammen mit dem Bogen durch ein Oval gekennzeichnet ist. Im dritten Versuch verfügt die Linie über einen Winkel, welcher der Beurteilung des Programms zufolge außerhalb der Toleranz liegt. Insofern ist die Skizzenerstellung fehlerbehaftet, da die Linie als nicht relevant eingestuft wird. Bei den ersten beiden Versuchen liegt sie innerhalb der Toleranz.

In Tabelle [6](#page-75-0) ist außerdem ersichtlich, dass beim Fräser mit Durchmesser 16 mm Komplikationen auftraten. Die drei Durchgänge erfüllen die Anforderungen fast zur Gänze und beinhalten alle den gleichen Fehler. Dieser wird anhand der Skizze des ersten Versuchs erläutert. In Abbildung [35](#page-77-0) ist die Skizze dieses Fräsers für den ersten Durchgang dargestellt.

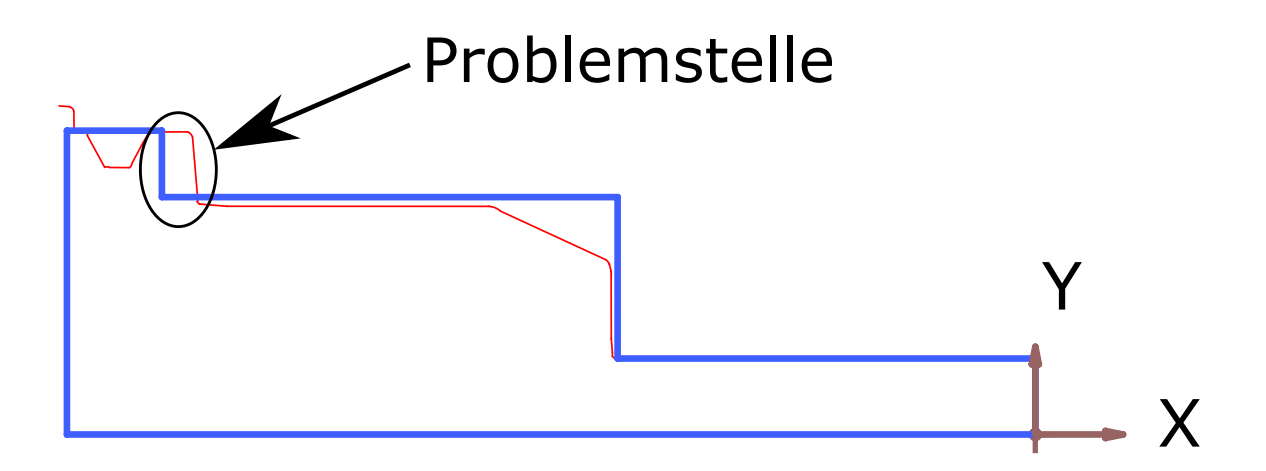

<span id="page-77-0"></span>Abbildung 35: Skizze des ersten Versuchs mit Durchmesser 16 mm Quelle: Eigene Darstellung.

Hier wird an der gekennzeichneten Problemstelle die Linie als nicht vertikal angesehen. Aus diesem Grund kommt es zu einer leichten Abweichung bei der Skizzenerstellung. Gründe hierfür können Verunreinigungen sein, welche auf Späne oder Staub zurückzuführen sind. Festzuhalten ist, dass dies Auswirkungen auf die Kollisionsüberprüfung hat, da das Modell kleiner als das physische Werkzeug ausfällt. Es besteht die Möglichkeit, dass es zu einer Kollision des Halter bei der Fertigung kommt, obwohl bei der Kollisionsüberprüfung keine Fehler festgestellt werden konnten.

# **4 Zusammenfassung, Fazit und Ausblick**

In diesem Kapitel werden die durchgeführten Untersuchungen sowie die daraus resultierenden Ergebnisse zusammengefasst. Dabei wird speziell auf das eingangs formulierte Forschungsziel eingegangen. Des Weiteren werden angewandte Herangehensweisen und ausgewählte Ergebnisse kritisch hinterfragt und mit den theoretischen Grundlagen in Verbindung gebracht. Zum Abschluss wird im Ausblick auf wissenschaftliche Untersuchungen, die weiterführend erfolgen können, hingewiesen.

## **4.1 Zusammenfassung**

Die Ausgangssituation für die vorliegende Arbeit ist die CAD/CAM/CNC-Prozesskette der smartfactory@tugraz, einer Pilotfabrik an der Technischen Universität Graz. In dieser findet die Erstellung von Digitalen Modellen physischer Werkzeuge manuell statt. Im Mittelpunkt dieser Arbeit steht die Optimierung dieses Prozesses, welche die Entwicklung einer automatisierten Methode zur Generierung eines digitalen Werkzeugs darstellt. Diesbezüglich ist die Aufbereitung für eine [CAM-](#page-9-0)Simulation von Relevanz. Mittels vorhandenem Voreinstellgerät wird ein Werkzeugscan für ein Komplettwerkzeug durchgeführt und dessen Resultat als Modell im 2D-Format exportiert. Der Scan besteht aus Linien und Bögen und bildet den Ausgangspunkt für die Entwicklung der automatisierten Methode. Hierfür wurde die Programmierschnittstelle NX Open eingesetzt, welche einen Zugriff auf die Funktionen des verwendeten CAD/CAM-Systems Siemens NX ermöglicht.

Durch Analyse des Scans können Punkte für die Erstellung einer eigenen Skizze gefunden werden. Dazu werden mit Hilfe der Berechnung der Steigung der Linien und der Vorgabe eines Toleranzbereichs die relevanten Linien gefunden und deren Endpunkte ausgelesen. Im Anschluss erfolgt eine Beurteilung, mit welcher die benötigten Punkte für die Skizzenerstellung gefunden werden. Die angewandte Herangehensweise zur Erstellung der Skizze beruht auf der abwechselnden Kombination der Koordinaten der relevanten Punkte zur Erstellung eines Polygonzugs. Das Resultat ist eine eigene Skizze in Stufenform, welche den Scan vereinfacht wiedergibt. Diese stellt die Grundlage für die Separierung des Komplettwerkzeugs in dessen Einzelkomponenten dar. Danach erfolgte die Volumenkörpererstellung durch Rotation der Skizzen um die relevanten Achsen. Zum Abschluss fanden Anpassungen an den Modellen statt und die Durchführung von vorbereitenden Maßnahmen für den Export der relevanten Daten in ein Tabellenblatt wurde forciert.

## **4.2 Fazit**

Die genaue Betrachtung des generierten Modells liefert die Erkenntnis, dass kein automatischer Datenfluss zwischen dem digitalen Objekt und dem physischen Objekt besteht. Durch die eindeutige Definition eines Digitalen Zwillings, Digitalen Schattens und Digitalen Modells nach deren Grad der Datenintegration ist in dieser Arbeit von einem Digitalen Modell auszugehen.

Die Herangehensweise zur Skizzenerstellung liefert die erwarteten Ergebnisse. Mit Hilfe der Kombination der Koordinaten der relevanten Punkte können die Schlüsselstellen der erstellten Skizze hinreichend genau abgebildet werden. Zur Reduktion von Fehlmessungen und zur Reproduzierbarkeit der Ergebnisse wurden die wissenschaftlichen Untersuchungen bei fünf verschiedenen Schaftfräsern zu jeweils drei Versuchen durchgeführt. Alle lieferten grundsätzlich positive Ergebnisse.

Bei einem Durchmesser von 12 mm ergibt sich durch die Schraube der Weldon-Aufnahme, welche über die Zylinderkontur ragt, ein Bogen beim generierten 2D-Modell. Dennoch kann die automatisierte Methode mit diesem Merkmal umgehen. Lediglich beim letzten Versuch dieses Durchmessers konnte ein Problem festgestellt werden. Dabei wird die Linie nach der Weldon-Aufnahme, dessen Winkel außerhalb des vorgegebenen Toleranzbereichs liegt, als nicht relevant erkannt. Dadurch entsteht ein Digitales Modell, welches das Potential einer CAM-Simulation nicht vollständig ausschöpfen kann. Die beiden anderen Durchgänge liefern die erwarteten Ergebnisse. Ähnlich verhält sich der Fräser mit einem Durchmesser von 16 mm. Bei diesem wird die eine Linie durch einen Winkel außerhalb des vorgegebenen Toleranzbereichs nicht erkannt. Dadurch entsteht eine minimal abweichende Skizze, welche durch geringe Nachbesserung zum gewollten Ergebnis führt.

Die durchgeführte Arbeit ist für die Industrie durchaus von Bedeutung. Der Drang nach Produktindividualisierung zwingt Produktionsbetriebe dazu, eine Vielfalt an Varianten anzubieten. Parallel dazu führen diese Maßnahmen zu einer Vielzahl an verschiedenen Werkzeugen. In Zusammenhang mit einer Werkzeugdatenbank kommt der automatisierten Generierung von Digitalen Werkzeugmodellen eine bedeutende Rolle zu. Das Potential wird bei der Anschaffung einer neuen Werkzeugdatenbank vollständig ausgeschöpft. Dabei kann der Zeitraum der Überführung des gesamten Werkzeugbestands in die Werkzeugdatenbank deutlich reduziert werden. Schlussfolgernd zeigt sich, dass der Zeitaufwand mit der in dieser Arbeit entwickelten Methode bei der Generierung von Werkzeugmodellen für eine CAM-Simulation reduziert werden kann. Außerdem wird die Fehleranfälligkeit durch menschliches Versagen reduziert.

### **4.3 Ausblick**

Die in dieser Arbeit entwickelte Methode bezieht sich nur auf die Generierung von Digitalen Modellen eines Schaftfräsers. Zusätzlich können Methoden für weitere Werkzeuge anderer geometrischer Gestalt entwickelt werden. Darunter fallen beispielsweise Kugeloder Fasfräser, Bohrer oder NC Anbohrer. Dies kann bis zur Abdeckung des gesamten Werkzeugbestands einer Produktionsstätte weitergeführt werden. In der Annahme, dass alle Werkzeugtypen mit dieser Methode automatisiert in Digitale Modelle überführt werden können, ist mit Zeiteinsparungen und erhöhter Fehlerfreiheit zu rechnen.

Die Integration in die Werkzeugdatenbank ist von deren Anforderungen abhängig. Bei Verwendung einer Werkzeugdatenbank, welche vom CAD/CAM-System unabhängig ist, könnten die erzeugten 3D-Modelle abgespeichert und direkt in die Werkzeugdatenbank geladen werden. Somit entfällt der Export von Expressions. Dieser Vorgang ist von den jeweiligen Anforderungen abhängig und ist mit verschiedenen Methoden durchführbar.

Eine weitere Möglichkeit stellt die Substitution des Voreinstellgeräts zur Erzeugung eines Werkzeugscans dar. Die Beschaffung eines Voreinstellgeräts ist mit hohen Kosten verbunden. Dies kann unter Umständen vermieden werden, indem eine eigene Apparatur gebaut wird. Dadurch kann ein Scan mit Hilfe einer Kamera und anschließender Beurteilung des Fotos erfolgen.

## **Quellen**

- Altintas, Yusuf; Tulsyan, Sneha (2015): *Prediction of part machining cycle times via virtual CNC*. CIRP Annals - Manufacturing Technology 64
- Bauernhansl, Thomas; Krüger, Jörg; Reinhart, Gunther; Schuh, Günther (2016): *WGP-Standpunkt Industrie 4.0*. Wissenschaftliche Gesellschaft für Produktionstechnik WGP e. V.
- Brecher, Christian; Königs, Michael; Lohse, Wolfram (2013): *Ein STEP- und STEP-NC-basiertes PLM-System*. In: Zeitschrift für wirtschaftlichen Fabrikbetrieb, Heft 11/2013, S. 872–877
- Brecher, Christian; Lohse, Wolfram; Vitr, Mirco (2011): *CAM-NC Planning with Real and Virtual Process Data*. 17th International Conference on Concurrent Enterprising
- Brillinger, Markus; Martinez, Juan; Schmid, Johannes (2019): *Improving CAD/CAM Process Chains in Forging Industries in the Era of Digitalization Based on a Case Study*. 5th World Congress of Mechanical, Chemical, and Material Engineering
- Dalmolen, Simon; Cornelisse, Erik; Moonen, Hans; Stoter, Arjan (2012): *Cargo's Digital Shadow: a blueprint to enable a cargo centric information architecture*. Proceedings of the e-Freight Conference, S. 1–16
- Dangelmaier, Wilhelm; Gausemeier, Jürgen (2019): *Intelligente Arbeitsvorbereitung auf Basis virtueller Werkzeugmaschinen*. Springer Vieweg
- Deng, Changyi; Guo, Ruifeng; Zheng, Pai; Liu, Chao; Xu, Xun; Zhong, Ray (2018): *From Open CNC Systems to Cyber-Physical Machine Tools: A Case Study*. Procedia CIRP 72, S. 1270–1276
- Denkena, Berend; Ammermann, Christoph (2010): *Modular Numerical Control Model Including Realistic Motion Planning*. International Conference on Product Lifecycle Management, S. 122–132
- Deutsches Institut für Normung e. V., (Hrsg.) (2017): *Konzept für den Aufbau von 3D-Modellen auf Grundlage von Merkmalen nach DIN 4000 - Teil 1: Übersicht und Grundlagen*
- Dietrich, Jochen; Richter, Arndt (2020): *Praxis der Zerspantechnik Verfahren, Prozesse, Werkzeuge*. 13. Auflage, Springer Vieweg
- E. Zoller GmbH & Co. KG (2021a): *RFID-Technologie Der schnelle Weg zur Werkzeugidentifikation und Datenübertragung*. https://www.zoller.info/at/produkte/toolmanagement/datentransfer/rfid-chip [Stand 05.03.2021]
- E. Zoller GmbH & Co. KG (2021b): *»zidCode« Die effiziente Lösung zur Werkzeugidentifikation und Datenübertragung*. https://www.zoller.info/at/produkte/toolmanagement/datentransfer/zidcode [Stand 05.03.2021]
- E. Zoller GmbH & Co. KG, (Hrsg.) (2012): *Originalbetriebsanleitung - Bildverarbeitungssoftware »pilot 3.0«*. Ohne Verlagsangaben
- E. Zoller GmbH & Co. KG, (Hrsg.) (2016): *Betriebsanleitung Einstell- und Messgerät »venturion«*. Ohne Verlagsangaben
- Emanuele, Dovere; Cavalieri, Sergio; Ierace, Stefano (2015): *An assessment model for the implementation of RFID in tool management*. IFAC-PapersOnLine 48-3, S. 1007–1012
- <span id="page-83-2"></span>Frochte, Jörg (2021): *Maschinelles Lernen: Grundlagen und Algorithmen in Python*. 3. Auflage, Carl Hanser Verlag, München
- <span id="page-83-1"></span>Grieves, Michael; Vickers, John (2017): *Digital Twin: Mitigating Unpredictable, Undesirable Emergent Behavior in Complex Systems*. In: Kahlen, Franz-Josef; Flumerfelt, Shannon; Alves, Anabela: *Transdisciplinary Perspectives on Complex Systems - New Findings and Approaches*, S. 85-113
- <span id="page-83-0"></span>Grieves, Michael (Hrsg.) (2015): *Digital Twin: Manufacturing Excellence through Virtual Factory Replication*. Ohne Verlagsangaben
- <span id="page-83-3"></span>HBB Engineering GmbH, (Hrsg.) (2019): *NX - Systembetreuer NX12 / NX18xx*. Ohne Verlagsangaben
- Hehenberger, Peter (2011): *Computerunterstützte Fertigung Eine kompakte Einführung*. Springer-Verlag, Berlin
- Hofmann, Johann (2017): *Die digitale Fabrik Auf dem Weg zur digitalen Produktion*. 1. Auflage, Beuth Verlag GmbH
- Kern, Christian (2006): *Anwendung von RFID-Systemen*. 2. Auflage, Springer-Verlag, Berlin
- Kief, Hans B.; Roschiwal, Helmut A.; Schwarz, Karsten (2017): *CNC Handbuch*. 30. Auflage, Carl Hanser Verlag, München
- Kretzschmann, Ralf (2010): *Entwicklung eines automatisierten CNC-Prozessketten-Generators für spanende Werkzeugmaschinen*. Dissertation, Technische Universität Cottbus, Shaker Verlag, Aachen
- Kritzinger, Werner; Karner, Matthias; Traar, Georg; Henjes, Jan; Sihn, Wilfried (2018): *Digital Twin in manufacturing: A categorical literature review and classification*. IFAC-PapersOnLine 51-11, S. 1016–1022
- Microsoft Corporation (2021a): *Namespaces in Visual Basic*. https://docs.microsoft.com/de-de/dotnet/visual-basic/programming-guide/programstructure/namespaces [Stand 28.02.2021]
- <span id="page-84-0"></span>Microsoft Corporation (2021b): *Schnellstart: Ein erster Blick auf die Visual Studio-IDE*. https://docs.microsoft.com/de-de/visualstudio/ide/quickstart-ide-orientation?view=vs-2019 [Stand 10.01.2021]
- Mutilba, Unai; Sandá, Alejandro; Vega, Ibon; Gomez-Acedo, Eneko; Bengoetxea, Ion; Yagüe-Fabra, José (2018): *Traceability of on-machine tool measurement: Uncertainty budget assessment on shop floor conditions*. Measurement 135, S. 180–188
- Oehler, Dominik (2016): *Definition der CAD/CAM/CNC-Prozesskette auf Basis von Siemens NX10*. GRIN Verlag
- Reinhart, Gunther (2017): *Handbuch Industrie 4.0 Gechäftsmodell, Prozesse, Technik*. Carl Hanser Verlag, München
- Scheidegger, Patrick (2016): *CNC-CAM-Techniken Die Vernetzung von Fertigungs- und CNC-Techniken in der betrieblichen Praxis*. 2. Auflage, Dr.-Ing. Paul Christiani GmbH & Co. KG, Konstanz
- Schmid, Johannes (2021): *Digitalisierung im Bereich der Werkzeugmaschinen und des Werkzeugmanagements*. Dissertation, Technische Universität Graz. (Noch nicht veröffentlicht)
- Schmid, Johannes; Pichler, Rudolf (2020): *Seamless Data Integration in the CAM-NC Process Chain in a Learning Factory*. Procedia Manufacturing 45, S. 31–36
- Schmid, Johannes; Schmid, Alexander; Pichler, Rudolf; Haas, Franz (2020): *Validation of machining operations by a Virtual Numerical Controller Kernel based simulation*. Procedia CIRP 93, S. 1478–1483
- Schuh, Günther; Blum, Matthias; Reschke, Jan; Birkmeier, Martin (2016): *Der Digitale Schatten in der Auftragsabwicklung*. In: Zeitschrift für wirtschaftlichen Fabrikbetrieb, Heft 1-2/2016
- <span id="page-85-1"></span>Siemens Digital Industries Software (2020): *Digitaler Zwilling*. https://www.plm.automation.siemens.com/global/de/our-story/glossary/digital-twin/ 24465 [Stand 09.12.2020]
- <span id="page-85-2"></span>Siemens PLM Software (2019): *Getting Started with NX Open*. https://docs.plm.automation.siemens.com/data\_services/resources/nx/1872/nx\_api/ common/en\_US/graphics/fileLibrary/nx/nxopen/NXOpen\_Getting\_Started.pdf
- Siemens PLM Software (2021a): *Expressions*. https://docs.plm.automation.siemens.com/tdoc/nx/12.0.2/nx\_help/#uid:expressions exp\_ov [Stand 28.02.2021]
- <span id="page-85-0"></span>Siemens PLM Software (2021b): *Manufacturing Resource Library*. (Version: 2018b) [Software]
- Siemens PLM Software (2021c): *NXOpen .NET Reference Guide*. https://docs.plm.automation.siemens.com/data\_services/resources/nx/1899/nx\_api/ custom/en\_US/nxopen\_net/index.html [Stand 24.03.2021]
- Stark, John (2015): *Product Lifecycle Management Volume 1: 21st Century Paradigm for Product Realisation*. 3. Auflage, Springer Verlag
- Tao, Fei; Zhang, Meng; Nee, A. Y. C. (2019): *Digital Twin Driven Smart Manufacturing*. Academic Press
- Vieira Junior, M.; Baptista, Elesandro; Araki, Luciana; Smith, Scott; Schmitz, Tony (2018): *The role of tool presetting in milling stability uncertainty*. Procedia Manufacturing 26, S. 164–172
- Vieira Junior, M.; Silva, Jose; Correr, Ivan; Coppini, Nivaldo; Baptista, Elesandro (2011): *Losses caused by the presetting of tools by the manual method*. IEEE International Conference on Industrial Engineering and Engineering Management, S. 565–569
- Vogel-Heuser, Birgit; Bauernhansl, Thomas; Hompel, Michael ten (2017): *Handbuch Industrie 4.0 Bd.4 - Allgemeine Grundlagen*. 2. Auflage, Springer Vieweg

Westkämper, Engelbert; Löffler, Carina (2016): *Strategien der Produktion - Technologien, Konzepte und Wege in die Praxis*. Springer Vieweg

## **A Anhang**

Damit der Lesefluss dieser Arbeit ungestört bleibt, werden in diesem Kapitel ergänzende Informationen zur Arbeit bereitgestellt. Hierzu werden in Abschnitt [A.1](#page-87-0) weitere Definitionen zur Beschreibung eines Digitalen Zwillings angeführt. Des Weiteren werden die Durchführung einer Journalaufzeichnung, die Vorlagenerstellung in Microsoft Visual Studio sowie die Durchführung einer Signierung detailliert beschrieben. Anschließend wird das Werkzeugdatenblatt eines Schaftfräsers bereitgestellt. Am Ende ist der gesamte Programmcode vorzufinden.

## <span id="page-87-0"></span>**A.1 Definitionen eines Digitalen Zwillings**

In diesem Abschnitt werden Definitionen eines Digitalen Zwillings unterschiedlicher Quellen vorgestellt. Zuerst wird die Definition nach Grieves und Vickers und dann nach Siemens erläutert.

#### **A.1.1 Definition nach Grieves und Vickers**

Michael Grieves stellte erstmalig im Jahr 2002 in seiner Präsentation an der Universität Michigan zu Produktlebenszyklusmanagement ein Konzept vor, das dem heutigen Digitalen Zwilling entspricht. Dieses Konzept basiert auf der Idee, eine digitale Informationssammlung für ein physisches Produkt zu erstellen, die eine eigene Einheit darstellt. Diese Informationssammlung stellt den Digitalen Zwilling dar und ist mit dem physischen Objekt verbunden. Ein Digitaler Zwilling setzt ein bestehendes physisches Objekt voraus und verfügt

über einen automatischen Datenfluss zwischen dem physischen und dem virtuellen Objekt in beide Richtungen.[74](#page-88-0) Der Digitale Zwilling soll nicht nur eine digitale Abbildung zu einem gewissen Zeitpunkt sein, sondern vielmehr ein durchgängiges, digitales Pendant zum physischen Produkt über die gesamte Lebensdauer darstellen. Dabei ist das digitale Objekt ausgehend von der Idee über die Phase der Produktentwicklung bis hin zum Ausscheiden des Produkts mit dem physischen Objekt verbunden. Der Digitale Zwilling ist somit ein digitales Abbild, welches die gleichen Informationen wie das physische Produkt bereitstellt.

Für den Digitalen Zwilling stehen zwei Typen zur Klassifizierung bereit. Einerseits handelt es sich dabei um den Digitalen Zwilling eines Prototyps und andererseits um den Digitalen Zwilling eines Objekts. Beide befinden sich gleichermaßen in einer Umgebung, welche auf die Verwaltung von Digitalen Zwillingen gerichtet ist. Diese beiden Typen sowie deren Umgebung werden in den nächsten Absätzen behandelt.

Der Digitale Zwilling eines Prototyps beinhaltet alle notwendigen Informationen, um einen physischen Prototyp zu beschreiben und zu fertigen. Diese Informationen sind unter anderem Anforderungen an das Produkt, ein vollständiges 3D-Modell, eine Stückliste, eine Prozessliste, eine Serviceliste sowie eine Entsorgungsstrategie. Der Umfang der Informationen wird nicht begrenzt und kann nach Belieben erweitert werden.

Der Digitale Zwilling eines Objekts beschreibt ein spezifisches, physisches Objekt, mit dem der Digitale Zwilling über die gesamte Produktlebensdauer in Verbindung steht. Dieser Zwilling beinhaltet ein vollständig definiertes 3D-Modell mit Geometrieund Toleranzangaben, eine Stückliste, eine Prozessliste der Produktion, eine Servicedokumentation, eine Dokumentation über Ergebnisse und Tests sowie eine Datensammlung der Sensoren am physischen Objekt.

In der virtuellen Umgebung agieren die Digitalen Zwillinge für verschiedene Zwecke. Diese können Prognosen für das zukünftige Verhalten und die Leistung eines physischen Produkts liefern. Darüber hinaus können sie den aktuellen und vergangenen Status des physischen Produkts unabhängig vom aktuellen Standort darstellen.[75](#page-88-1)

<span id="page-88-0"></span><sup>74</sup> Vgl. [Grieves](#page-83-0) [\(2015\)](#page-83-0).

<span id="page-88-1"></span><sup>75</sup> Vgl. [Grieves/Vickers](#page-83-1) [\(2017\)](#page-83-1), S.92ff.

#### **A.1.2 Definition nach Siemens**

Laut der Definition nach Siemens handelt es sich beim Digitalen Zwilling um ein Abbild eines physischen Produkts oder Prozesses. Mit Hilfe dieses Zwillings soll eine Vorhersage über die Performance eines Produkts über dessen gesamten Produktlebenszyklus getroffen werden können. Hierzu werden Simulationen, Prognosen und Optimierungen eines Produktionssystems oder Produkts angewandt, damit die physische Realisierung eines Prototyps und die Investition in Ressourcen hinausgeschoben werden kann. Unter dem Einsatz von bestimmten Werkzeugen ist es einem Digitalen Zwilling möglich, Auswirkungen von konstruktiven Änderungen, Umwelteinflüssen oder Nutzenverhalten zu berücksichtigen. Bei diesen Werkzeugen handelt es sich vorwiegend um Instrumente wie Machine Learning, Datenanalysen und Simulationen. Unter Machine Learning versteht man, dass Maschinen ein Verhalten aus einem vorhandenen Datensatz erlernen und auf einen anderen Zustand anwenden.[76](#page-89-0) Durch diese Vorgehensweise ist eine erhebliche Zeit- und Kosteneinsparung in der Entwicklung realisierbar, während die Qualität des Produktionsprozesses sowie des Produkts steigen. Sogar das gänzliche Verschwinden eines physischen Prototyps ist denkbar. Der Digitale Zwilling bezieht seine Daten von Sensoren auf dem physischen Objekt zur Simulation des Produkts beziehungsweise der Produktion. Somit ist es ihm möglich, sich ständig mit dem physischen Objekt zu aktualisieren und Änderungen des physischen Objekts virtuell darzustellen. Dementsprechend entsteht ein Kreislauf der Optimierung, der die Produkte und die Produktion kontinuierlich verbessert.

Siemens unterscheidet beim Digitalen Zwilling zwischen drei verschiedenen Typen:

- Digitaler Produktzwilling
- Digitaler Produktionszwilling
- Digitaler Performancezwilling

Der Digitale Produktzwilling zielt auf eine effiziente Konstruktion von Produkten ab und zeigt in der virtuellen Welt, wie sich ein Produkt in der Realität unter verschiedenen Bedingungen verhalten wird.

<span id="page-89-0"></span><sup>76</sup> Vgl. [Frochte](#page-83-2) [\(2021\)](#page-83-2), S.14

Der Digitale Produktionszwilling bildet einen Fertigungsprozess ab, der simuliert und optimiert werden kann, bevor die Produktion gestartet wurde. Dadurch ist es den Unternehmen möglich, frühzeitig Einflüsse von außen in den Prozess miteinzubinden, um Produktionsstrategien zu erstellen.

Der Digitale Performancezwilling sammelt, analysiert und verarbeitet Daten von physischen Produkten und Produktionsanlagen zur Verbesserung der Systemeffizienz und des Digitalen Zwillings sowie zur Entscheidungshilfe von späteren Produkteigenschaften.<sup>[77](#page-90-0)</sup>

## **A.2 Durchführung der Journalaufzeichnung**

In Unterabschnitt [3.3.1.1](#page-47-0) wurden die Grundlagen der Journalaufzeichnung bereitgestellt. In diesem Abschnitt wird die Durchführung erläutert. Wie bereits in Unterabschnitt [3.3.1.1](#page-47-0) erwähnt, wird noch einmal explizit darauf hingewiesen, dass die Journalaufzeichnung als Instrument dient, die verschiedenen Funktionen in Siemens NX in einem Journal in Form von Codezeilen abzuspeichern. Somit ist sie ein wesentlicher Bestandteil der Programmerstellung, selbst wenn das Programm in Visual Studio erstellt wird. Die Menüleiste, über welche die Journalaufzeichnung gesteuert wird, ist in Abbildung [36](#page-90-1) dargestellt.

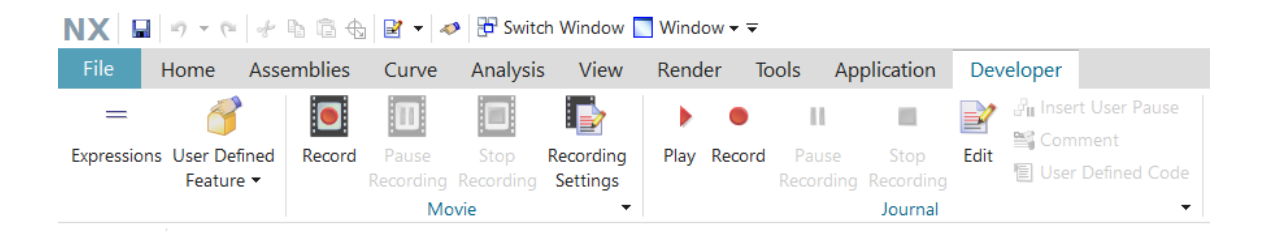

<span id="page-90-1"></span>Abbildung 36: Menüleiste "Developer" in Siemens NX Quelle: Eigene Darstellung.

<span id="page-90-0"></span><sup>77</sup> Vgl. [Siemens Digital Industries Software](#page-85-1) [\(2020\)](#page-85-1).

Grundsätzlich ist in der Menüleiste von Siemens NX die Kategorie "Developer" zu aktivieren. Dies erfolgt durch Rechtsklick auf die Menüleiste und der Auswahl von "Developer". Nun wurde der Menüreiter "Developer" in der Menüleiste hinzugefügt und erscheint wie in Abbildung [36](#page-90-1) zu sehen ist. Für die Auslösung einer Journalaufzeichnung ist im Abschnitt "Journal" auf die Schaltfläche "Record" zu klicken. Anschließend öffnet sich ein Fenster, in welchem der Speicherort des Journals definiert werden kann. Nun kann die Klickfolge in Siemens NX stattfinden. Für das Beenden der Aufzeichnung wird auf die Schaltfläche "Stop Recording" gedrückt. Das aufgezeichnete Journal ist meist nicht direkt verwendbar, da das Journal mit Funktionen überladen ist, die in weiterer Folge nicht gebraucht werden. Diese müssen entfernt werden, sodass der gesuchte Code gefunden werden kann. [78](#page-91-0)

### **A.3 Einrichtung in Microsoft Visual Studio**

Bevor mit der Programmierung in Microsoft Visual Studio begonnen werden kann, muss eine Einrichtung stattfinden. Dadurch wird ein Zugriff auf die Funktionen von NX Open in Microsoft Visual Studio ermöglicht. Es können schließlich alle Funktionen in vollem Umfang verwendet werden. Dieser Vorgang wird in diesem Abschnitt detailliert beschrieben, sodass ein Verständnis für die eigene Einrichtung vermittelt wird. Zur Beschreibung werden Verzeichnisse verwendet, welche nachfolgend vollständig aufgelistet sind:

<span id="page-91-1"></span>Verzeichnis 1 *C: \ Program Files \ Siemens \ NX 12.0*

<span id="page-91-2"></span>Verzeichnis 2 *UGII\_BASE\_DIR \ UGOPEN \ NXOpenExamples \ VB \ Templates*

<span id="page-91-3"></span>Verzeichnis 3 *C:\ Users \ smartfactory \ Documents \ Visual Studio 2019 \ Templates \ ProjectTemplates \ Visual Basic*

<span id="page-91-4"></span>Verzeichnis 4 *UGII\_BASE\_DIR \ NXBIN \ managed*

<span id="page-91-0"></span><sup>78</sup> Vgl. [Siemens PLM Software](#page-85-2) [\(2019\)](#page-85-2), S.49

Generell ist zu erwähnen, dass die Pfade nur für den Fall dieser Arbeit gültig sind. Je nachdem wie die Installation der Software erfolgt ist, können sich Abweichungen ergeben.

Damit eine für Siemens NX ausführbare Datei in Visual Studio erstellt werden kann, müssen zuvor einige Einstellungen getroffen werden. Dabei ist es von Vorteil, wenn beim Öffnen von Visual Studio eine Vorlage einer NX Open-Anwendung auswählbar ist. Das bedeutet, dass bei einem neuen Projekt alle Einstellungen voreingestellt sind und sofort mit der Programmierung begonnen werden kann. Dabei kann zwischen einem Assistenten und einem Template unterschieden werden. Da der Assistent nicht mit der in dieser Arbeit verwendeten Version von Visual Studio kompatibel ist, muss auf die Variante basierend auf einem Template zurückgegriffen werden. Dieser Umstand hat keine Auswirkungen auf das Ergebnis. Die Programmierung kann mit beiden Methoden gleichermaßen erfolgen. Für die weitere Erläuterung der Einrichtung wird das Installationsverzeichnis von Siemens NX mit der Variable "UGII BASE DIR" abgekürzt. Diese Variable ist als Systemvariable in Windows gespeichert und steht in diesem Fall für Verzeichnis [1.](#page-91-1)

Für die Implementierung der Vorlage in Visual Studio ist es notwendig, den Ordner mit der Bezeichnung "NXOpenApplication" aus Verzeichnis [2](#page-91-2) zu kopieren und in den Ordner "Visual Studio 2019", der bei der Installation in Verzeichnis [3](#page-91-3) angelegt wurde, einzufügen.[79](#page-92-0) Dabei soll der Ordner nur kopiert und nicht entpackt werden. Ergänzend ist festzuhalten, dass es im Verzeichnis [2](#page-91-2) einen zweiten Ordner mit der Bezeichnung "NXOpenWinFormApplication" gibt. Eine "NXOpenWinFormApplication" dient zum Erstellen von Fenstern, in welchen Funktionen mit Schaltflächen verknüpft sind. Für die Einrichtung einer Vorlage zur Erstellung einer "NXOpenWinFormApplication" in Visual Studio ist mit diesem Ordner analog zu "NXOpenApplication" zu verfahren. Diese Arbeit beschränkt sich auf die Erstellung einer gewöhnlichen "NXOpenApplication". Schließlich kann nach dem Öffnen von Visual Studio ein neues Projekt erstellt und eine NX Open-Anwendung ausgewählt werden. Nachdem man den Speicherpfad und den gewünschten Namen des Projekts definiert hat, wird ein Projekt mit allen Verweisen zu NX Open erstellt. Hiermit ist es Visual Studio möglich, mit Hilfe von NX Open über dessen Objekte und Methoden auf die NX-Funktionen zuzugreifen. Dabei kann es passieren, dass der Pfad zu den Verweisen nicht mit dem tatsächlichen Pfad übereinstimmt. Zur Lösung dieses Problems ist es notwendig, die Projektdatei mit der Endung *\*.vbproj* in Visual Studio zu öffnen. Diese Datei wird über die mit dem kleinen

<span id="page-92-0"></span><sup>79</sup> Vgl. [Siemens PLM Software](#page-85-2) [\(2019\)](#page-85-2), S.132.

roten Rechteck umrahmte Schaltfläche in Abbildung [37](#page-93-0) geöffnet. In dieser Datei können individuelle Einstellungen in Form von Code getroffen werden. Unter anderem besteht auch die Möglichkeit, die Pfade für die Verweise zu ändern. Die hinterlegten Pfade für die hinzugefügten Verweise sind im roten großen Rechteck in Abbildung [37](#page-93-0) dargestellt.

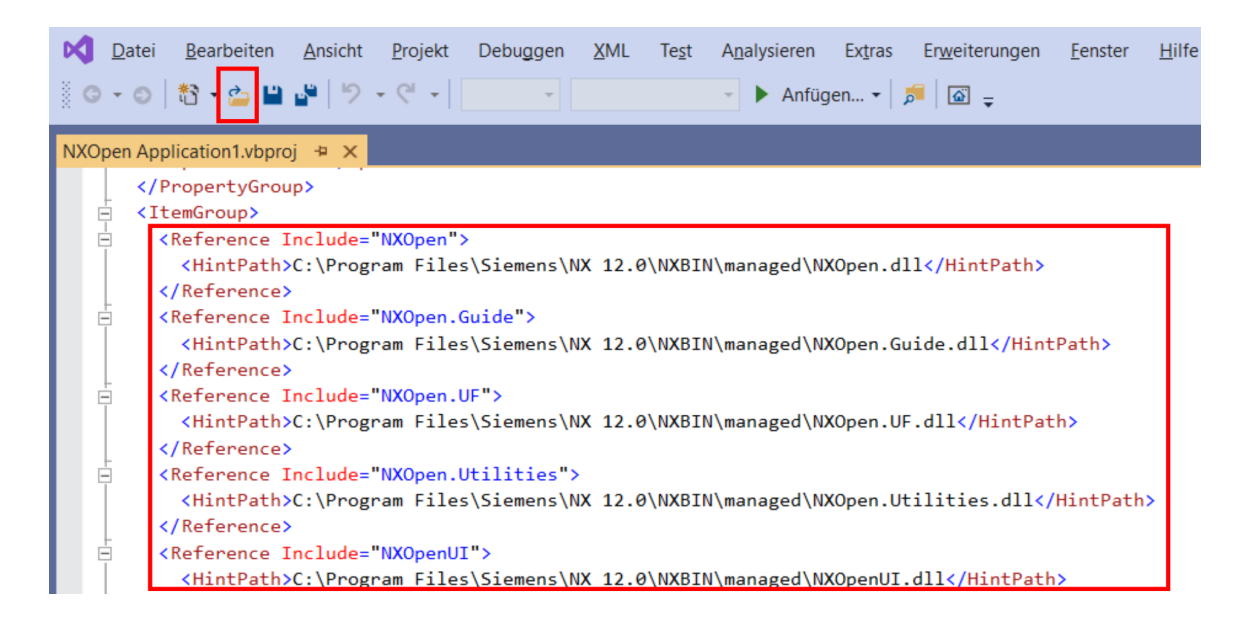

Abbildung 37: Verweise der Projektdatei in Microsoft Visual Studio Quelle: Eigene Darstellung.

<span id="page-93-0"></span>Nachdem das Projekt erfolgreich erstellt wurde und die Verweise zu den korrekten Pfaden hinterlegt sind, wird nun die grafische Oberfläche von Visual Studio angezeigt. Diese ist in Abbildung [38](#page-94-0) dargestellt. Die Oberfläche kann in den Editor, den Projektmappen-Explorer, die Menüleiste, das Eigenschaftenfenster, die Fehlerliste und das Ausgabefenster unterteilt werden. Der Editor bildet die Grundlage für die Programmierung. Er stellt den Inhalt der Dateien dar und ermöglicht das Programmieren. Der Projektmappen-Explorer ist für die Verwaltung der Dateien innerhalb eines Projekts zuständig. Hier werden außerdem die Verweise zu anderen Bibliotheken visualisiert. Die Menüleiste fasst Befehle in Kategorien zusammen. Im Eigenschaftenfenster kann der Dateiname schnell geändert werden. Die Fehlerliste und das Ausgabefenster können durch Umschalten der kleinen Schaltflächen angezeigt werden. Die Fehlerliste weist die Programmiererin oder den Programmierer auf Fehler in der Datei hin, sodass umgehend darauf reagiert werden kann. Im Ausgabefenster

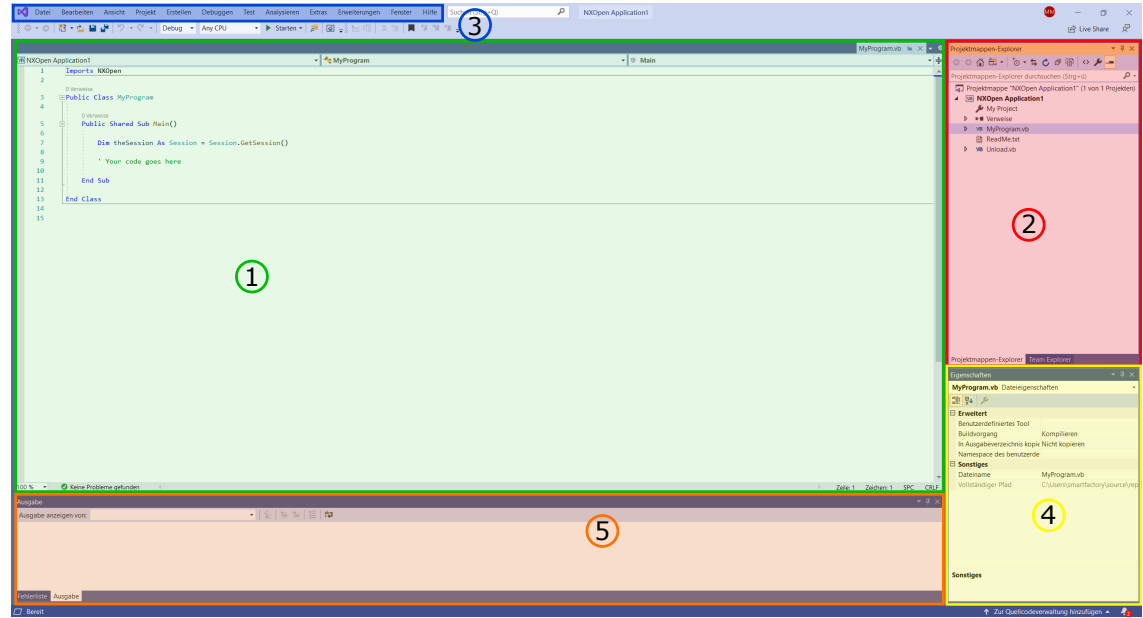

werden Meldungen wie zum Beispiel der erfolgreiche Buildvorgang angezeigt. <sup>[80](#page-94-1)</sup>

<span id="page-94-0"></span>Abbildung 38: Oberfläche von Microsoft Visual Studio bestehend aus Editor (1), Projektmappen-Explorer (2), Menüleiste (3), Eigenschaftenfenster (4) und Fehlerliste und Ausgabefenster (5) Quelle: Eigene Darstellung.

Mit dem Template werden der Anwenderin oder dem Anwender zwei Klassen bereitgestellt, die zur Programmierung notwendig sind. Dabei handelt es sich um die Hauptklasse *MyProgram.vb* mit der Main-Funktion und um die Klasse *Unload.vb* mit der GetUnloadOption-Funktion. Beide sind im Projektmappen-Explorer zu finden. Deren Bedeutung wird im nächsten Absatz diskutiert.

Beim Start eines Programms in Siemens NX wird nach der Main-Funktion gesucht. Diese definiert gleichzeitig den Einstiegspunkt des Programms. Damit die *\*.dll* in Siemens NX nach der Ausführung auch wieder entladen wird, ist die GetUnloadOption-Funktion zu verwenden. Ansonsten würde ein darauffolgendes Programm nicht ausgeführt werden können, da sich noch die alte *\*.dll* im Speicher befindet. Die GetUnloadOption-Funktion ist nur

<span id="page-94-1"></span><sup>80</sup> Vgl. [Microsoft Corporation](#page-84-0) [\(2021b\)](#page-84-0).

für ausführbare Programme relevant und wird bei Journalen nicht verwendet.<sup>[81](#page-95-0)</sup> Innerhalb der Main-Prozedur wird der auszuführende Code platziert. Diese ist in Abbildung [39\(a\)](#page-95-1) dargestellt. Die GetUnloadOption-Prozedur ist in Abbildung [39\(b\)](#page-95-2) ersichtlich. In dieser stehen drei verschiedene Varianten für das Entladen der Datei zur Verfügung. Dabei handelt es sich einmal um das sofortige Entladen der Datei direkt nach der erfolgreichen Ausführung, einmal um das Entladen beim Schließen von Siemens NX und einmal um das manuelle Entladen der Datei.

<span id="page-95-1"></span>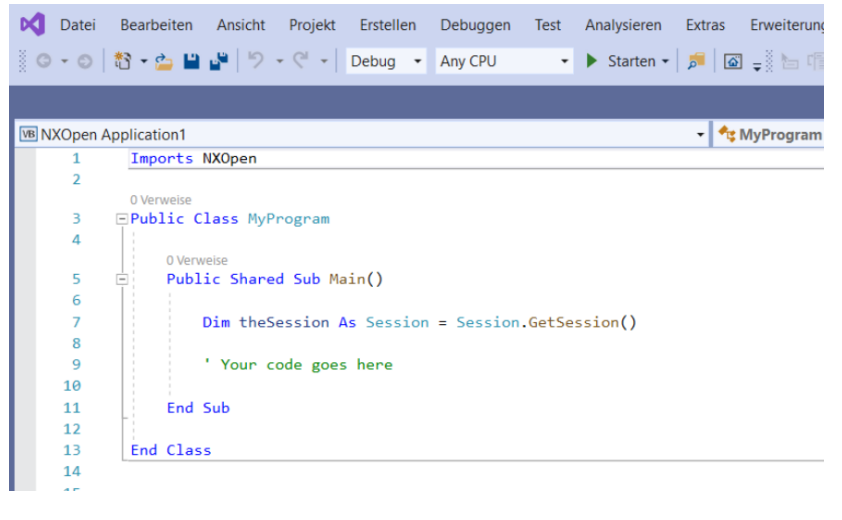

#### (a) MyProgram.vb

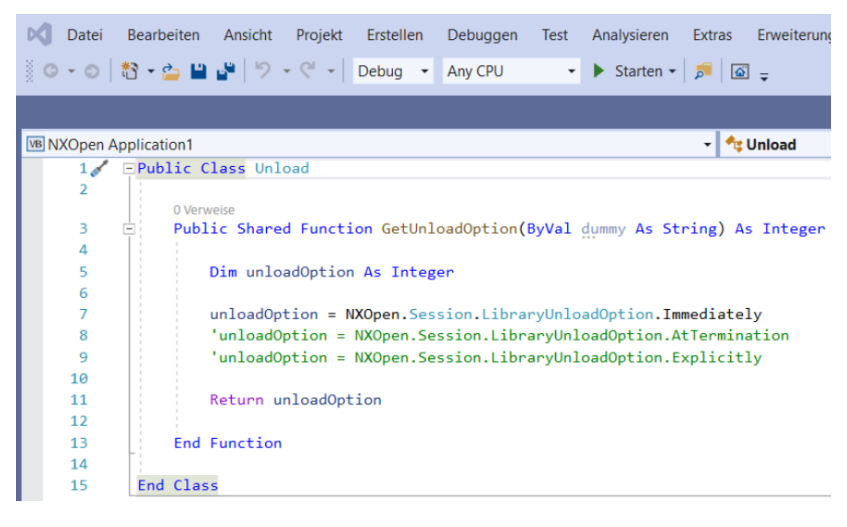

(b) Unload.vb

<span id="page-95-2"></span>Abbildung 39: Benötigte Klassen einer NX Open-Anwendung Quelle: Eigene Darstellung.

<span id="page-95-0"></span><sup>81</sup> Vgl. [HBB Engineering GmbH](#page-83-3) [\(2019\)](#page-83-3), S.238.

Außerdem besteht die Möglichkeit, eine *\*.dll* ohne Vorlage in Visual Studio zu erstellen. Dazu muss die Vorlage mit dem Namen "Klassenbibliothek (.NET Framework)" in der Programmiersprache VB ausgewählt werden. Nachdem der Speicherpfad definiert und der Dateiname festgelegt wurden, muss eine Klasse mit der Main-Funktion und eine Klasse mit der GetUnloadOption-Funktion erstellt werden. Anschließend müssen die Verweise zu den NX-Programmierbibliotheken (NXOpen, NXOpen.Guide, NXOpen.UF, NXOpen.Utilities und NXOpenUI) durch Rechtsklick auf Verweise im Projektmappen-Explorer hergestellt werden. Diese Verweise sind je nach Bedarf auszuwählen. Die *\*.dll* sind im Verzeichnis [4](#page-91-4) zu finden.[82](#page-96-0) Nun ist es Visual Studio möglich, auf NX Open zuzugreifen.

Beide Varianten führen zum gleichen Ergebnis. Festzuhalten ist, dass die Methode mit der Vorlage für sich wiederholende Arbeiten zeitsparender ist und deshalb Verwendung in dieser Arbeit findet.

## **A.4 Durchführung der Signierung**

Nachfolgend sind die Verzeichnisse aufgelistet, welche zur Beschreibung der Durchführung der Signierung benötigt werden:

<span id="page-96-2"></span><span id="page-96-1"></span>Verzeichnis 5 *UGII\_BASE\_DIR \ UGOPEN \ NXSigningResource.res* Verzeichnis 6 *UGII\_BASE\_DIR \ NXBIN*

Wie bereits in Unterabschnitt [3.3.2](#page-49-0) erwähnt, ist für die Siegnierung einer *\*.dll* das Vorhandensein einer NX Open Author Lizenz notwendig. Hierzu ist die Implementierung der Datei *NXSignignResource.res* in das Projekt in Visual Studio notwendig. Die Datei befindet sich in Verzeichnis [5.](#page-96-1) Nachdem die *NXSignignResource.res* erfolgreich hinzugefügt wurde, erscheint sie im Projektmappen-Explorer unter Ressourcen. Nach der Durchführung des Buildvorgangs entsteht eine *\*.dll* im Ausgabeverzeichnis "bin\debug" oder "bin\release" des Projektordners. Durch Navigation in der Eingabeaufforderung von Windows in das Verzeichnis [6,](#page-96-2) in welchem sich die *SignDotNet.exe* befindet, wird die *\*.dll* durch den Befehl *SignDotNet.exe* gefolgt vom Pfad der *\*.dll* signiert.<sup>[83](#page-96-3)</sup>

<span id="page-96-0"></span> $82$  Vgl. [HBB Engineering GmbH](#page-83-3) [\(2019\)](#page-83-3), S.232.

<span id="page-96-3"></span><sup>83</sup> Vgl. [HBB Engineering GmbH](#page-83-3) [\(2019\)](#page-83-3), S.240.

## **A.5 Werkzeugdatenblatt**

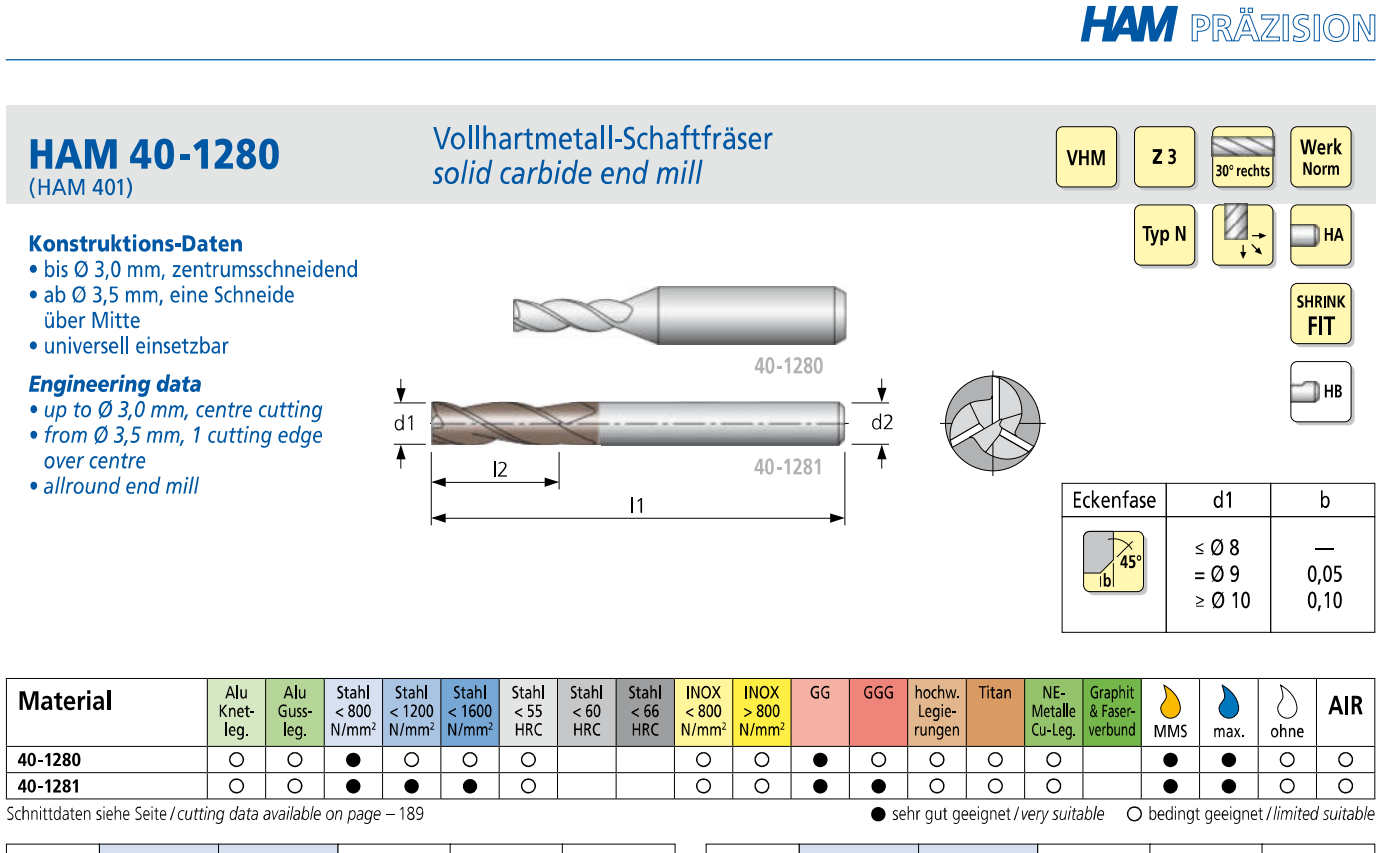

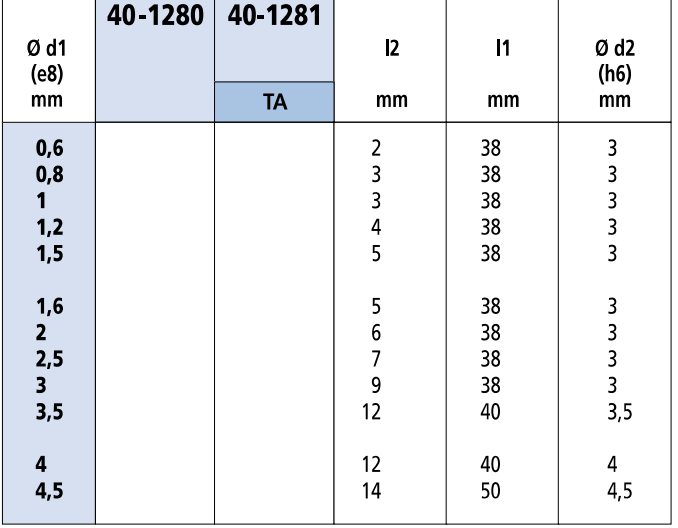

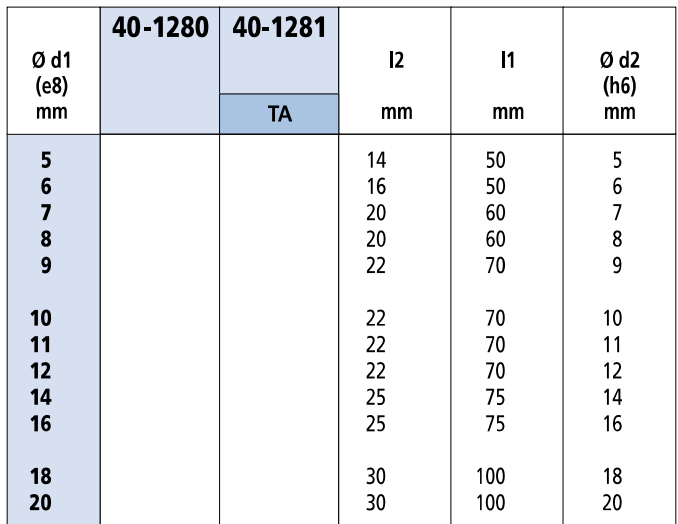

Bestellbeispiel/Order example: HA-Schaft/shank 40-1280-5 HB-Schaft/shank 40-1280-6-HB

## **A.6 Programmcode**

In diesem Abschnitt ist der gesamte Code angeführt, welcher sich aus drei Teilen zusammensetzt. Zu Beginn ist der Code der Skizzenerstellung dargestellt. Dieser besteht aus sechs Klassen (MyProgram, Import, SketchClass, Analyse, addToList und Unload). Darauf folgt der zweite Teil, die Erzeugung der Volumenkörper. Dieser setzt sich aus den Klassen (MyProgram, SketchClass, Tool, Holder und Unload) zusammen. Abschließend wird der Code des Exports der Expressions vorgelegt, welche die Klassen (MyProgram und Unload) beinhaltet. Für ein besseres Verständnis sind Kommentare beigefügt, welche in Grün gehalten sind.

```
...ory\Desktop\code\createSketch\createSketch\MyProgram.vb 1
  1
Imports NXOpen
 2
  3
Public Class MyProgram
 4
        Public Shared theSession As Session = Session.GetSession()
 5
         Public Shared theWorkPart As Part = theSession.Parts.Work
 6
         Public Shared theUFSession As UF.UFSession = UF.UFSession.GetUFSession()
 7
        Public Shared theUI As UI = UI.GetUI()
 8
         Public Shared theDisplayPart = theSession.Parts.Display
 9
 10
         Public startPoint3dWCS As Point3d
11
         Public endPoint3dWCS As Point3d
12
13
         Public toolSketch As Sketch
14
         Public toolHolderSketch As Sketch
15
16
         Public Shared Sub Main()
17
18
              System.Diagnostics.Debugger.Launch()
19
              If Not theWorkPart Is Nothing Then
20Dim path input As String
2122Dim path output As String
23path_input = NXOpenUI. NXInputBox.GetInputString("Geben Sie bitte \ge24 den Pfad zur .dxf-Datei ein: ")
25path_output = theWorkPart.FullPath
26
27If path input = Notbing Then
28
                      Exit Sub
29 End If
 30
 31
                  Import.importDXF(path_input, path_output)
 3233
                  'Ebene und Achse zur Skizzenorientierung erstellen
 34
                 Dim origin As New Point3d(0, 0, 0)
35
                  Dim originPoint As Point = theWorkPart.Points.CreatePoint
                                                                                     \overline{P}(origin)
36
                 Dim vectorX As New Vector3d(1, 0, 0)
37
                 Dim wcsMatrix As Matrix3x3 =
                                                                                     \overline{\phantom{a}}theWorkPart.WCS.CoordinateSystem.Orientation.Element
                  Dim sketchPlane As Plane = theWorkPart.Planes.CreateFixedPlane
38
                                                                                     \overline{P}(origin, wcsMatrix)
                  Dim axisX As Direction = theWorkPart.Directions.CreateDirection
39
                   (originPoint, vectorX)
40 sketchPlane.Blank()
                  axisX.Blank()
41
42
43
                  'Erstellung der Skizze
                  Dim sketch_basis As Sketch = SketchClass.createSketch
44
                                                                                     \overline{P}(sketchPlane, axisX, origin)
45
                  sketch_basis.SetName("Sketch_basis")
46
                  theWorkPart.ModelingViews.WorkView.Orient
47
                                                                                     \overline{D}
```

```
...ory\Desktop\code\createSketch\createSketch\MyProgram.vb 2
                    (NXOpen.View.Canned.Top, NXOpen.View.ScaleAdjustment.Fit) 
                    'Ansicht in Top-View drehen
 48
                   Analyse.Analyse_Lines() 'horizontale und vertikale Linien 
                                                                                        \overline{P}werden analysiert
 49
                   Analyse.Analyse_Points() 'Punkte werden analysiert
 50
 51
                  Dim markid2 As NXOpen. Session. UndoMarkId = Nothing
 52
                   markid2 = theSession.SetUndoMark
                                                                                        \overline{\mathbf{r}}(NXOpen.Session.MarkVisibility.Visible, "linienloeschen")
 53
 54
                  For Each lin In MyProgram.theWorkPart.Lines
 55
                       MyProgram.theSession.UpdateManager.AddToDeleteList(lin)
 56
                   Next
 57
                  MyProgram.theSession.UpdateManager.DoUpdate(markid2)
 58
 59
                   For Each p In addToList.pointDeleteList3d
 60
                       addToList.pointList3d.Remove(p)
 61
                   Next
 62
                   addToList.pointDeleteList3d.Clear()
 63
 64 'Punkte in der Nähe der Greiferrille werden nicht benötigt
 65
 66
                   If addToList.pointList3d.Count > 6 Then
 67
                       For Each p In addToList.pointList3d
 68
                           If addToList.pointList3d.IndexOf(p) > 4 And 
                                                                                        \rightarrowaddToList.pointList3d.IndexOf(p) <> 
                                                                                        \RightarrowaddToList.pointList3d.Count - 1 Then 'nur die punkte 
                                                                                        \trianglerightlöschen die zwischen dem 5ten punkt und dem letzten 
                                                                                        \Rightarrowliegen
 69 addToList.pointDeleteList3d.Add(p)
                           End If
 70
 71
                       Next
 72
                  End If
 73
 74
                   For Each p In addToList.pointDeleteList3d
 75
                       addToList.pointList3d.Remove(p)
 76
                  Next
 77
 78
                   addToList.roundPoint3d()
 79
                   addToList.point3dToPoint()
 80
                  SketchClass.editSketch()
                  SketchClass.closeSketch()
 81
 82
                   sketch_basis.Activate( Sketch.ViewReorient.False)
 83
 84
                   For Each lin In theWorkPart.Lines
 85
                       sketch_basis.AddGeometry(lin)
 86
                  Next
 87
                   sketch_basis.Deactivate(Sketch.ViewReorient.False, 
 88
                                                                                        \overline{P}Sketch.UpdateLevel.Model)
 89
                   Import.importDXF(path_input, path_output)
 90
 91
              Else
```
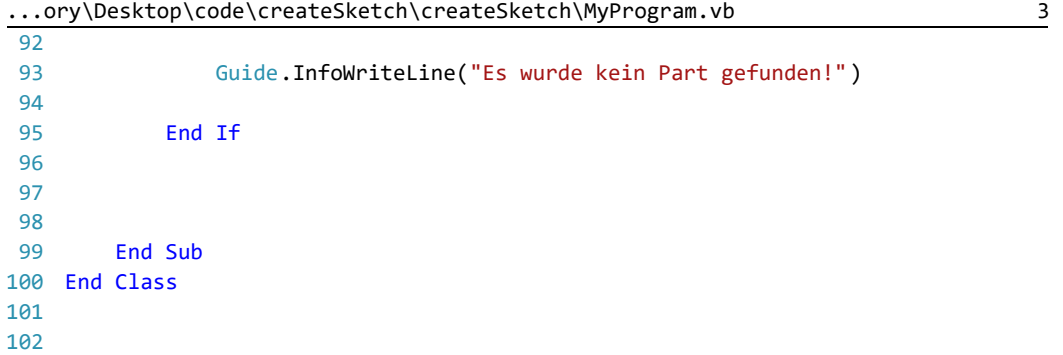

```
...actory\Desktop\code\createSketch\createSketch\Import.vb 1
 1
Imports NXOpen
 2
Imports System
 3
Public Class Import
 4
 5
        Public Shared Sub importDXF(path input As String, path output As String)
 6
 7
 8
            Dim dxfdwgImporter As NXOpen.DxfdwgImporter = Nothing
 9
             dxfdwgImporter = MyProgram.theSession.DexManager.CreateDxfdwgImporter
              ()
10
11
             dxfdwgImporter.Units = NXOpen.DxfdwgImporter.UnitsEnum.Metric
12
             dxfdwgImporter.ImportTo = DxfdwgImporter.ImportToEnum.Work
13
             dxfdwgImporter.ConvModelData = True
14
             dxfdwgImporter.ConvLayoutData = True
15
             dxfdwgImporter.ImportCurvesType = 
                                                                                      \overline{P}NXOpen.DxfdwgImporter.ImportCurvesAs.Curves
16
             dxfdwgImporter.SettingsFile = "C:\Program Files\Siemens\NX 12.0
                                                                                      \overline{P}\dxfdwg\dxfdwg.def"
17
             dxfdwgImporter.InputFile = path_input
             dxfdwgImporter.Units = NXOpen.DxfdwgImporter.UnitsEnum.English
18
             dxfdwgImporter.TemplateFile = "C:\Program Files\Siemens\NX 12.0
19
                                                                                      \overline{\phantom{a}}\dxfdwg\dwgnullnx120_mm.prt"
20 dxfdwgImporter.OutputFile = path_output
21 dxfdwgImporter.ConvModelData = True
22 dxfdwgImporter.ConvLayoutData = True
23
             dxfdwgImporter.SendLayoutsTo = 
                                                                                      \RightarrowNXOpen.DxfdwgImporter.SendLayoutsAs.ImportedView
24 dxfdwgImporter.ImportDimensionType = 
                                                                                      \RightarrowNXOpen.DxfdwgImporter.ImportDimensionsAs.Group
25 dxfdwgImporter.ModelScaleFactor = 25.4
26
             dxfdwgImporter.FileOpenFlag = False
27 dxfdwgImporter.AvoidUsedNXLayers = True
28
             dxfdwgImporter.ReadLayerNumFromPrefix = False
29 dxfdwgImporter.TranslateUnselectedLayer = False
30
             dxfdwgImporter.DestForUnselectedLayer = 256
31
             dxfdwgImporter.ProcessingOrder = 
                                                                                      ъ
              NXOpen.DxfdwgImporter.ProcessingOrderAs.Alphabetical
32
             dxfdwgImporter.SkipEmptyLayer = True
33
             dxfdwgImporter.UnSelectedLayers = Nothing
34
             dxfdwgImporter.AspectRatioOption = 
                                                                                      \overline{P}NXOpen.DxfdwgImporter.AspectRatioOptions.AutomaticCalculation
35
36
            Dim nXObject1 As NXOpen.NXObject = Nothing
37
             nXObject1 = dxfdwgImporter.Commit()
38
39
             dxfdwgImporter.Destroy()
40
41
42
         End Sub
43
44
End Class
45
```

```
...y\Desktop\code\createSketch\createSketch\SketchClass.vb 1
 1
Imports NXOpen
 2
Imports System
 \overline{3}4
Public Class SketchClass
 5
 6
        Public Shared endPunktLinie As New Point3d
 7
        Public Shared Function createSketch(sketchPlane As Plane, axis As 
                                                                                     \overline{P}Direction, origin As Point3d)
 8
 \alpha Dim sketchBuilder As SketchInPlaceBuilder = Nothing
10
             sketchBuilder = 
              MyProgram.theWorkPart.Sketches.CreateSketchInPlaceBuilder2( Nothing)
11
12
             sketchBuilder.PlaneReference = sketchPlane
13
             sketchBuilder.AxisReference = axis
14
            sketchBuilder.SketchOrigin = MyProgram.theWorkPart.Points.CreatePoint P
              (origin)
15
             sketchBuilder.PlaneOption = Sketch.PlaneOption.Inferred
16
             Dim sketchName As Sketch = sketchBuilder.Commit
17
18
             sketchBuilder.Destroy()
19
20 Return sketchName
2122 End Function
2<sup>2</sup> Public Shared Sub editSketch()
2425 Dim punkte As List(Of Point) = addToList.pointList
26
             Dim index As Integer
27 Dim startPunkt As Point3d
            Dim endPunkt As Point3d
28
2930
             For Each p In punkte
31
                index = punkteرIndexOf(p)32
33
                If index = 0 Then
34
                     startPunkt = addToList.roundPointList3d(index)
35
                 ElseIf index = punkte.Count - 1 Then
36
                     startPunkt = endPunktLinie
37
                    endPunkt = addToList.roundPointList3d(index)
38
                     Dim lin As Line = MyProgram.theWorkPart.Curves.CreateLine
                                                                                     \overline{P}(startPunkt, endPunkt)
39
                     lin.SetVisibility( SmartObject.VisibilityOption.Visible)
40
                     endPunktLinie = lin.EndPoint
41
                     Exit For
42
                 Else
43
                     startPunkt = endPunktLinie
44
                 End If
45
                If index Mod 2 = 0 Then ' es handelt sich um eine gerade Zahl --> \ge46
                    also um eine vertikale Linie
47
                     endPunkt = New Point3d(startPunkt.X, 
                                                                                     \overline{P}addToList.roundPointList3d(index + 1).Y, 0)
```

```
...y\Desktop\code\createSketch\createSketch\SketchClass.vb 2
48
                      Dim lin As Line = MyProgram.theWorkPart.Curves.CreateLine
                                                                                         Φ
                       (startPunkt, endPunkt)
                      lin.SetVisibility( SmartObject.VisibilityOption.Visible)
49
50
                      endPunktLinie = lin.EndPoint
51
52
                 Else 'es handelt sich um eine ungerade Zahl --> also um eine 
                                                                                        \overline{P}horizontale Linie
53
                     endPunkt = New Point3d(addToList.roundPointList3d(index +
                                                                                        \overline{\mathbf{P}}1).X, startPunkt.Y, 0)
54
                      Dim lin As Line = MyProgram.theWorkPart.Curves.CreateLine
                                                                                        \overline{\mathbf{P}}(startPunkt, endPunkt)
                      lin.SetVisibility( SmartObject.VisibilityOption.Visible)
55
56
                      endPunktLinie = lin.EndPoint
57
                 End If
58
59
             Next
         End Sub
60
61
62
         Public Shared Sub closeSketch()
63
             Dim origin As New Point3d(addToList.roundPointList3d
                                                                                         \overline{D}(addToList.roundPointList3d.Count - 1).X, 
                                                                                        \trianglerightaddToList.roundPointList3d(0).Y, 0)
64 Dim linVer As Line = MyProgram.theWorkPart.Curves.CreateLine
65
                                                                                         \overline{P}(addToList.roundPointList3d(addToList.roundPointList3d.Count - 1), 
              origin)
             linVer.SetVisibility(SmartObject.VisibilityOption.Visible)
66
67
68
             Dim linHor As Line = MyProgram.theWorkPart.Curves.CreateLine
                                                                                        \triangleright(addToList.roundPointList3d(0), origin)
69
             linHor.SetVisibility(SmartObject.VisibilityOption.Visible)
70
         End Sub
71
72
End Class
73
```

```
...ctory\Desktop\code\createSketch\createSketch\Analyse.vb 1
  1
Imports NXOpen
  2
Public Class Analyse
 \overline{2}4
 5
         Public Shared limitAngle As Double = 1.5
 6
         Public Shared limitCoord As Double = 0.5
 7
 8
         Public Shared Sub Analyse_Lines()
 \alpha10
             Dim markId1 As Session.UndoMarkId = MyProgram.theSession.SetUndoMark \geq(Session.MarkVisibility.Visible, "Analyse")
11
             Dim counter As Integer = \theta12
              Dim startPoint3d As Point3d
             Dim endPoint3d As Point3d
13
14
              Dim angle As Double
15
16
              For Each lin As Line In MyProgram.theWorkPart.Lines
17
18
                  startPoint3d = lin.StartPoint
                  endPoint3d = lin.EndPoint
19
20 'Berechnung der Steigung mit Hilfe des Start- und Endpunktes der
21 Linie
                  angle = Math.Atan((endPoint3d.Y - startPoint3d.Y) / 
22\overline{P}(endPoint3d.X - startPoint3d.X)) * 180 / Math.PI
2<sup>2</sup> If counter = 0 Then 'nur für den ersten Startpunkt
2425Dim startPoint3dfirst As New Point3d(0, 0, 0)
26
                      addToList.addToListSub3d(startPoint3dfirst)
27 End If
28
29 'Punkte der relevante Linien der Liste hinzufügen
30
                 If Math.Abs(angle - 90) < limitAngle Or Math.Abs(angle + 90) < \triangledownlimitAngle Or Math.Abs(angle) < limitAngle Then
31
 32
                      addToList.addToListSub3d(endPoint3d)
33
34
                  Else
35
                      'nicht relevante Linien der Deletelist hinzufügen
36
                      MyProgram.theSession.UpdateManager.AddToDeleteList(lin)
37
38
                  End If
39
40
                  counter = counter + 1
41
42
              Next
43
44
              'letzte Linie der Lines finden
45
              Dim arrayLines As Array = MyProgram.theWorkPart.Lines.ToArray
              Dim index As Integer = arrayLines.GetUpperBound(0)
46
             Dim lastLine As Line = arrayLines(index)
47
              endPoint3d = lastLine.EndPoint
48
             Dim endPoint3dNew As New Point3d(endPoint3d.X, endPoint3d.Y - 3, 0) ₽
49
```

```
...ctory\Desktop\code\createSketch\createSketch\Analyse.vb 2
               'Korrektur der y-Koordinate um 3 mm
 50
              addToList.addToListSub3d(endPoint3dNew)
51
52
              'Bögen der Deletelist hinzufügen
53
             For Each arc As Arc In MyProgram.theWorkPart.Arcs
 54
                 MyProgram.theSession.UpdateManager.AddToDeleteList(arc)
55
             Next
56
57
             MyProgram.theSession.UpdateManager.DoUpdate(markId1)
58
59
         End Sub
60
61
        Public Shared Sub Analyse Points()
62
             Dim listLength = addToList.pointList3d.Count
63
64
             Dim index As Integer
             Dim decision As Integer = 0 '1 für horizontale Linien, 2 für 
65
                                                                                    \overline{P}vertikale Linien
66
             Dim xDiff As Double
             Dim yDiff As Double
67
68
             For Each p3d In addToList.pointList3d
69
70
                  index = addToList.pointList3d.IndexOf(p3d)
71
                 If index = 0 Then
72
73
                      Continue For
74
                  End If
75
76
                  If index = listLength - 1 Then
77
                      Exit For
78
                  End If
79
80
                  If Math.Abs(p3d.X) < limitCoord Then
81
                      addToList.pointDeleteList3d.Add(p3d)
82
                     decision = 0 Continue For
83
84 End If
85
86
                  If decision = 3 Then
87
                      addToList.pointDeleteList3d.Add(p3d)
88
                     decision = 089
                      Continue For
90
                  End If
91
92
                  xDiff = p3d.X - addToList.pointList3d(index + 1).X
93
                  yDiff = p3d.Y - addToList.pointList3d(index + 1).Y
94
95
                  If Math.Abs(xDiff) < limitCoord And Math.Abs(xDiff) < Math.Abs
                   (yDiff) Then 'es handelt sich um eine vertikale Linie
96
97
                      If decision = 1 Then
98
                          decision = 2
99
                          Continue For
```

```
...ctory\Desktop\code\createSketch\createSketch\Analyse.vb 3
100
                       End If
101
102
                       decision = 2
103
                       addToList.pointDeleteList3d.Add(p3d)
104
105
                  ElseIf Math.Abs(yDiff) < limitCoord And Math.Abs(yDiff) < 
                                                                                      \overline{\mathbf{P}}Math.Abs(xDiff) Then 'es handelt sich um eine horizontale 
                                                                                      \overline{\mathbf{P}}Linie
106
                      If decision = 2 Then
107
                           decision = 1
108
                           Continue For
109
                      End If
110
111
                      decision = 1
112
113
                       addToList.pointDeleteList3d.Add(p3d)
114
115
                  Else
                      If decision = 2 Then
116
117
                          decision = 1
                      ElseIf decision = 1 Then
118
119
                          decision = 2
120
                      Else
121
                          decision = <math>0</math>122
                      End If
123
124
                       If yDiff > 0 And yDiff > limitCoord Then
125
                           decision = 3
126
                       End If
127
                  End If
128
129
130
             Next
131
132
133
          End Sub
134
135
End Class
136
```
```
...ory\Desktop\code\createSketch\createSketch\addToList.vb 1
 1
Imports NXOpen
 2
Imports System
 3
Public Class addToList
 \Delta Public Shared pointList3d As New List(Of Point3d)
 5
        Public Shared pointDeleteList3d As New List(Of Point3d)
 6
       Public Shared pointList As New List(Of Point)
 7
       Public Shared roundPointList3d As New List(Of Point3d)
8
9
        Public Shared Sub addToListSub3d(p As Point3d)
10
             pointList3d.Add(p)
11
        End Sub
12
13
        Public Shared Sub addToDeleteListSub3d(p As Point3d)
14
             pointDeleteList3d.Add(p)
15
        End Sub
16
17
        Public Shared Sub point3dToPoint()
18
             Dim p As Point
19
             For Each p3d In roundPointList3d
20 p = MyProgram.theWorkPart.Points.CreatePoint(p3d)
21 pointList.Add(p)
22 p.SetVisibility(SmartObject.VisibilityOption.Invisible)
23 Next
        End Sub
24252627 Public Shared Sub roundPoint3d()
28
29 Dim index As Integer
30
31
            For Each p In pointList3d
32
33
                 index = pointList3d.IndexOf(p)
34
                Dim x As Double
35
                Dim y As Double
36
                Dim z As Double
37
                 If index <= 1 Then 'es handelt sich um die Punkte des 
38
                                                                                   \overline{\mathbf{P}}Werkzeuges (auf- bzw. abrunden)
39
40
                    x = Math.Round(p.X)41
                    y = Math.Round(p.Y)42
                    z = Math.Round(p.Z)43
44
                Else 'es handelt sich um die Punkte des Halters (nur aufrunden)
45
46
                     If index = pointList3d.Count - 1 Then
47
                        x = p.X48
                         y = Math.Ceiling(p.Y)
49
                         z = Math.Ceiling(p.Z)
50
51
                     Else
52
                       x = Math.Ceiling(p.X)
```

```
...ory\Desktop\code\createSketch\createSketch\addToList.vb 2
53
54
55
56
57
58
59
60
61
62
63
64
65
66
67
68
End Class
                       y = Math.Ceiling(p.Y)
                       z = Math.Ceiling(p.Z)
                   End If
               End If
              Dim roundPoint3d As New Point3d(x, y, z)
               roundPointList3d.Add(roundPoint3d)
           Next
        End Sub
```

```
...actory\Desktop\code\createSketch\createSketch\Unload.vb 1
 1
Public Class Unload
 2
 3
        Public Shared Function GetUnloadOption(ByVal dummy As String) As Integer
 4
 5
             Dim unloadOption As Integer
 6
            unloadOption = NXOpen. Session.LibraryUnloadOption.Immediately
 7
                                                                                       \overline{\mathbf{P}}' After executing
 8
             'unloadOption = NXOpen.Session.LibraryUnloadOption.AtTermination 
                                                                                       \overline{\bullet}' When NX session terminates
             'unloadOption = NXOpen.Session.LibraryUnloadOption.Explicitly 
 9
                                                                                      \overline{\bullet}' Using File-->Unload
10
             Return unloadOption
11
12
         End Function
13
14
15
End Class
16
```

```
...factory\Desktop\code\createPart\createPart\MyProgram.vb 1
  1
Imports NXOpen
 2
  3
Public Class MyProgram
 4
        Public Shared theSession As Session = Session.GetSession()
 5
         Public Shared theWorkPart As Part = theSession.Parts.Work
 6
         Public Shared theDisplayPart As Part = theSession.Parts.Display
  7
         Public Shared theUFSession As UF.UFSession = UF.UFSession.GetUFSession()
 8
        Public Shared theUI As UI = UI.GetUI()
 9
         Public Shared listLineTool As New List(Of Line)
 10
         Public Shared listLineHolder As New List(Of Line)
 11
         Public Shared origin As Point3d
 12
         Public Shared toolSketch As Sketch
13
         Public Shared holderSketch As Sketch
14
15
         Public Shared Sub Main()
16
17
              'Die importierte Skizze wieder löschen
18
             Dim markId1 As NXOpen.Session.UndoMarkId = Nothing
19
              markId1 = theSession.SetUndoMark
                                                                                    \overline{\bullet}(NXOpen.Session.MarkVisibility.Visible, "Import -.dxf")
20Dim importedLines As NXObject()
21 importedLines = theWorkPart.Layers.GetAllObjectsOnLayer(2)
2223For Each impl In importedLines
24 theSession.UpdateManager.AddToDeleteList(impL)
25 Next
2627 theSession.UpdateManager.DoUpdate(markId1)
2829 Dim sketch_basis As Sketch()
 30
              sketch_basis = theWorkPart.Sketches.ToArray
 31
             SketchClass.moveSketch1(sketch_basis(0))
 2233
              'Linien werden in zwei Listen aufgeteilt (für Halter und Werkzeug)
 34
              Dim i As Integer = 0
 35
              For Each lin As Line In theWorkPart.Lines
 36
                 If i \leq 1 Then
37
                      listLineTool.Add(lin)
38
                  Else
39
                      listLineHolder.Add(lin)
                  End If
40i = i + 141
42
              Next
43
\Delta\Delta Dim lastIndex As Integer = listLineHolder.Count - 1
45
              origin = listLineHolder(lastIndex).StartPoint
              listLineHolder(lastIndex).SetVisibility
46
                                                                                    \overline{P}(SmartObject.VisibilityOption.Invisible)
47
              listLineHolder.RemoveAt(lastIndex)
48
49
              Tool.createComponent()
50
              Holder.createComponent()
51
              Tool.makeWorkPart()
```

```
...factory\Desktop\code\createPart\createPart\MyProgram.vb 2
 52
              Tool.createSketch()
 53
              Tool.toolSketch.Activate(Sketch.ViewReorient.False)
 54
              For Each lin In theWorkPart.Lines
 55
 56
                  Tool.toolSketch.AddGeometry(lin)
 57
              Next
 58
 59
              Tool.toolSketch.Deactivate(Sketch.ViewReorient.False, 
                                                                                      \overline{\mathbf{P}}Sketch.UpdateLevel.SketchOnly)
              Tool.moveSketch1(Tool.toolSketch)
 60
 61
              Tool.closeSketch()
 62
              Tool.createExpressions()
 63
              Tool.createRevolve()
 64
              Holder.makeWorkPart()
 65
              Holder.createSketch()
 66
              Holder.holderSketch.Activate(Sketch.ViewReorient.False)
 67
              For Each l In theWorkPart.Lines
 68
 69
                  Holder.holderSketch.AddGeometry(l)
 70
              Next
 71
 72
              Holder.holderSketch.Deactivate(Sketch.ViewReorient.False, 
                                                                                      \trianglerightSketch.UpdateLevel.Model)
 73
              Holder.closeSketch()
 74
              Holder.createRevolve()
              Tool.makeWorkPart()
 75
 76
              Tool.splitBody()
 77
              Tool.createMCS()
 78
              Tool.colouring()
 79
              Tool.createChamfer()
 80
 81
              If Tool.speicher <> 1 Then
 82
                  Tool.createEdgeBlend()
 83
              End If
 84
 85
              Holder.makeWorkPart()
 86
              Holder.createCSW()
 87
              Holder.createMCS()
 88
              Holder.colouring()
 89
              Tool.makeWorkPart()
 90
 91
              'Expressions für den Export erzeugen
 92
              Dim exps As ExpressionCollection = theWorkPart.Expressions
93
              'DC
              Dim dc_pre As String = CType(exps.FindObject("radius").Value * 2, 
94String)
 95
              Dim DC = exps.Create("DC = " & dc_pre)
 96
 97
              'DN
98
              Dim DN = exps.Create("DN = " & dc_pre)
99
100
              'LPR
101
              Dim lpr_pre As String = Tool.lpr
```

```
...factory\Desktop\code\createPart\createPart\MyProgram.vb 3
102
             Dim LPR = exps.Create("LPR = " & lpr_pre)
103
              'OAL
104
             Dim OAL = exps.Create("OAL = " & exps.FindObject("laenge").Value)
105
106
             'LH
107
108
             Dim lh_pre As String = CType(DC.Value * 2.5, String)
             Dim LH = exps.Create("LH = " & lh_pre)
109
110
             'DMM
111
             Dim DMM = exps.Create("DMM = " & DC.Value)
112
113
             'LS
114
115
            Dim 1s pre As String = CType(OAL.Value - LH.Value - DC.Value / 2,\rightarrowString)
            Dim LS = exps.Create("LS = " & ls_pre)
116
117
             'RE
118
119
            Dim decisionVariable As Integer = 0
120
             For Each ex In exps
                 If ex.Name = "RE" Then
121
122
                     decisionVariable = 1
123
                     Exit For
124 Else
125
                 End If
126
127
             Next
128
129
             If decisionVariable <> 1 Then
130
               Dim RE = exps.Create("RE = 0")
131
             End If
132
             'CHW
133
134
             decisionVariable = 0
135
136
             For Each ex In exps
                 If ex.Name = "CHW" Then
137
138
                     decisionVariable = 1
139
                     Exit For
140
                 Else
141
142
                 End If
143
             Next
144
145
             If decisionVariable <> 1 Then
146
                 Dim CHW = exps.Create("CHW = 0")
147
             End If
148
149
             'KCH
150
             decisionVariable = 0
151
152
             For Each ex In exps
153
                 If ex.Name = "KCH" Then
```

```
...factory\Desktop\code\createPart\createPart\MyProgram.vb 4
154
155
156
157
158
159
160
161
162
163
164
165
166
167
168
169
170
171
172
173
174
175
176
177
End Class
178
179
            decisionVariable = 1
                  Exit For
              Else
              End If
          Next
           If decisionVariable <> 1 Then
             Dim RE = exps.Create("KCH = 0")
           End If
            'AZ
          Dim AZ = exps.Cread('AZ = 0") 'ZEFF
          Dim ZEFF = exps.Create("ZEFF = 1")
           'ZEFP
           Dim ZEFP = exps.Create("ZEFP = 3")
       End Sub
```

```
...ctory\Desktop\code\createPart\createPart\SketchClass.vb 1
 1
Imports NXOpen
 2
Imports System
 3
Public Class SketchClass
4
5
 6
        Public Shared Function createSketch(sketchPlane As Plane, axis As 
                                                                                     \overline{P}Direction, origin As Point3d)
 7
8
             Dim sketchBuilder As SketchInPlaceBuilder = Nothing
9
             sketchBuilder = 
                                                                                     \overline{a}MyProgram.theWorkPart.Sketches.CreateSketchInPlaceBuilder2( Nothing)
10
11
             sketchBuilder.PlaneReference = sketchPlane
12
             sketchBuilder.AxisReference = axis
             sketchBuilder.SketchOrigin = MyProgram.theWorkPart.Points.CreatePoint
13
              (origin)
14
             sketchBuilder.PlaneOption = Sketch.PlaneOption.Inferred
15
16
             Dim sketchName As Sketch = sketchBuilder.Commit
17
             sketchBuilder.Destroy()
18
19
             Return sketchName
20 End Function
21222<sup>2</sup>24Public Shared Sub moveSketch1(sketch basis As Sketch)
2526
             Dim sketchLines As New List(Of Line)
2728
             For Each lin In MyProgram.theWorkPart.Lines
29 sketchLines.Add(lin)
30
             Next
31
32Dim lastLine As Line = sketchLines.Item(sketchLines.Count - 1)
33
            Dim endPoint3d As Point3d = lastLine.StartPoint 'Skizze zu
                                                                                     \overline{P}diesem Punkt verschieben
34
             Dim endPoint As Point = MyProgram.theWorkPart.Points.CreatePoint
                                                                                     \overline{P}(endPoint3d)
35
36
            Dim origin3d As New Point3d(lastLine.EndPoint.X, lastLine.EndPoint.Y, P
                0) 'Skizze von diesem Punkt verschieben
37
             Dim origin As Point = MyProgram.theWorkPart.Points.CreatePoint
                                                                                     \triangleright(origin3d)
38
39
             Dim moveObjBuilder As Features.MoveObjectBuilder = Nothing
40
             moveObjBuilder = 
              MyProgram.theWorkPart.BaseFeatures.CreateMoveObjectBuilder( Nothing)
41
42
             moveObjBuilder.ObjectToMoveObject.Add(sketch_basis)
             moveObjBuilder.TransformMotion.Option = 
43
                                                                                     \trianglerightGeometricUtilities.ModlMotion.Options.PointToPoint
             moveObjBuilder.TransformMotion.FromPoint = origin
44
```

```
...ctory\Desktop\code\createPart\createPart\SketchClass.vb 2
45
             moveObjBuilder.TransformMotion.ToPoint = endPoint
46
47
            Dim nXObject1 As NXObject = Nothing
48
             nXObject1 = moveObjBuilder.Commit()
49
50
             moveObjBuilder.Destroy()
51
52
        End Sub
53
54
        Public Shared Sub moveSketch2(sketch_basis As Sketch)
55
56
             Dim sketchLines As New List(Of Line)
57
58
             For Each lin In MyProgram.theWorkPart.Lines
59
                 sketchLines.Add(lin)
60
             Next
61
62
            Dim lastLine As Line = sketchLines.Item(sketchLines.Count - 1)
63
            Dim endPoint3d As Point3d = lastLine.StartPoint 'Skizze zu
                                                                                     \overline{P}diesem Punkt verschieben
             Dim endPoint As Point = MyProgram.theWorkPart.Points.CreatePoint
64
                                                                                     \overline{D}(endPoint3d)
65
            Dim origin3d As New Point3d(lastLine.EndPoint.X, lastLine.EndPoint.Y, P
66
                0) 'Skizze von diesem Punkt verschieben
             Dim origin As Point = MyProgram.theWorkPart.Points.CreatePoint
67
                                                                                     \overline{P}(origin3d)
68
69
             Dim moveObjBuilder As Features.MoveObjectBuilder = Nothing
70
             moveObjBuilder = 
                                                                                     \overline{P}MyProgram.theWorkPart.BaseFeatures.CreateMoveObjectBuilder( Nothing)
71
             moveObjBuilder.ObjectToMoveObject.Add(sketch_basis)
72
             moveObjBuilder.TransformMotion.Option = 
                                                                                     \overline{P}GeometricUtilities.ModlMotion.Options.PointToPoint
73
             moveObjBuilder.TransformMotion.FromPoint = origin
74
             moveObjBuilder.TransformMotion.ToPoint = endPoint
75
76
            Dim nXObject1 As NXObject = Nothing
77
             nXObject1 = moveObjBuilder.Commit()
78
             moveObjBuilder.Destroy()
79
         End Sub
80
81
82
End Class
83
```

```
...smartfactory\Desktop\code\createPart\createPart\Tool.vb 1
  1
Imports NXOpen
  2
Imports System
  3
Public Class Tool
 4
         Public Shared toolSketch As Sketch
 5
         Public Shared lengthDiff As Double
 6
        Public Shared tool_component As Assemblies.Component
 7
 8
         Public Shared Sub createComponent()
 9
 10
             Dim path As String = MyProgram.theWorkPart.FullPath
 11
             Dim path_only As String
12
13
            Dim slash As Integer = InStrRev(path, "\")
14
            path_only = Left(path, slash)
15
16
             Dim tool As FileNew = Nothing
17
             tool = MyProgram.theSession.Parts.FileNew()
             tool.TemplateFileName = "model-plain-1-mm-template.prt"
18
19
             tool.UseBlankTemplate = False
             tool.ApplicationName = "ModelTemplate"
20
21 tool.Units = Part.Units.Millimeters
22 tool.RelationType = ""
             tool.UsesMasterModel = "No"
2324 tool.TemplateType = FileNewTemplateType.Item
25 tool.TemplatePresentationName = "Model"
26
             tool.ItemType = ""
             tool.Specialization = ""
2728 tool.SetCanCreateAltrep(False)
             tool.NewFileName = path_only & "Tool.prt"
29 tool.MasterFileName = "Tool"
 30
 31
             tool.MakeDisplayedPart = False
 32 tool.DisplayPartOption = DisplayPartOption.AllowAdditional
 33
 34
            Dim createNewComponentBuilder1 As
                                                                                    \overline{P}Assemblies.CreateNewComponentBuilder = Nothing
35
              createNewComponentBuilder1 = 
                                                                                    \overline{P}MyProgram.theWorkPart.AssemblyManager.CreateNewComponentBuilder()
 36
 37
             createNewComponentBuilder1.NewComponentName = "Tool"
 38
             createNewComponentBuilder1.ReferenceSetName = "MODEL"
39
             createNewComponentBuilder1.OriginalObjectsDeleted = True
40
             For Each lin In MyProgram.listLineTool
41
                 Dim added1 As Boolean = Nothing
42
                  added1 = createNewComponentBuilder1.ObjectForNewComponent.Add
43
                                                                                    \triangleright(lin)
44
             Next
45
46
             createNewComponentBuilder1.NewFile = tool
47
             tool_component = createNewComponentBuilder1.Commit()
48
             createNewComponentBuilder1.Destroy()
49
50
         End Sub
```

```
...smartfactory\Desktop\code\createPart\createPart\Tool.vb 2
 51
 52
          Public Shared Sub createSketch()
 53
 54
              'Ebene und Achse zur Skizzenorientierung erstellen
 55
             Dim origin As New Point3d(MyProgram.origin.X, 0, 0)
 56
             Dim originPoint As Point = MyProgram.theWorkPart.Points.CreatePoint P
               (origin)
 57
             Dim vectorX As New Vector3d(1, 0, 0)
 58
              Dim wcsMatrix As Matrix3x3
 59
             wcsMatrix.Xx = 1: wcsMatrix.Yx = 0: wcsMatrix.Zx = 060
             wcsMatrix.Xy = 0 : wcsMatrix.Yy = 1 : wcsMatrix.Zy = 061
             wcshatrix.Xz = 0: wcshatrix.Yz = 0: wcshatrix.Zz = 162
             Dim sketchPlane As Plane =
                                                                                       \overline{P}MyProgram.theWorkPart.Planes.CreateFixedPlane(origin, wcsMatrix)
 63
              Dim axisX As Direction = 
                                                                                       \overline{p}MyProgram.theWorkPart.Directions.CreateDirection(originPoint, 
                                                                                       \overline{P}vectorX)
 64
              sketchPlane.Blank()
 65
              axisX.Blank()
 66
              toolSketch = SketchClass.createSketch(sketchPlane, axisX, origin)
 67
              toolSketch.SetName("toolSketch")
 68
 69
 70
          End Sub
 71
 72
          Public Shared Sub moveSketch1(toolSketch As Sketch)
 73
 74
 75
              Dim sketchLines As New List(Of Line)
 76
 77
              For Each lin In MyProgram.theWorkPart.Lines
 78
                  sketchLines.Add(lin)
 79
              Next
 80
             Dim lastLine As Line = sketchLines.Item(sketchLines.Count - 1)
              Dim targetPoint3d As New Point3d(toolSketch.Origin.X - 2, 0, 0) 
 81
                                                                                       \overline{P} 'Skizze zu diesem Punkt verschieben
              Dim targetPoint As Point = MyProgram.theWorkPart.Points.CreatePoint
 82
               (targetPoint3d)
 83
              Dim origin3d As Point3d = toolSketch.Origin 'Skizze von 
 84
                                                                                       \trianglerightdiesem Punkt verschieben
 85
              Dim origin As Point = MyProgram.theWorkPart.Points.CreatePoint
                                                                                       \triangleright(origin3d)
 86
 87
              Dim moveObjBuilder As Features.MoveObjectBuilder = Nothing
 88
              moveObjBuilder = 
                                                                                       \overline{D}MyProgram.theWorkPart.BaseFeatures.CreateMoveObjectBuilder
                                                                                       \overline{D}(Nothing)
 89
 90
              moveObjBuilder.ObjectToMoveObject.Add(toolSketch)
              moveObjBuilder.TransformMotion.Option = 
 91
                                                                                       \trianglerightGeometricUtilities.ModlMotion.Options.PointToPoint
 92
              moveObjBuilder.TransformMotion.FromPoint = origin
```

```
...smartfactory\Desktop\code\createPart\createPart\Tool.vb 3
93
              moveObjBuilder.TransformMotion.ToPoint = targetPoint
94
95
             Dim nXObject1 As NXObject = Nothing
96
              nXObject1 = moveObjBuilder.Commit()
97
              moveObjBuilder.Destroy()
98
99
         End Sub
100
         Public Shared Sub makeWorkPart()
101
102
             Dim comp As Assemblies. Component = tool_component
103
104
             Dim partLoadStat As PartLoadStatus = Nothing
105
              MyProgram.theSession.Parts.SetWorkComponent(comp, 
                                                                                     \overline{P}PartCollection.RefsetOption.Entire, 
                                                                                     \overline{P}PartCollection.WorkComponentOption.Visible, partLoadStat)
106
107
              MyProgram.theWorkPart = MyProgram.theSession.Parts.Work ' Tool
108
              partLoadStat.Dispose()
109
110
         End Sub
111
         Public Shared lpr As String
112
         Public Shared radius As Double
113
114
         Public Shared Sub createExpressions()
115
116
              Dim lineList As New List(Of Line)
117
118
119
              For Each l In MyProgram.theWorkPart.Lines
120
                  lineList.Add(l)
121
              Next
122
123
              toolSketch.Activate(Sketch.ViewReorient.False)
             Dim geom1 As New Sketch.ConstraintGeometry
124
              geom1.Geometry = lineList(0)
125
              geom1.PointType = Sketch.ConstraintPointType.StartVertex
126
127
              geom1.SplineDefiningPointIndex = 0
128
              Dim geom2 As New Sketch.ConstraintGeometry
129
              geom2.Geometry = MyProgram.theWorkPart.Points.CreatePoint
                                                                                     \overline{a}(toolSketch.Origin)
130
              geom2.SplineDefiningPointIndex = 0
             MyProgram.theSession.ActiveSketch.CreateCoincidentConstraint(geom1, ?
131
               geom2)
132
133
              'Expression für den Radius
134
              Dim geom3 As New Sketch.DimensionGeometry
135
              geom3.Geometry = lineList(0)
              geom3.AssocType = Sketch.AssocType.StartPoint
136
              Dim geom4 As New Sketch.DimensionGeometry
137
138
              geom4.Geometry = lineList(0)
139
              geom4.AssocType = Sketch.AssocType.EndPoint
140
              Dim exps As ExpressionCollection = MyProgram.theWorkPart.Expressions
             Dim text_ver As String = "radius = " & lineList(0).GetLength
141
```

```
...smartfactory\Desktop\code\createPart\createPart\Tool.vb 4
142
              Dim exp_dmm As Expression = exps.Create(text_ver)
143
              radius = lineList(0).GetLength
144
              MyProgram.theSession.ActiveSketch.CreateDimension
                                                                                     \Rightarrow(Sketch.ConstraintType.VerticalDim, geom3, geom4, 
                                                                                     \overline{P}toolSketch.Origin, exp_dmm)
145
146
              'Expression für die Länge
147
             Dim geom5 As New Sketch.DimensionGeometry
148
              geom5.Geometry = lineList(1)
149
              geom5.AssocType = Sketch.AssocType.StartPoint
150
             Dim geom6 As New Sketch.DimensionGeometry
151
              geom6.Geometry = lineList(1)
152
              geom6.AssocType = Sketch.AssocType.EndPoint
              Dim text_hor As String = "laenge = " & lineList(1).GetLength
153
154
              Dim exp_ovlen As Expression = exps.Create(text_hor)
155
              MyProgram.theSession.ActiveSketch.CreateDimension
                                                                                     \mathbf{z}(Sketch.ConstraintType.HorizontalDim, geom5, geom6, lineList
                                                                                     \overline{P}(1).StartPoint, exp_ovlen)
156
157
              lengthDiff = lineList(1).GetLength / 2
158
              lpr = CType(lineList(1).GetLength - 2, String)
159
             Dim len new As Integer = CInt(linelist(1).GetLength + lengthDiff)exp_ovlen.RightHandSide = len_new.ToString
160
161
              Dim geom7 As New Sketch.ConstraintGeometry
162
              geom7.Geometry = lineList(2)
163
164
              Dim geom8 As New Sketch.ConstraintGeometry
              geom8.Geometry = lineList(0)
165
             MyProgram.theSession.ActiveSketch.CreateEqualLengthConstraint(geom7, ?
166
                 geom8)
167
              Dim geom9 As New Sketch.ConstraintGeometry
168
              geom9.Geometry = lineList(3)
169
             Dim geom10 As New Sketch.ConstraintGeometry
170
171
              geom10.Geometry = lineList(1)
             MyProgram.theSession.ActiveSketch.CreateEqualLengthConstraint(geom9, \geq172
                 geom10)
173
174
              toolSketch.Deactivate(Sketch.ViewReorient.False, 
                                                                                     \overline{p}Sketch.UpdateLevel.SketchOnly)
175
          End Sub
176
177
          Public Shared tooltip As Point
178
          Public Shared Sub closeSketch()
179
180
              Dim lineList As New List(Of Line)
181
              For Each l In MyProgram.theWorkPart.Lines
182
                  lineList.Add(l)
183
184
              Next
185
              Dim origin3d As Point3d = toolSketch.Origin
186
              Dim lastIndex As Integer = lineList.Count - 1
187
```

```
...smartfactory\Desktop\code\createPart\createPart\Tool.vb 5
188
              Dim lastLine As Line = lineList(lastIndex)
189
              Dim lastPoint3d As Point3d = lastLine.EndPoint
190
191
              'Tooltip erstellen
192
              tooltip = MyProgram.theWorkPart.Points.CreatePoint(origin3d)
193
              tooltip.SetVisibility(SmartObject.VisibilityOption.Visible)
194
195
              Dim startPoint3d As Point3d = lastPoint3d
196
              Dim endPoint3d As New Point3d(lastPoint3d.X, origin3d.Y, 0)
197
              Dim vertLine As Line = MyProgram.theWorkPart.Curves.CreateLine
                                                                                    \triangleright(startPoint3d, endPoint3d)
198
199
              startPoint3d = endPoint3d
200
              endPoint3d = origin3d
201
              Dim horLine As Line = MyProgram.theWorkPart.Curves.CreateLine
                                                                                    \overline{P}(startPoint3d, endPoint3d)
202
              toolSketch.Activate(Sketch.ViewReorient.False)
203
              toolSketch.AddGeometry(vertLine)
204
              toolSketch.AddGeometry(horLine)
205
              toolSketch.Deactivate(Sketch.ViewReorient.False, 
                                                                                    \overline{D}Sketch.UpdateLevel.SketchOnly)
206 toolSketch.Blank()
207 End Sub
208
209210
211
         Public Shared revolveFeature As Features.Revolve
212
213
         Public Shared Sub createRevolve()
214
215
             Dim i As Integer = 0216
              Dim lineList As New List(Of Line)
217
218
              Dim rul As New List(Of CurveDumbRule)
219
220
             Dim ctol = 0.0095  'chaining tolerance
221
              Dim dtol = 0.01 'distance tolerance
222
             Dim atol = 0.5 'angle tolerance
223
             Dim sect As Section = MyProgram.theWorkPart.Sections.CreateSection <sup>₽</sup>
224(ctol, dtol, atol)
225
             Dim helpPoint As New Point3d(0, 0, 0)
226
             Dim nullObj As NXObject = Nothing
227
              Dim noChain As Boolean = False
228
229
              Dim createMode As Section.Mode = Section.Mode.Create
230
231
              For Each linie As Line In MyProgram.theWorkPart.Lines
232
                 lineList.Add(linie)
233
              Next
234
235
             Dim toolBase As BasePart = MyProgram.theWorkPart
236
             For Each l In lineList
```

```
...smartfactory\Desktop\code\createPart\createPart\Tool.vb 6
237
                  rul.Add(toolBase.ScRuleFactory.CreateRuleBaseCurveDumb({l}))
238
              Next
239
240For i = 0 To lineList.Count - 1
241
                  sect.AddToSection({rul(i)}, lineList(i), nullObj, nullObj, 
                                                                                      \overline{P}helpPoint, createMode, noChain)
242
              Next
243
244
              'Drehoperation
245
              Dim builder = MyProgram.theWorkPart.Features.CreateRevolveBuilder
                                                                                      \triangleright(Nothing)
246
247
              builder.Section = sect
248
249
             Dim axisPoint3d As New Point3d(0, 0, 0)
250
             Dim axisVector As New Vector3d(1, 0, 0)
251
              Dim updateOption = SmartObject.UpdateOption.WithinModeling
252
253
              Dim direction = MyProgram.theWorkPart.Directions.CreateDirection
                                                                                      \overline{P}(axisPoint3d, axisVector, updateOption)
              Dim axisPoint As Point = MyProgram.theWorkPart.Points.CreatePoint
254
                                                                                      \overline{p}(axisPoint3d)
              builder.Axis = MyProgram.theWorkPart.Axes.CreateAxis(axisPoint, 
255
                                                                                      \overline{P}direction, updateOption)
256
              builder.Limits.StartExtend.Value.RightHandSide = "0"
257
              builder.Limits.EndExtend.Value.RightHandSide = "360"
258
259
260
              revolveFeature = builder.CommitFeature
261
              builder.Destroy()
262
263
         End Sub
264
265
         Public Shared tool_body As Body
          Public Shared split_body As Features.SplitBody
266
267
          Public Shared apmx_value As Double
268
269
         Public Shared Sub splitBody()
270
              Dim origin As New Point3d(Holder.coordsys_point.X, 0, 0)
271
              Dim wcsMatrix As Matrix3x3
272
             wcsMatrix.X = 0: wcsMatrix.Y = 0: wcsMatrix.Z = 0273
274
             wcsMatrix.Xy = 0: wcsMatrix.Yy = 1: wcsMatrix.Zy = 0275
              wcsMatrix.Xz = -1 : wcsMatrix.Yz = 0 : wcsMatrix.Zz = 1
276
              Dim x As Double = origin.X + (Tool.toolSketch.Origin.X - origin.X)
277
             Dim split_point As New Point3d(x, 0, 0)
              Dim split_plane As DatumPlane = 
278
               MyProgram.theWorkPart.Datums.CreateFixedDatumPlane(split_point, 
                                                                                      \overline{P}wcsMatrix)
279
              'SplitBody
280
             Dim splitBodyBuilder As NXOpen.Features.SplitBodyBuilder = Nothing
281
              splitBodyBuilder = 
282
                                                                                      \overline{p}
```

```
...smartfactory\Desktop\code\createPart\createPart\Tool.vb 7
               MyProgram.theWorkPart.Features.CreateSplitBodyBuilderUsingCollecto
               r(Nothing)
283
284
             Dim origin1 As NXOpen.Point3d = New NXOpen.Point3d(0.0, 0.0, 0.0)
285
            Dim normal1 As NXOpen.Vector3d = New NXOpen.Vector3d(0.0, 0.0, 1.0)
286
            Dim plane1 As NXOpen.Plane = Nothing
287
             plane1 = MyProgram.theWorkPart.Planes.CreatePlane(origin1, normal1, P
               NXOpen.SmartObject.UpdateOption.WithinModeling)
288
289
              splitBodyBuilder.BooleanTool.FacePlaneTool.ToolPlane = plane1
290
              splitBodyBuilder.BooleanTool.ToolOption = 
               NXOpen.GeometricUtilities.BooleanToolBuilder.BooleanToolType.NewPl
               ane
291
292
             Dim scColl As NXOpen.ScCollector = Nothing
293
             scColl = MyProgram.theWorkPart.ScCollectors.CreateCollector()
294
295
             For Each bod In MyProgram.theWorkPart.Bodies
296
                  tool_body = bod
297
             Next
298
            Dim tool bodies(0) As Body
299
300
            tool bodies(0) = tool body
             Dim bodyDumbRule As BodyDumbRule = Nothing
301
302
            Dim toolBase As BasePart = MyProgram.theWorkPart
303
             bodyDumbRule = toolBase.ScRuleFactory.CreateRuleBodyDumb
                                                                                   \triangleright(tool bodies, True)
304
305
            Dim rules(0) As SelectionIntentRule
306
             rules(0) = bodyDumbRule
307
             scColl.ReplaceRules(rules, False)
308
309
             splitBodyBuilder.TargetBodyCollector = scColl
310
             plane1.SetMethod(NXOpen.PlaneTypes.MethodType.Distance)
311
312
313
            Dim geom1(0) As NXOpen.NXObject
314
315
            geom1(0) = split plane316
             plane1.SetGeometry(geom1)
317
             plane1.SetFlip(False)
318
             plane1.SetReverseSide(True)
319
320
            Dim exps As ExpressionCollection = MyProgram.theWorkPart.Expressions
321
             Dim APMX As Expression = plane1.Expression
             APMX.RightHandSide = CType(exps.FindObject("radius").Value * 4, 
322
                                                                                   \overline{P}String)
323
             exps.Rename(APMX, "APMX")
             plane1.SetAlternate(NXOpen.PlaneTypes.AlternateType.One)
324
325
             plane1.Evaluate()
326
            Dim nXObject1 As NXOpen.NXObject = Nothing
327
             nXObject1 = splitBodyBuilder.Commit()
328
```

```
...smartfactory\Desktop\code\createPart\createPart\Tool.vb 8
329
     splitBodyBuilder.BooleanTool.ExtrudeRevolveTool.ToolSection.CleanMappingData
     ()
330
              splitBodyBuilder.Destroy()
331
332
333
          End Sub
334
335
         Public Shared Sub createMCS()
336
337
             Dim datumCoordBuilder As Features.DatumCsysBuilder = Nothing
338
              datumCoordBuilder = 
                                                                                       \overline{\mathbf{P}}MyProgram.theWorkPart.Features.CreateDatumCsysBuilder( Nothing)
339
340
             Dim origin As New Point3d(Holder.coordsys_point.X, 0, 0)
341
              Dim matrix As Matrix3x3 = Nothing
342
             matrix.Xx = 0: matrix.Yx = 0: matrix.Zx = -1343
             matrix.Xy = 0: matrix.Yy = 1 : matrix.Zy = 0
344
             matrix.Xz = 1 : matrix.Yz = 0 : matrix.Zz = 0345
346
              Dim coordSys As CartesianCoordinateSystem = Nothing
347
              coordSys = 
                                                                                       \mathbf{z}MyProgram.theWorkPart.CoordinateSystems.CreateCoordinateSystem
                                                                                       \overline{P}(origin, matrix, isTemporary:=True)
348
349
              datumCoordBuilder.Csys = coordSys
350
              datumCoordBuilder.DisplayScaleFactor = 1.25
351
352
             Dim coordMCS As Features. DatumCsys = datumCoordBuilder. Commit()
353
              datumCoordBuilder.Destroy()
354
355
              'Umbennenen des Koordinatensystems
              coordMCS.SetName("MCS")
356
357
             Dim coords(0) As Features. DatumCsys
358
             coords(\theta) = coordMCS359
360
361
              Dim featurePropBuilder As FeatureGeneralPropertiesBuilder = Nothing
362
              featurePropBuilder = 
               MyProgram.theWorkPart.PropertiesManager.CreateFeatureGeneralProper \rhotiesBuilder(coords)
363
              featurePropBuilder.FeatureName = "MCS"
364
              featurePropBuilder.Destroy()
365
366
367
          End Sub
368
369
370
         Public Shared Sub colouring()
371
372
              If selectObject(UF.UFConstants.UF_solid_type, 
                                                                                       \overline{p}UF.UFConstants.UF_solid_body_subtype, Nothing, "Selektiere den 
                                                                                       \trianglerightcutting-Teil des Werkstückes!", "Auswahl des cutting-Teils") = 
                                                                                       \overline{p}
```

```
...smartfactory\Desktop\code\createPart\createPart\Tool.vb 9
               Selection.Response.Ok Then
373
374
                   Dim displayMod As DisplayModification = Nothing
375
                   displayMod = 
                                                                                        \overline{P}MyProgram.theSession.DisplayManager.NewDisplayModification()
376
377
                   displayMod.ApplyToAllFaces = True
378
                   displayMod.ApplyToOwningParts = False
379
                   displayMod.NewColor = 42
380
381
                 Dim cuttings(0) As Body
382
                  cuttings(0) = obj383
384
                   displayMod.Apply(cuttings)
385
                   displayMod.Dispose()
386
387
              End If
388
389
          End Sub
390
          Public Shared speicher As Integer
391
          Public Shared Sub createChamfer()
392
              If selectObject(UF.UFConstants.UF_solid_type, 
393
                                                                                        \overline{P}UF.UFConstants.UF_solid_body_subtype, 
                                                                                        \overline{P}UF.UFConstants.UF_UI_SEL_FEATURE_ANY_EDGE, "Selektiere die Kante 
                                                                                        \overline{P}für die Fase!", "Auswahl der Fase") = Selection.Response.Ok Then
394
395
                  Dim chamfBuilder As Features.ChamferBuilder = Nothing
396
                   chamfBuilder = 
                                                                                        \overline{\mathbf{P}}MyProgram.theWorkPart.Features.CreateChamferBuilder( Nothing)
397
398
                   chamfBuilder.Option = 
                                                                                        \overline{P}Features.ChamferBuilder.ChamferOption.OffsetAndAngle
399
                   chamfBuilder.Method = 
                                                                                        \overline{P}Features.ChamferBuilder.OffsetMethod.EdgesAlongFaces
400
401
                  Dim scColl As ScCollector = Nothing
402
                   scColl = MyProgram.theWorkPart.ScCollectors.CreateCollector()
403
404
                  Dim choosenEdge As Edge = obj
405
                 Dim toolBase As BasePart = MyProgram.theWorkPart
406
407
                 Dim edgeRule As EdgeTangentRule = Nothing
408
                   edgeRule = toolBase.ScRuleFactory.CreateRuleEdgeTangent
                                                                                        \triangleright(choosenEdge, Nothing, False, 0.5, True, False)
409
                 Dim rules1(0) As SelectionIntentRule
410
411
                  rules1(0) = edgeRule
412
                   scColl.ReplaceRules(rules1, False)
413
414
                  chamfBuilder.SmartCollector = scColl
415
416
                  Dim ang As Double = 45
```

```
...smartfactory\Desktop\code\createPart\createPart\Tool.vb 10
417
                  Dim depth As Double = 1
418
419
                   chamfBuilder.AngleExp.RightHandSide = ang.ToString
420
                   chamfBuilder.FirstOffsetExp.RightHandSide = depth
421
422
                  Dim feat As Features.Feature = Nothing
423
                   feat = chamfBuilder.CommitFeature()
424
                   chamfBuilder.Destroy()
425
426
                   'Expression für die Fase erstellen
427
                   Dim exps As ExpressionCollection = 
                                                                                        \overline{\mathbf{P}}MyProgram.theWorkPart.Expressions
428
                   'CHW
429
430
                  Dim exFindCHW = exps.FindObject("p3")
431
                   exps.Rename(exFindCHW, "CHW")
432
                  exps.Edit(exFindCHW, "0.1")
433
434
                   'KCH
435
                  Dim exFindKCH = exps.FindObject("p5")
                   exps.Rename(exFindKCH, "KCH")
436
437
                   speicher = 1
              End If
438
439
          End Sub
\overline{A}AA1A A 2 Public Shared Sub createEdgeBlend()
AAB444
              If selectObject(UF.UFConstants.UF_solid_type, 
                                                                                        \overline{a}UF.UFConstants.UF_solid_body_subtype, 
                                                                                        \overline{P}UF.UFConstants.UF_UI_SEL_FEATURE_ANY_EDGE, "Selektiere die Kante 
                                                                                        \overline{P}für die Rundung!", "Auswahl der Rundung") = Selection.Response.Ok 
               Then
445
                   Dim edgeBuilder As Features.EdgeBlendBuilder = Nothing
446
447
                   edgeBuilder = 
                                                                                        \overline{P}MyProgram.theWorkPart.Features.CreateEdgeBlendBuilder( Nothing)
448
449
                  Dim blendLimitsData1 As GeometricUtilities. BlendLimitsData =
                                                                                        \overline{p}Nothing
450
                   blendLimitsData1 = edgeBuilder.LimitsListData
451
452
                  Dim scCollector1 As ScCollector = Nothing
453
                   scCollector1 = 
                                                                                        \RightarrowMyProgram.theWorkPart.ScCollectors.CreateCollector()
454
455
                 Dim toolBase As BasePart = MyProgram.theWorkPart
456
                  Dim choosenEdge As Edge = obj
457
                 Dim edgeRule As EdgeTangentRule = Nothing
458
                   edgeRule = toolBase.ScRuleFactory.CreateRuleEdgeTangent
                                                                                        \overline{P}(choosenEdge, Nothing, False, 0.5, True, False)
459
                 Dim rules1(0) As SelectionIntentRule
460
```

```
...smartfactory\Desktop\code\createPart\createPart\Tool.vb 11
461
                  rules1(0) = edgeRule
462
                  scCollector1.ReplaceRules(rules1, False)
463
464
                  edgeBuilder.Tolerance = 0.01
465
                  edgeBuilder.AllInstancesOption = False
466
                  edgeBuilder.RemoveSelfIntersection = True
467
                  edgeBuilder.PatchComplexGeometryAreas = True
468
                  edgeBuilder.LimitFailingAreas = True
469
                  edgeBuilder.ConvexConcaveY = False
470
                  edgeBuilder.RollOverSmoothEdge = True
471
                  edgeBuilder.RollOntoEdge = True
472
                  edgeBuilder.MoveSharpEdge = True
473
                  edgeBuilder.TrimmingOption = False
474
                  edgeBuilder.OverlapOption = 
                                                                                      \overline{P}Features.EdgeBlendBuilder.Overlap.AnyConvexityRollOver
475
                  edgeBuilder.BlendOrder = 
                                                                                      Þ
                   Features.EdgeBlendBuilder.OrderOfBlending.ConvexFirst
476
                  edgeBuilder.SetbackOption = 
                                                                                      \RightarrowFeatures.EdgeBlendBuilder.Setback.SeparateFromCorner
477
                  edgeBuilder.BlendFaceContinuity = 
                                                                                      \RightarrowFeatures.EdgeBlendBuilder.FaceContinuity.Tangent
478
479
                  Dim csIndex1 As Integer = Nothing
                  Dim radiusBlend As Double = 1
480
481
                  csIndex1 = edgeBuilder.AddChainset(scCollector1, radiusBlend)
482
483
484
                  Dim feat As Features.Feature = Nothing
485
                  feat = edgeBuilder.CommitFeature()
486
                  edgeBuilder.Destroy()
487
                  'Expression für die Rundung erstellen
488
                  Dim exps As ExpressionCollection = 
489
                                                                                      \overline{P}MyProgram.theWorkPart.Expressions
490
                  'RE
491
492
                  Dim reFind = exps.FindObject("p3")
493
                  exps.Edit(reFind, "0.2")
494
495
              End If
496
          End Sub
497
498
          Public Shared obj As NXObject
499
         Public Shared antwort As Selection. Response
500
501
         Public Shared Function selectObject(type As Integer, subtype As Integer, P
            solidbodysubtype As Integer, text As String, titel As String) 'aus 
           dem Buch NX Systembetreuer
502
503
              Dim selman As Selection = UI.GetUI.SelectionManager
504
505
              'Maske für die Selektion (welche Objekte sind auswählbar..)
506
             Dim mask(0) As Selection.MaskTriple
```
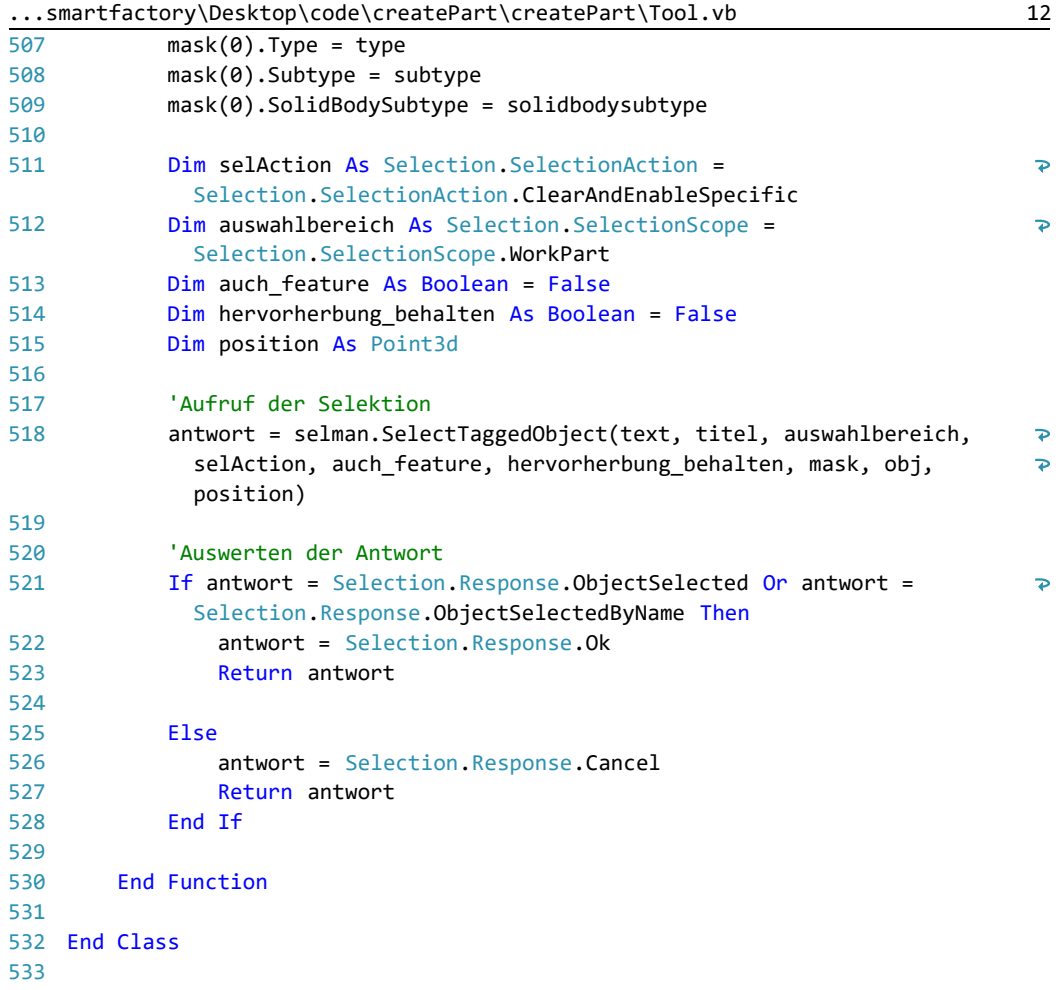

```
...artfactory\Desktop\code\createPart\createPart\Holder.vb 1
  1
Imports NXOpen
 2
  3
Public Class Holder
 4
         Public Shared holderSketch As Sketch
 5
        Public Shared coordsys point As Point3d
 6
        Public Shared holder component As Assemblies. Component
 7
         Public Shared Sub createComponent()
 8
 9
              Dim path As String = MyProgram.theWorkPart.FullPath
 10
              Dim path_only As String
 11
 12
             Dim slash As Integer = InStrRev(path, "\")
13
             path_only = Left(path, slash)
14
15
              Dim holder As FileNew = Nothing
16
              holder = MyProgram.theSession.Parts.FileNew()
              holder.TemplateFileName = "model-plain-1-mm-template.prt"
17
18
              holder.UseBlankTemplate = False
19
              holder.ApplicationName = "ModelTemplate"
 20 holder.Units = Part.Units.Millimeters
              holder.RelationType = ""
2122 holder.UsesMasterModel = "No"
23 holder.TemplateType = FileNewTemplateType.Item
24 holder.TemplatePresentationName = "Model"
              holder.ItemType = ""
25 holder.Specialization = ""
 2627 holder.SetCanCreateAltrep( False)
              holder.NewFileName = path_only & "Holder.prt"
 28 holder.MasterFileName = "Holder"
 2930<sub>o</sub> holder.MakeDisplayedPart = False
 31
              holder.DisplayPartOption = DisplayPartOption.AllowAdditional
 3233
             Dim createNewComponentBuilder1 As
                                                                                     \overline{P}Assemblies.CreateNewComponentBuilder = Nothing
 34
              createNewComponentBuilder1 = 
                                                                                     \overline{P}MyProgram.theWorkPart.AssemblyManager.CreateNewComponentBuilder()
 35
 36
              createNewComponentBuilder1.NewComponentName = "Holder"
 37
              createNewComponentBuilder1.ReferenceSetName = "MODEL"
 38
              createNewComponentBuilder1.OriginalObjectsDeleted = True
 39
40
              For Each lin In MyProgram.listLineHolder
41
                 Dim added1 As Boolean = Nothing
                  added1 = createNewComponentBuilder1.ObjectForNewComponent.Add
42
                                                                                     \overline{P}(lin)43
              Next
44
45
              createNewComponentBuilder1.NewFile = holder
46
              holder_component = createNewComponentBuilder1.Commit()
47
              createNewComponentBuilder1.Destroy()
48
49
         End Sub
 50
```

```
...artfactory\Desktop\code\createPart\createPart\Holder.vb 2
 51
          Public Shared Sub createSketch()
 52
 53
              'create a plane and a axis to control the orientation of our sketch
 54
              Dim origin As Point3d = MyProgram.origin
 55
             Dim originPoint As Point = MyProgram.theWorkPart.Points.CreatePoint P
               (origin)
 56
             Dim vectorX As New Vector3d(1, 0, 0)
 57
              Dim wcsMatrix As Matrix3x3
 58
             wcsMatrix.Xx = 1: wcsMatrix.Yx = 0: wcsMatrix.Zx = 059
             wcsMatrix.Xy = 0 : wcsMatrix.Yy = 1 : wcsMatrix.Zy = 060
             wcsMatrix.Xz = \theta : wcsMatrix.Yz = \theta : wcsMatrix.Zz = 1
 61
             Dim sketchPlane As Plane =
                                                                                      \overline{\mathbf{P}}MyProgram.theWorkPart.Planes.CreateFixedPlane(origin, wcsMatrix)
 62
              Dim axisX As Direction = 
                                                                                       \overline{P}MyProgram.theWorkPart.Directions.CreateDirection(originPoint, 
                                                                                      \overline{P}vectorX)
 63
              sketchPlane.Blank()
 64
              axisX.Blank()
 65
 66
              holderSketch = SketchClass.createSketch(sketchPlane, axisX, origin)
              holderSketch.SetName("holderSketch")
 67
 68
         End Sub
 69
 70
 71
         Public Shared Sub makeWorkPart()
 72
             Dim comp As Assemblies. Component = holder_component
 73
 74
             Dim partLoadStat As PartLoadStatus = Nothing
 75
              MyProgram.theSession.Parts.SetWorkComponent(comp, 
                                                                                       \RightarrowPartCollection.RefsetOption.Entire, 
                                                                                      \overline{P}PartCollection.WorkComponentOption.Visible, partLoadStat)
 76
 77
              MyProgram.theWorkPart = MyProgram.theSession.Parts.Work ' Holder
 78
              partLoadStat.Dispose()
 79
 80
         End Sub
 81
 82
         Public Shared Sub closeSketch()
 83
 84
              Dim lineListHolder As New List(Of Line)
 85
              For Each l In MyProgram.theWorkPart.Lines
 86
 87
                  lineListHolder.Add(l)
 88
              Next
 89
 90
              Dim startPoint3d As Point3d = lineListHolder(0).StartPoint
 91
              coordsys_point = startPoint3d
 92
              Dim lastIndex = lineListHolder.Count - 1
 93
             Dim endPoint3d As Point3d = lineListHolder(lineListHolder.Count -
                                                                                      \overline{P}1).EndPoint
 94
 95
              Dim startP3d As Point3d = endPoint3d
 96
             Dim endP3d As New Point3d(2, 0, 0)
```

```
...artfactory\Desktop\code\createPart\createPart\Holder.vb 3
 97
              Dim horLine As Line = MyProgram.theWorkPart.Curves.CreateLine
                                                                                     Φ
               (startP3d, endP3d)
98
99
              startP3d = endP3d
100
              endP3d = New Point3d(startP3d.X, startPoint3d.Y, 0)
101
              Dim vertLine As Line = MyProgram.theWorkPart.Curves.CreateLine
                                                                                    \overline{P}(startP3d, endP3d)
102
103
              startP3d = endP3d
104
              endP3d = startPoint3d
105
              Dim lastLine As Line = MyProgram.theWorkPart.Curves.CreateLine
                                                                                    \overline{\mathbf{P}}(startP3d, endP3d)
106
107
              holderSketch.Activate(Sketch.ViewReorient.False)
108
              holderSketch.AddGeometry(horLine)
109
              holderSketch.AddGeometry(vertLine)
110
              holderSketch.AddGeometry(lastLine)
111
              holderSketch.Deactivate(Sketch.ViewReorient.False, 
                                                                                    \RightarrowSketch.UpdateLevel.SketchOnly)
112
              holderSketch.Blank()
113
114
         End Sub
115
116
117
         Public Shared revolveFeature As Features. Revolve
118
         Public Shared Sub createRevolve()
119
120
121
              Dim i As Integer = 0
122
              Dim lineList As New List(Of Line)
123
124
              Dim rul As New List(Of CurveDumbRule)
125
             Dim ctol = 0.0095  'chaining tolerance
126
              Dim dtol = 0.01 'distance tolerance
127
             Dim atol = 0.5 'angle tolerance
128
129
130
              Dim sect As Section = MyProgram.theWorkPart.Sections.CreateSection
               (ctol, dtol, atol)
131
             Dim helpPoint As New Point3d(0, 0, 0)
132
             Dim nullObj As NXObject = Nothing
133
              Dim noChain As Boolean = False
134
              Dim createMode As Section.Mode = Section.Mode.Create
135
136
              For Each linie As Line In MyProgram.theWorkPart.Lines
137
138
                  lineList.Add(linie)
139
              Next
140
             Dim holderBase As BasePart = MyProgram.theWorkPart
141
              For Each l In lineList
142
                  rul.Add(holderBase.ScRuleFactory.CreateRuleBaseCurveDumb({l}))
143
144
              Next
```

```
\dotsartfactory\Desktop\code\createPart\createPart\Holder.vb 4
145
146
             For i = 0 To lineList.Count - 1
147
                  sect.AddToSection({rul(i)}, lineList(i), nullObj, nullObj, 
                   helpPoint, createMode, noChain)
148
              Next
149
150
              'Drehoperation
151
              Dim builder = MyProgram.theWorkPart.Features.CreateRevolveBuilder
                                                                                      \overline{P}(Nothing)
152
153
              builder.Section = sect
154
155
             Dim axisPoint3d As New Point3d(0, 0, 0)
156
             Dim axisVector As New Vector3d(1, 0, 0)
157
              Dim updateOption = SmartObject.UpdateOption.WithinModeling
158
159
              Dim direction = MyProgram.theWorkPart.Directions.CreateDirection
                                                                                      \overline{P}(axisPoint3d, axisVector, updateOption)
160
              Dim axisPoint As Point = MyProgram.theWorkPart.Points.CreatePoint
                                                                                      \overline{P}(axisPoint3d)
              builder.Axis = MyProgram.theWorkPart.Axes.CreateAxis(axisPoint, 
161
                                                                                      \trianglerightdirection, updateOption)
162
              builder.Limits.StartExtend.Value.RightHandSide = "0"
163
              builder.Limits.EndExtend.Value.RightHandSide = "360"
164
165
              revolveFeature = builder.CommitFeature
166
              builder.Destroy()
167
         End Sub
168
169
170
         Public Shared Sub createCSW()
171
             Dim datumCoordBuilder As Features.DatumCsysBuilder = Nothing
172
173
              datumCoordBuilder = 
                                                                                      \overline{\mathbf{r}}MyProgram.theWorkPart.Features.CreateDatumCsysBuilder( Nothing)
174
              Dim origin As New Point3d(Holder.coordsys_point.X, 0, 0)
175
176
              Dim matrix As Matrix3x3 = Nothing
             matrix.Xx = 0 : matrix.Yx = 0 : matrix.Zx = -1177
             matrix.Xy = 0 : matrix.Yy = 1 : matrix.Zy = 0178
             matrix.Xz = 1 : matrix.Yz = 0 : matrix.Zz = 0179
             Dim coordSys As CartesianCoordinateSystem = Nothing
180
181
              coordSys = 
               MyProgram.theWorkPart.CoordinateSystems.CreateCoordinateSystem
                                                                                      \overline{D}(origin, matrix, isTemporary:=True)
182
              datumCoordBuilder.Csys = coordSys
183
              datumCoordBuilder.DisplayScaleFactor = 1.25
184
185
             Dim coordCSW As Features. DatumCsys = datumCoordBuilder. Commit()
186
187
              datumCoordBuilder.Destroy()
188
              'Umbennenen des Koordinatensystems
189
```

```
...artfactory\Desktop\code\createPart\createPart\Holder.vb 5
190
              coordCSW.SetName("CSW")
191
192
             Dim coords(0) As Features. DatumCsys
193
              coords(0) = coordCSW
194
195
              Dim featurePropBuilder As FeatureGeneralPropertiesBuilder = Nothing
196
              featurePropBuilder = 
               MyProgram.theWorkPart.PropertiesManager.CreateFeatureGeneralProper >
               tiesBuilder(coords)
197
              featurePropBuilder.FeatureName = "CSW"
198
              featurePropBuilder.Destroy()
199
200
         End Sub
201
202
         Public Shared Sub createMCS()
203
204
             Dim datumCoordBuilder As Features.DatumCsysBuilder = Nothing
205
              datumCoordBuilder = 
                                                                                    \overline{P}MyProgram.theWorkPart.Features.CreateDatumCsysBuilder( Nothing)
206
             Dim origin As New Point3d(0, 0, 0)
207
             Dim matrix As Matrix3x3 = Nothing
208
             matrix.Xx = 0 : matrix.Yx = 0 : matrix.Zx = -1209
             matrix.Xy = 0 : matrix.Yy = 1 : matrix.Zy = 0210
211
             matrix.Xz = 1 : matrix.Yz = 0 : matrix.Zz = 0 Dim coordSys As CartesianCoordinateSystem = Nothing
212
213
              coordSys = 
                                                                                     \overline{ }MyProgram.theWorkPart.CoordinateSystems.CreateCoordinateSystem
                                                                                    \rightarrow(origin, matrix, isTemporary:=True)
214
215
              datumCoordBuilder.Csys = coordSys
216
              datumCoordBuilder.DisplayScaleFactor = 1.25
217
218
             Dim coordMCS As Features. DatumCsys = datumCoordBuilder. Commit()
219
              datumCoordBuilder.Destroy()
220
              'Umbennenen des Koordinatensystems
221
222
              coordMCS.SetName("MCS")
223224Dim coords(0) As Features. DatumCsys
225
              coords(0) = coordMCS
226
             Dim featurePropBuilder As FeatureGeneralPropertiesBuilder = Nothing
227
              featurePropBuilder = 
228
               MyProgram.theWorkPart.PropertiesManager.CreateFeatureGeneralProper
               tiesBuilder(coords)
229
              featurePropBuilder.FeatureName = "MCS"
230
              featurePropBuilder.Destroy()
231
232
         End Sub
233
234
         Public Shared Sub colouring()
235
```
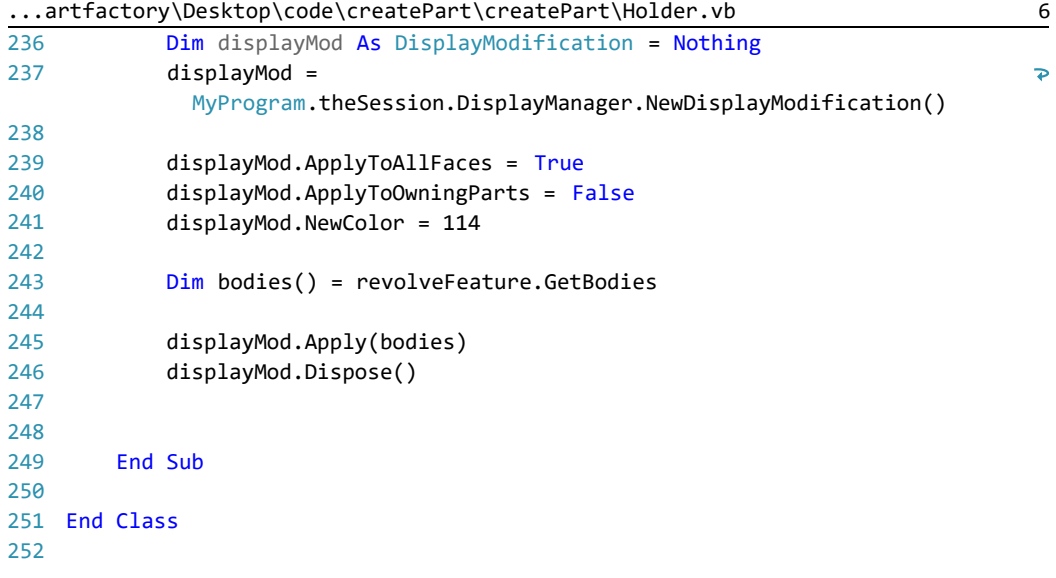

```
...artfactory\Desktop\code\createPart\createPart\Unload.vb 1
 1
Public Class Unload
 2
 3
        Public Shared Function GetUnloadOption(ByVal dummy As String) As Integer
 4
 5
             Dim unloadOption As Integer
 6
            unloadOption = NXOpen. Session.LibraryUnloadOption.Immediately
 7
                                                                                       \overline{\mathbf{P}}' After executing
 8
             'unloadOption = NXOpen.Session.LibraryUnloadOption.AtTermination 
                                                                                       \overline{\bullet}' When NX session terminates
             'unloadOption = NXOpen.Session.LibraryUnloadOption.Explicitly 
 9
                                                                                      \overline{\bullet}' Using File-->Unload
10
             Return unloadOption
11
12
         End Function
13
14
15
End Class
16
```

```
...p\code\exportExpressions\exportExpressions\MyProgram.vb 1
  1
Imports NXOpen
  2
Imports System
  \overline{2}4
Public Class MyProgram
  5
  6
         Public Shared Sub Main()
  7
  8
             Dim theSession As Session = Session.GetSession()
  9
             Dim theUISession As UI = UI.GetUI
 10
              Dim theWorkPart As Part = theSession.Parts.Work
 11
              Dim exps As ExpressionCollection = theWorkPart.Expressions
 12
              Dim expList As New List(Of Expression)
 13
             Dim markId1 As Session. UndoMarkId
 14
 15
             markId1 = theSession.SetUndoMark(Session.MarkVisibility.Visible,
                                                                                     \overline{P}"exportExpressions")
 16
              'Pfad zur Excel-Datei
 17
 18
              Const excelName As String = "C:\Users\smartfactory\OneDrive
                                                                                     \overline{P}\Masterarbeit\exportExpressions\Expression.xlsm"
 19
 20 'objectExcel erstellen
 21 Dim objectExcel = CreateObject("Excel.Application")
              If objectExcel Is Nothing Then
 2223
                  Guide.InfoWriteLine("Die Excel-Datei konnte nicht gefunden 
                                                                                     \trianglerightwerden! Der Vorgang wird abgebrochen!" )
 24 theSession.UndoToMark(markId1, "exportExpressions")
 25
                  Exit Sub
 26 End If
 2728 'objectExcel öffnen
 29 Dim objectWorkbook = objectExcel.Workbooks.Open(excelName)
 30
              If objectWorkbook Is Nothing Then
 31
                  Guide.InfoWriteLine("Die Excel-Datei " & excelName & "konnte 
                                                                                     \overline{P}nicht geöffnet werden!")
 32
                  theSession.UndoToMark(markId1, "exportExpressions")
 33
                  Exit Sub
 34
              End If
 35
 36
              objectExcel.visible = True
 37
 38
              Dim j As Integer = 1
 39
             For Each exp1 As Expression In exps
 40
                  For Each exp As Expression In exps
 41
 42
                     If j = 1 And exp. Name = "DC" Then
 43
                          expList.Add(exp)
 44
                     ElseIf j = 2 And exp.Name = "DN" Then
 45
                          expList.Add(exp)
 46
                     ElseIf j = 3 And exp.Name = "APMX" Then
 47
                          expList.Add(exp)
 48
                     ElseIf j = 4 And exp. Name = "LPR" Then
 49
                          expList.Add(exp)
```

```
...p\code\exportExpressions\exportExpressions\MyProgram.vb 2
 50
                     ElseIf j = 5 And exp.Name = "OAL" Then
51
                          expList.Add(exp)
52
                     ElseIf j = 6 And exp. Name = "LH" Then
53
                          expList.Add(exp)
                     ElseIf j = 7 And exp. Name = "DMM" Then
54
55
                          expList.Add(exp)
56
                     ElseIf j = 8 And exp.Name = "LS" Then
57
                          expList.Add(exp)
58
                     ElseIf j = 9 And exp. Name = "RE" Then
59
                          expList.Add(exp)
60
                     ElseIf j = 10 And exp.Name = "CHW" Then
61
                          expList.Add(exp)
62
                      ElseIf j = 11 And exp.Name = "KCH" Then
63
                          expList.Add(exp)
64
                     ElseIf j = 12 And exp. Name = "AZ" Then
65
                          expList.Add(exp)
66
                      ElseIf j = 13 And exp.Name = "DES" Then
67
                          expList.Add(exp)
68
                     ElseIf j = 14 And exp. Name = "ZEFF" Then
69
                          expList.Add(exp)
                      ElseIf j = 15 And exp.Name = "ZEFP" Then
70
71
                          expList.Add(exp)
72
                      End If
73
                 Next
74
                 j = j + 175
              Next
76
              Dim i As Double
77
78
             For i = 3 To 5
79
                  objectExcel.Cells(2, i) = "SFD" & exps.FindObject("DC").Value
8081
              Next
8283
              Dim connectioncode As String
              connectioncode = "ZYL" & exps.FindObject("DC").Value & "xxxxxx"
84
85
              objectExcel.Cells(2, 6) = connectioncode
86
             i = 787
88
              For Each ex In expList
89
                If i = 19 Then
90
                      objectExcel.Cells(2, i) = "SFD" & exps.FindObject
                                                                                    \overline{P}("DC").Value
91
                     i = i + 192
                  End If
93
                  objectExcel.Cells(2, i) = ex.Value
94
                 i = i + 195
              Next
96
97
         End Sub
98
 99
End Class
100
101
```

```
...ktop\code\exportExpressions\exportExpressions\Unload.vb 1
 1
Public Class Unload
 2
 3
        Public Shared Function GetUnloadOption(ByVal dummy As String) As Integer
 4
 5
             Dim unloadOption As Integer
 6
            unloadOption = NXOpen. Session.LibraryUnloadOption.Immediately
 7
                                                                                       \overline{\mathbf{P}}' After executing
 8
             'unloadOption = NXOpen.Session.LibraryUnloadOption.AtTermination 
                                                                                       \overline{\bullet}' When NX session terminates
             'unloadOption = NXOpen.Session.LibraryUnloadOption.Explicitly 
 9
                                                                                      \overline{\bullet}' Using File-->Unload
10
             Return unloadOption
11
12
         End Function
13
14
15
End Class
16
```